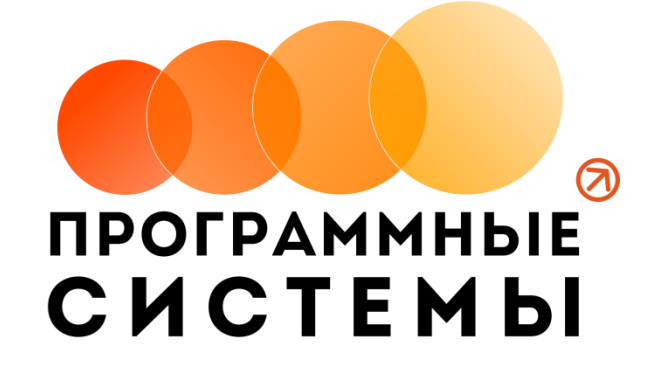

# **«WS. Автосервис» ИНСТРУКЦИЯ ПО ПРОГРАММЕ**

# **v.1.5**

**(от 18.03.2020)**

редакция от 31.03.2020

**© ООО «Программные системы», 2020**

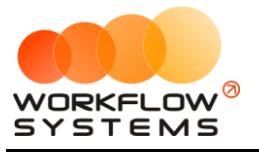

# ОГЛАВЛЕНИЕ

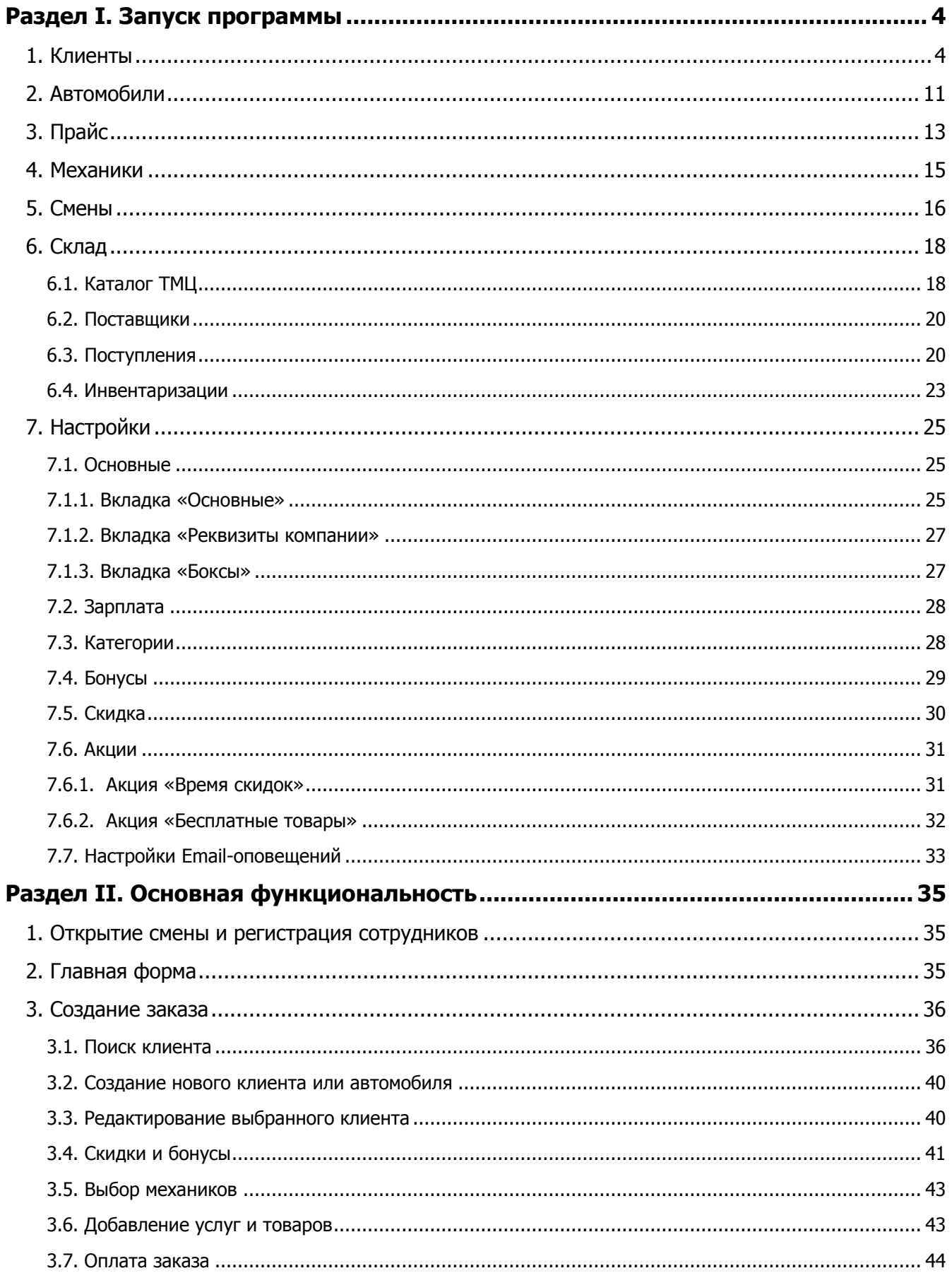

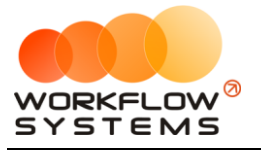

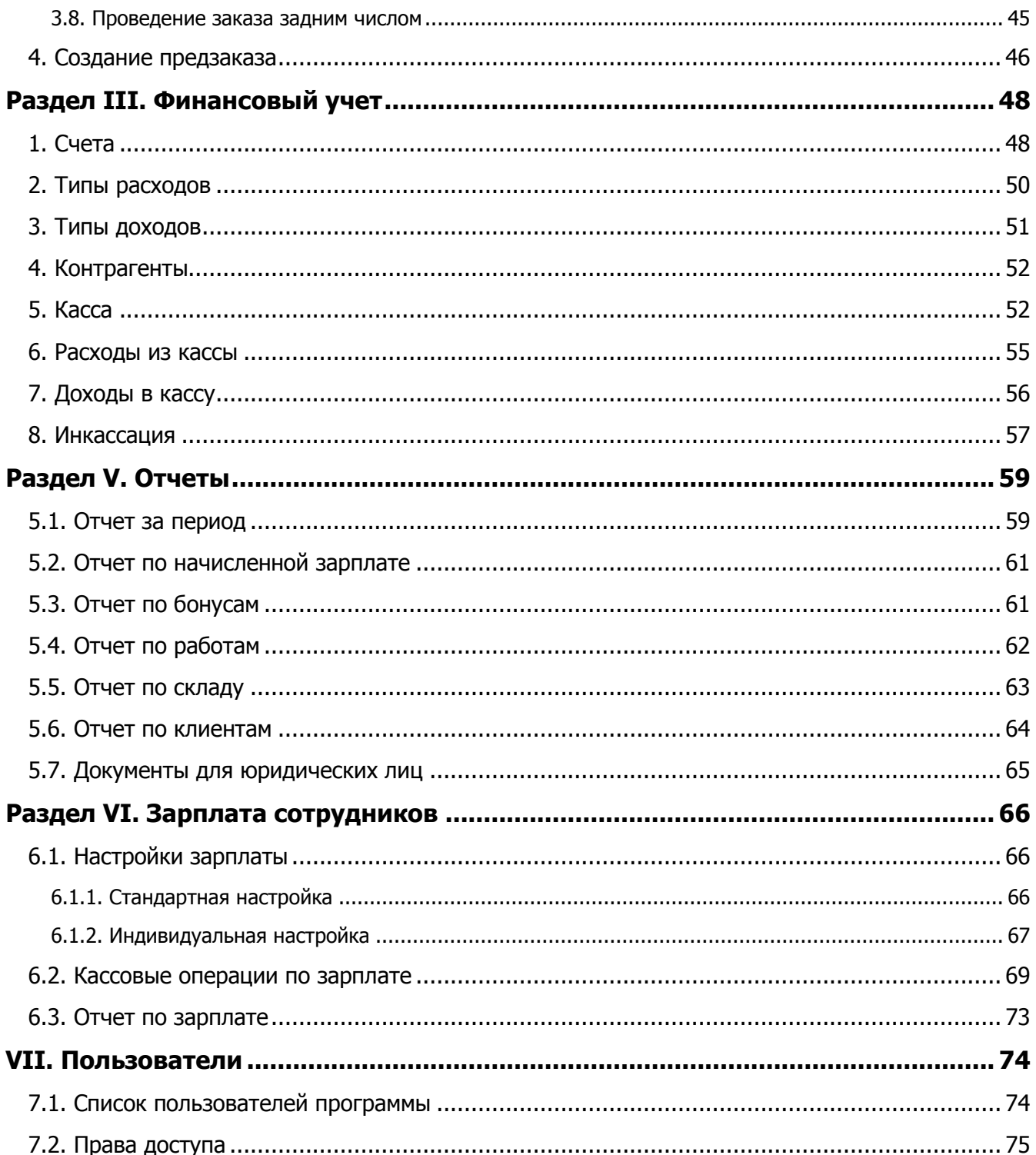

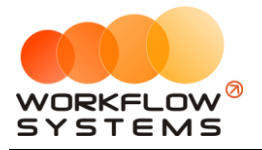

# <span id="page-3-0"></span>**Раздел I. Запуск программы**

В инструкции присутствуют слова со ссылками на разделы, подразделы или конкретные места в инструкции. Для перехода по ссылке нажмите на соответствующее выделенное слово. Чтобы после перехода по ссылке вернуться обратно, нажимайте ALT + стрелка влево.

Для того чтобы начать работать в программе, прежде всего, требуется заполнить основные списки –клиенты, [автомобили](#page-10-0), [прайс](#page-12-0) и другие.

## <span id="page-3-1"></span>**1. Клиенты**

Информация о клиентах используются при создании [заказа](#page-35-0).

Чтобы заполнить список клиентов, зайдите в Главное меню → «Списки» → «Клиенты» (Рис. 1.1.1 и 1.1.2).

|                | <b>W</b> WS - Сервис                    |             |             |       |                  |                             |                   |          |                                 |                              |
|----------------|-----------------------------------------|-------------|-------------|-------|------------------|-----------------------------|-------------------|----------|---------------------------------|------------------------------|
| Файл           | <b>CMC</b>                              | Списки      | Операции    | Склад | Отчёты           | Настройки                   | Администрирование | Помощь   |                                 |                              |
|                |                                         |             | Клиенты     |       | Черновики        |                             |                   |          | Текущий пользователь: Александр |                              |
|                | <b>CEPBI</b>                            |             | Автомобили  |       |                  |                             |                   |          |                                 |                              |
|                |                                         |             | Прайс       |       | $\checkmark$     |                             |                   |          |                                 |                              |
|                |                                         |             | Счета       |       |                  |                             |                   |          |                                 | Заканчивается товар на склад |
|                | Типы расходов<br>Бокс 1<br>Типы доходов |             |             | Ŀз    | Все боксы        |                             |                   |          |                                 |                              |
| N <sub>o</sub> | Дата н                                  |             |             |       | Клиент           |                             |                   | Механики |                                 | Транспортное средство        |
|                | 23.07.2                                 | Контрагенты | Иванов И.И. |       |                  | Алексей, Андрей             |                   | АУДИ 05  |                                 |                              |
|                | 16:30<br>$2^{24.07.20}$                 |             | Механики    |       |                  |                             |                   |          |                                 |                              |
|                | 17:48                                   |             | Смены       |       | Иванов И.И.      |                             |                   | Алексей  |                                 | АУДИ Q5                      |
|                | $3^{26.07.26}$<br>15:32                 |             | Бокс 2      |       |                  | Авдеев Юлий Марсович        |                   | Алексей  |                                 | АЛЬФА РОМЕО 156              |
|                | $\frac{1}{9}$ 25.07.2019<br>15:34       |             | Бокс 3      |       |                  | Белозёров Воислав Матвеевич |                   | Алексей  |                                 | АУДИ 80                      |
|                | 5 25.07.2019<br>15:35                   |             | Бокс 1      |       |                  | Агафонов Палладий Иосипович |                   | Андрей   |                                 | АЛЬФА РОМЕО 156              |
|                | 6 26.07.2019<br>Бокс 1                  |             |             |       | 000 Компания Nº1 |                             | Алексей, Андрей   |          | JMC <sub>5</sub>                |                              |
|                | 7 26.07.2019                            |             | Бокс 3      |       |                  | ООО Компания №1             |                   | Алексей  |                                 | JMC <sub>5</sub>             |
|                | 8 25.07.2019                            |             | Бокс 1      |       | Иванов И.И.      |                             |                   | Андрей   |                                 | АУДИ Q5                      |

Рис. 1.1.1. Как открыть список клиентов

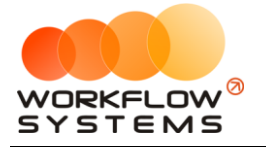

#### $\overline{a}$

|    | <b>WE WO - CEPBRU CHRLON MIRENTOB</b> |                    |                           |                     |                        |                        |                                |  | ⌒            |
|----|---------------------------------------|--------------------|---------------------------|---------------------|------------------------|------------------------|--------------------------------|--|--------------|
|    | Список клиентов                       |                    |                           |                     |                        |                        |                                |  |              |
|    | Q<br>Поиск:                           |                    |                           |                     |                        |                        | [Bce]                          |  |              |
|    | N <sub>o</sub><br>Клиент              | Телефон            | Дополнительная информация | Бонусный<br>процент | Скидка<br>на<br>работы | Скидка<br>на<br>товары | Физ. лицо<br>Юр. лицо<br>[Bce] |  | $\ddag$      |
| 11 | Авдеев Юлий Марсович                  | +7 (351) 750-42-10 |                           |                     |                        |                        | Физ. лицо                      |  | $\mathbf{r}$ |
| I2 | Агафонов Палладий Иосипович           | +7 (351) 750-42-10 |                           |                     |                        |                        | Физ. лицо                      |  | Î            |
| 13 | Алексеев Октавиан Ефремович           | +7 (351) 750-42-10 |                           |                     |                        |                        | Физ. лицо                      |  |              |
| 14 | Антонов Гордей Жоресович              | +7 (351) 750-42-10 |                           |                     |                        |                        | Физ. лицо                      |  | ▦            |
| l5 | Белозёров Воислав Матвеевич           | +7 (351) 750-42-10 |                           |                     |                        |                        | Физ. лицо                      |  |              |
| 16 | Блохин Осип Харлампьевич              | +7 (351) 750-42-10 |                           |                     |                        |                        | Физ. лицо                      |  |              |
| 17 | Богданов Джеральд Тимурович           | +7 (351) 750-42-10 |                           |                     |                        |                        | Физ. лицо                      |  |              |
| 8  | Быков Модест Ефимьевич                | +7 (351) 750-42-10 |                           |                     |                        |                        | Физ. лицо                      |  |              |
| 19 | Васильев Дональт Давыдович            | +7 (351) 750-42-10 |                           |                     |                        |                        | Физ. лицо                      |  |              |
| 10 | Веселов Монолит Гертрудович           | +7 (351) 750-42-10 |                           |                     |                        |                        | Физ. лицо                      |  |              |
| 11 | Галкин Януарий Адамович               | +7 (351) 750-42-10 |                           |                     |                        |                        | Физ. лицо                      |  |              |
| 12 | Гордеев Леонтий Юльевич               | +7 (351) 750-42-10 |                           |                     |                        |                        | Физ. лицо                      |  |              |
| 13 | Гришин Денис Харлампович              | +7 (351) 750-42-10 |                           |                     |                        |                        | Физ. лицо                      |  |              |
| 14 | Громов Аврор Ярославович              | +7 (351) 750-42-10 |                           |                     |                        |                        | Физ. лицо                      |  |              |
| 15 | Давыдов Аркадий Герасимович           | +7 (351) 750-42-10 |                           |                     |                        |                        | Физ. лицо                      |  |              |
| 16 | Евдокимов Норд Герасимович            | +7 (351) 750-42-10 |                           |                     |                        |                        | Физ. лицо                      |  |              |
| 17 | Елисеев Дамир Артёмович               | +7 (351) 750-42-10 |                           |                     |                        |                        | Физ. лицо                      |  |              |
| 18 | Ефремов Гертруд Виленович             | +7 (351) 750-42-10 |                           |                     |                        |                        | Физ. лицо                      |  |              |
| 19 | Зимин Леонард Демидович               | +7 (351) 750-42-10 |                           |                     |                        |                        | Физ. лицо                      |  |              |
| 20 | Иванов И.И.                           | +7 (351)750-42-10  |                           | 7%                  | 10%                    |                        | 3% Физ. лицо                   |  |              |
| 21 | Игнатьев Дионисий Демьянович          | +7 (351) 750-42-10 |                           |                     |                        |                        | Физ. лицо                      |  |              |
| 22 | Ильин Вадим Евсеевич                  | +7 (351) 750-42-10 |                           |                     |                        |                        | Физ. лицо                      |  |              |
| 23 | Калинин Федор Богданович              | +7 (351) 750-42-10 |                           |                     |                        |                        | Физ. лицо                      |  |              |
| 24 | Кириллов Валентин Богланович          | $+7(351)750-42-10$ |                           |                     | 10%                    |                        | 10% Физ. лино                  |  |              |
|    | Команда успешно выполнена             |                    |                           |                     |                        |                        |                                |  |              |

Рис. 1.1.2. Список клиентов

- 1. Кнопка «Добавить» (пиктограмма «Плюс») открывает форму по добавлению нового клиента (Рис. 1.1.2 и 1.1.3).
- 2. Кнопка «Редактировать» (пиктограмма «Карандаш») открывает форму по редактированию выбранного клиента (Рис. 1.1.2 и 1.1.3).
- 3. Кнопка «Удалить» (пиктограмма «Крестик») удаляет выбранного клиента безвозвратно (Рис. 1.1.2).
- 4. Кнопка «Показать историю» (пиктограмма «Календарь») открывает форму с историей заказов по выбранному клиенту за произвольный период (Рис. 1.1.2 и 1.1.4).

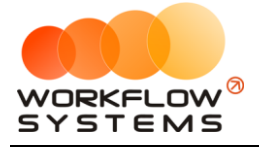

<span id="page-5-0"></span>Карточка клиента состоит из:

1. Группа полей «Общие сведения», которая содержит основные данные по клиенту: ФИО, телефон, дополнительная информация и дата рождения (Рис. 1.1.3).

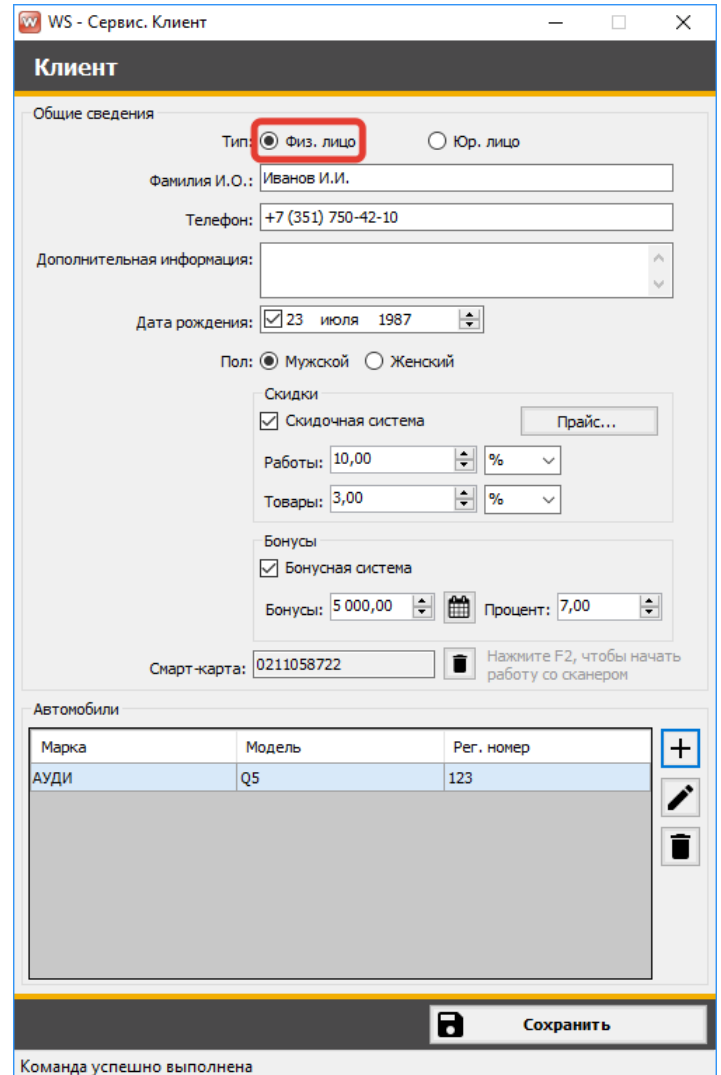

Рис. 1.1.3. Форма «Клиент». Тип клиента - физ. лицо

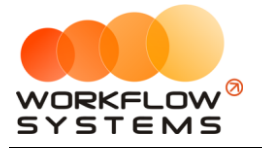

<span id="page-6-0"></span>Остальные поля требуют пояснений:

- a. Группа «Общие сведения» (Рис. 1.1.3):
	- i. Поле «Скидочная система» процент скидки от общей суммы заказа. При этом если также настроена [общая скидка,](#page-29-0) то в заказе будет указываться та скидка, чье значение больше. Например, если скидка клиента 10%, а общая скидка 20%, тогда в заказе будет учитываться общая скидка. При этом скидка не предоставляется на те услуги, напротив которых не установлена галочка в [прайсе](#page-12-0).
	- ii. Поле «Бонусный система» настройка бонусного процента, который будет начисляться от общей суммы заказа, а также есть возможность отредактировать сумму накопленных бонусов. Клиент может использовать накопленные [бонусы](#page-40-0) для [оплаты заказа,](#page-43-0) при этом сумма заказа должна быть меньше либо равно сумме доступных бонусов.
	- iii. Кнопка «Показать историю» (пиктограмма «Календарь») напротив поля «Бонусы» - открывает форму «История клиентов», на которой можно сформировать отчет по начисленным и использованным бонусам (Рис. 1.1.4.).

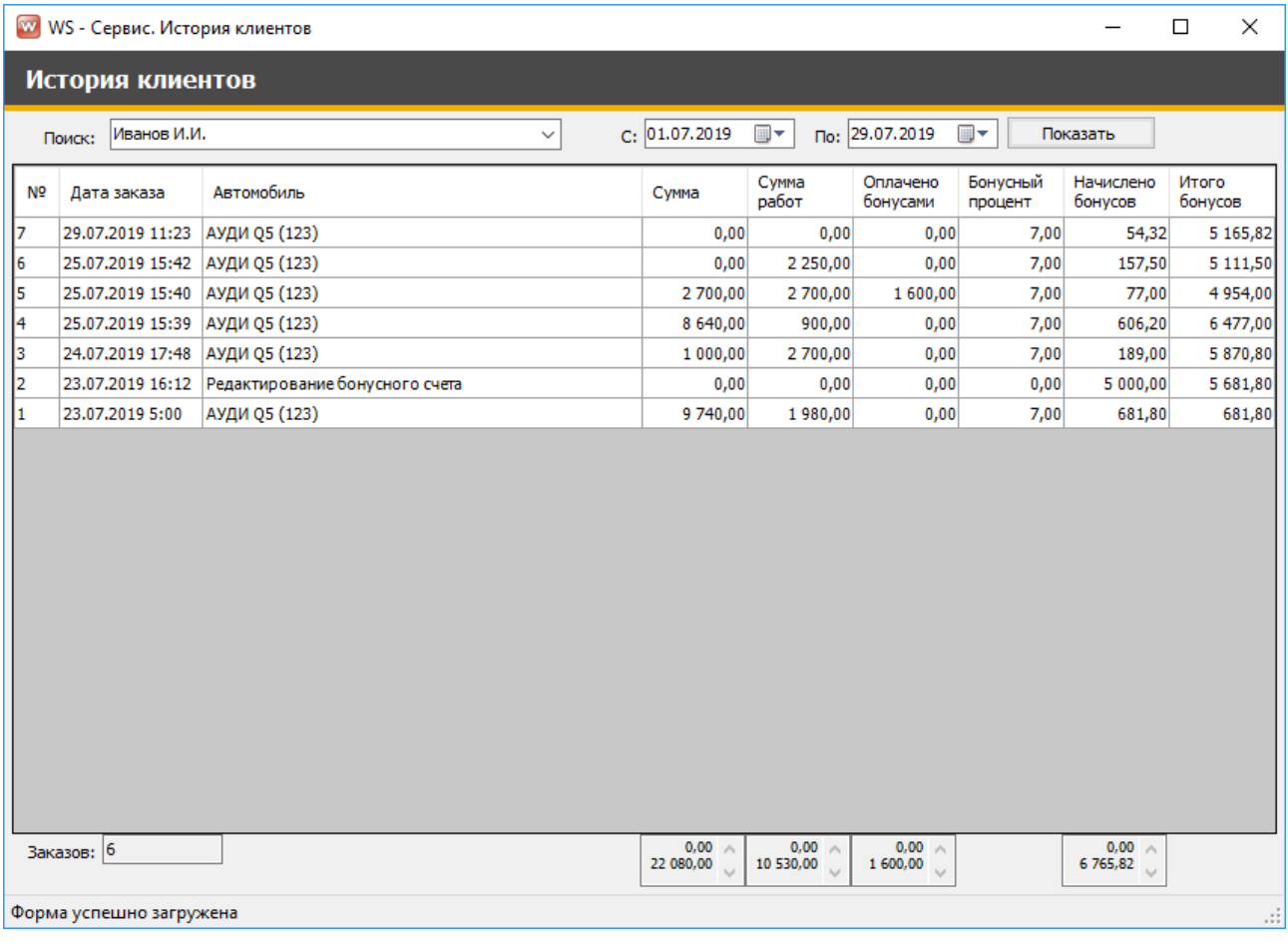

Рис. 1.1.4. Форма «История клиентов».

iv. Поле «Смарт-карта» – позволяет привязать к клиенту магнитную карту или карту со штрих-кодом. Для создания нового заказа

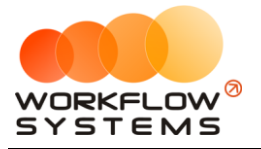

достаточно просканировать карту клиента, находясь на Главной [форме](#page-34-2), после чего откроется форма заказа с уже подставленными основными сведениями о клиенте, имеющейся скидкой и доступными бонусами.

- <span id="page-7-0"></span>b. Группа «Автомобили» содержит сведения об автомобилях клиента: марка, модель и рег.номер (Рис. 1.1.3):
	- i. Кнопка «Добавить» (пиктограмма «Плюс») открывает форму по добавлению нового автомобиля (Рис. 1.1.5).

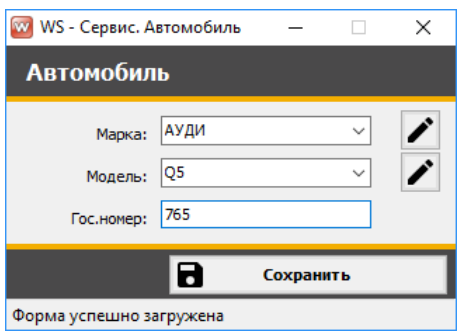

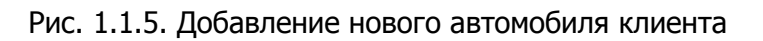

- ii. Кнопка «Редактировать» (пиктограмма «Карандаш») открывает форму по редактированию выбранного автомобиля (Рис. 1.1.5).
- iii. Кнопка «Удалить» (пиктограмма «Корзина») удаляет выбранный автомобиль безвозвратно.
- c. При выборе типа клиента «Юр. лицо» становится видимым группа полей: дата и номер договора, ИНН организации и префикс номера счета (Рис. 1.1.6):
	- i. Кнопка «Прайс...» открывает форму «Прайс организации», на которой можно указать процент скидки для конкретного вида услуги (Рис. 1.1.7).

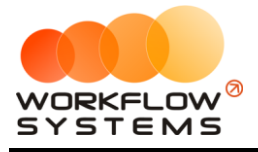

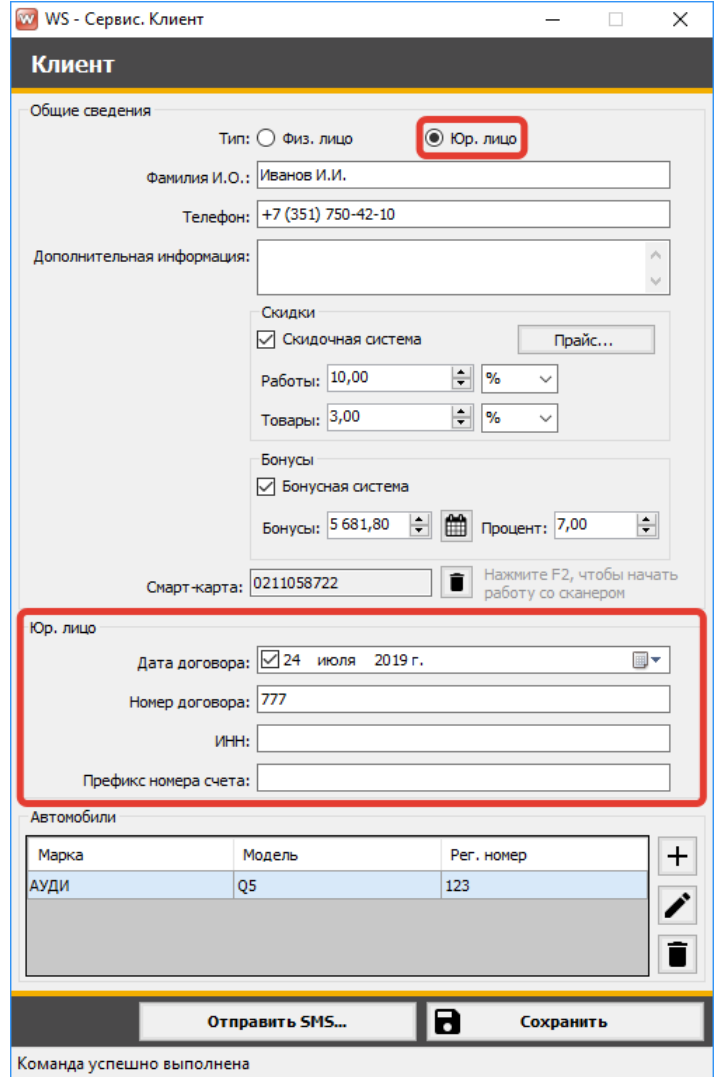

Рис. 1.1.6. Форма «Клиент». Тип клиента - юр. лицо

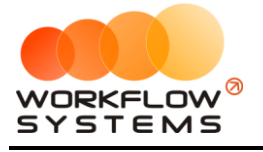

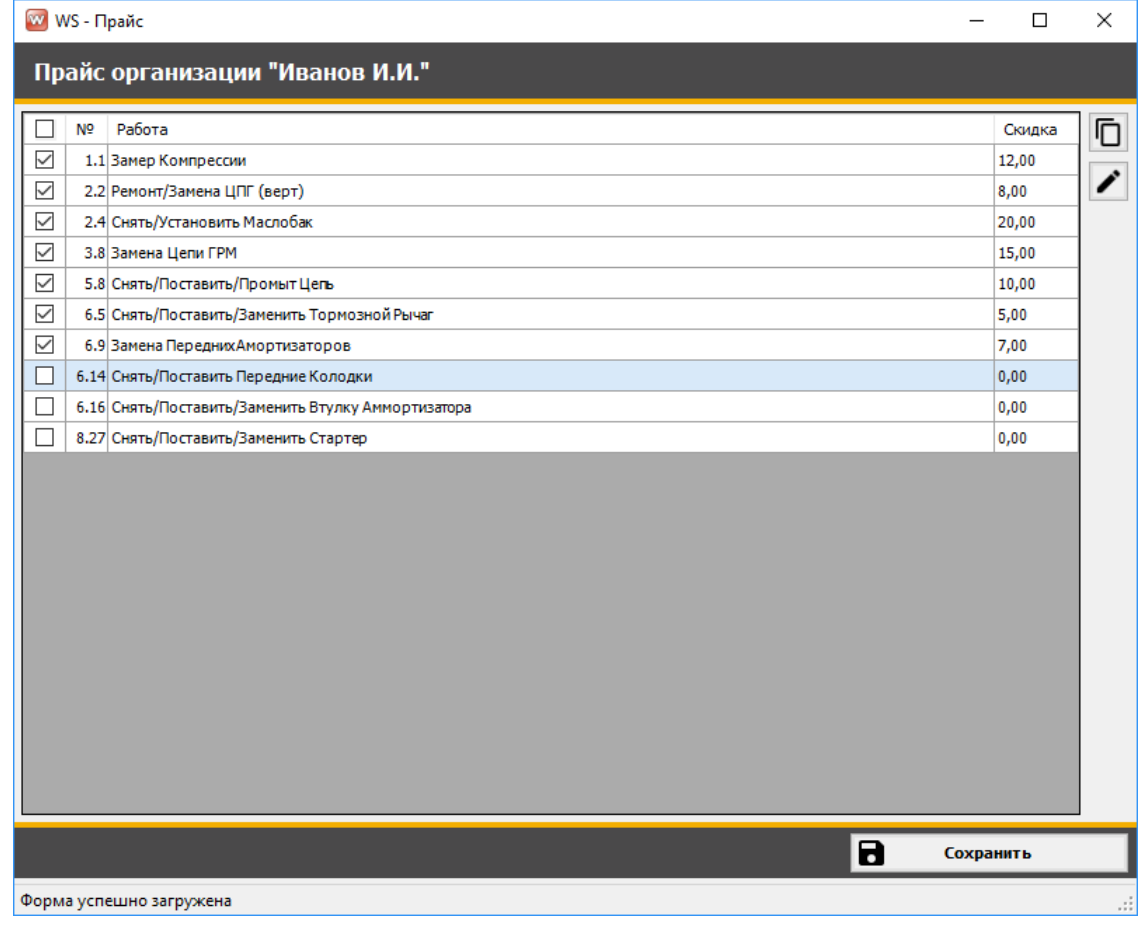

Рис. 1.1.7. Форма «Клиент». Тип клиента - юр. лицо. Прайс

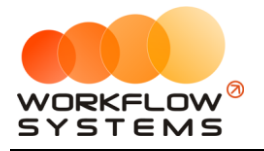

## <span id="page-10-0"></span>**2. Автомобили**

Сведения об автомобиле используются при создании [заказа](#page-35-0) и в карточке [клиента](#page-3-1).

Чтобы заполнить список автомобилей, зайдите в Главное меню → «Списки» → «Автомобили» (Рис. 1.2.1 и 1.2.2).

|                | w WS - Сервис                                   |                         |                               |       |     |                 |                             |                   |                 |                                 |                               |
|----------------|-------------------------------------------------|-------------------------|-------------------------------|-------|-----|-----------------|-----------------------------|-------------------|-----------------|---------------------------------|-------------------------------|
| Файл           | <b>CMC</b>                                      | Списки                  | Операции                      | Склад |     | Отчёты          | Настройки                   | Администрирование | Помощь          |                                 |                               |
|                |                                                 |                         | Клиенты                       |       |     | Черновики       |                             |                   |                 | Текущий пользователь: Александр |                               |
|                |                                                 |                         | Автомобили                    |       |     |                 |                             |                   |                 |                                 |                               |
|                | <b>CEPBW</b>                                    |                         | Прайс                         |       |     | $\checkmark$    |                             |                   |                 |                                 |                               |
|                | Счета                                           |                         |                               |       |     |                 |                             |                   |                 |                                 | Заканчивается товар на складе |
|                | Бокс 1                                          |                         | Типы расходов<br>Типы доходов |       | ĿЗ. |                 | Все боксы                   |                   |                 |                                 |                               |
| N <sub>o</sub> | Дата н                                          |                         |                               |       |     | Клиент          |                             |                   | Механики        |                                 | Транспортное средство         |
|                | 23.07.2<br>16:30                                | Контрагенты<br>Механики |                               |       |     | Иванов И.И.     |                             |                   | Алексей, Андрей |                                 | АУДИ Q5                       |
|                | $2^{24.07.20}$<br>17:48                         |                         | Смены                         |       |     | Иванов И.И.     |                             |                   | Алексей         |                                 | АУДИ О5                       |
|                | $3^{26.07.26}$<br>15:32                         |                         | Бокс 2                        |       |     |                 | Авдеев Юлий Марсович        |                   | Алексей         |                                 | АЛЬФА РОМЕО 156               |
|                | $9\overline{\smash{\big)}\,15:34}^{25.07.2019}$ |                         | Бокс 3                        |       |     |                 | Белозёров Воислав Матвеевич |                   | Алексей         |                                 | АУДИ 80                       |
|                | 5 25.07.2019<br>15:35                           |                         | Бокс 1                        |       |     |                 | Агафонов Палладий Иосипович |                   | Андрей          |                                 | АЛЬФА РОМЕО 156               |
|                | 6 26.07.2019                                    |                         | Бокс 1                        |       |     | ООО Компания №1 |                             |                   | Алексей, Андрей |                                 | JMC <sub>5</sub>              |
|                | $7^{26.07,2019}$<br>15:38                       |                         | Бокс 3                        |       |     | ООО Компания №1 |                             |                   | Алексей         |                                 | JMC <sub>5</sub>              |
|                | 8 25.07.2019<br>15:39                           |                         | Бокс 1                        |       |     | Иванов И.И.     |                             |                   | Андрей          |                                 | АУДИ Q5                       |

Рис. 1.2.1. Как открыть список автомобилей

|                |    | <b>W</b> WS - Сервис. Автомобили |                |                  |              | X        |
|----------------|----|----------------------------------|----------------|------------------|--------------|----------|
|                |    | <b>Автомобили</b>                |                | Неподтверждённые |              |          |
| [BCE]          |    | $\checkmark$                     |                | [BCE]            | $\checkmark$ |          |
| N <sup>o</sup> |    | Марка                            | Модель         | Категория        | ۸            | $\bm{+}$ |
| 1              |    | <b>JMC</b>                       | 5              | Категория 3      |              |          |
| $\overline{2}$ |    | АЛЬФА РОМЕО                      | 156            | Категория 2      |              |          |
| 3              |    | АУДИ                             | 100            | Категория 2      |              |          |
| 4              |    | АУДИ                             | 200            | Категория 2      |              |          |
| 5              |    | АУДИ                             | 80             | Категория 2      |              |          |
| 6              |    | АУДИ                             | A1             | Категория 1      |              | 日は       |
| $\overline{7}$ |    | АУДИ                             | A <sub>2</sub> | Категория 1      |              |          |
| 8              |    | АУДИ                             | A3             | Категория 2      |              |          |
| 9              |    | АУДИ                             | A4             | Категория 2      |              |          |
| 10             |    | АУДИ                             | A5             | Категория 2      |              |          |
| 11             |    | АУДИ                             | A <sub>6</sub> | Категория 3      |              |          |
| 12             |    | АУДИ                             | A7             | Категория 2      |              |          |
| 13             | ×. | АУДИ                             | A8             | Категория 3      |              |          |
| 14             |    | АУДИ                             | Q3             | Категория 3      |              |          |
| 15             |    | АУДИ                             | Q5             | Категория 3      |              |          |
| 16             | n. | АУДИ                             | Q7             | Категория 4      |              |          |
| 17             | ×. | АУДИ                             | RS4            | Категория 3      |              |          |
| 18             |    | АУДИ                             | S <sub>2</sub> | Категория 2      |              |          |
| 19             |    | АУДИ                             | S3             | Категория 2      |              |          |
| 20             |    | АУЛИ                             | S <sub>4</sub> | Категория 2      | ٧            |          |
|                |    | Форма успешно загружена          |                |                  |              |          |

Рис. 1.2.2. Список автомобилей

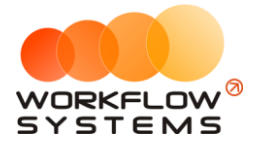

- 1. Пояснения для некоторых полей в таблице автомобилей (Рис. 1.2.2):
	- a. «Неподтвержденные» если пользователь создал новые марки и модели автомобилей, то администратор должен их утвердить, и если галочка установлена, то отображается список автомобилей, неутвержденных администратором. Если появились новые неутвержденные марки и модели, то администратор увидит соответствующее [уведомление](#page-35-2) на главной форме.
- 2. Кнопка «Добавить» (пиктограмма «Плюс») открывает форму по добавлению новой модели автомобиля (Рис. 1.2.2 и 1.2.3).

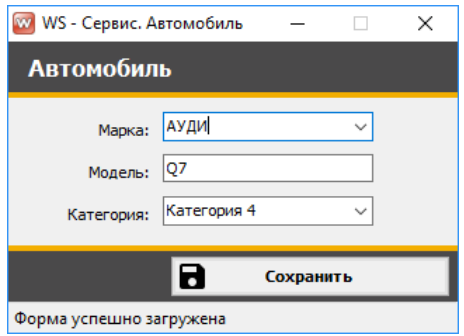

Рис. 1.2.3. Добавление новой модели автомобиля

- 3. Кнопка «Редактировать» (пиктограмма «Карандаш») открывает форму по редактированию выбранной модели автомобиля (Рис. 1.2.2 и 1.2.3).
- 4. Кнопка «Удалить» (пиктограмма «Корзина») удаляет выбранный автомобиль (Рис. 1.2.2).
- 5. Кнопка «Марки машин» (пиктограмма «Автомобиль») открывает форму по добавлению новых марок автомобилей (Рис. 1.2.2 и 1.2.4).

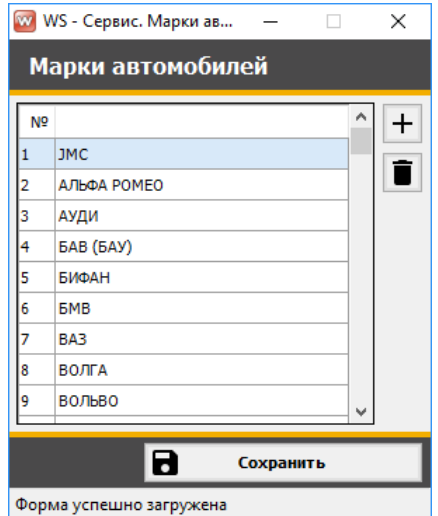

Рис. 1.2.4. Добавление новой марки автомобиля

6. Кнопка «Изменить категорию» – позволяет изменить категорию как у одного , так и у нескольких автомобилей (Рис. 1.2.2).

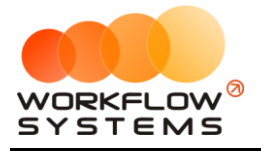

# <span id="page-12-0"></span>**3. Прайс**

Прайс в программе - таблица цен с градацией по [категориям](#page-27-1). Цена указывается за единицу услуги, к примеру, наименование услуги «Замена тормозной колодки», количество - 1, цена - 600 руб. Если в автосервисе работы нормируются, то в столбце «Количество» можно указывать нормо-часы. Если применяется коэффициент сложности, то нормо-часы можно указать в самом наименовании услуги, а в столбце «Количество» указать коэффициент сложности, например, «Малярные работы, 6 нормо-часов», цена - 7500 руб., количество - 2. В заказе, при выборе данной услуги, будет автоматически подставляться цена и количество. В заказе можно вручную изменить количество.

Чтобы заполнить прайс, зайдите в Главное меню → «Списки» → «Прайс» (Рис. 1.3.1 и 1.3.2).

|                | w WS - Сервис                                               |                                         |               |       |                           |                             |                   |                                 |                              |
|----------------|-------------------------------------------------------------|-----------------------------------------|---------------|-------|---------------------------|-----------------------------|-------------------|---------------------------------|------------------------------|
| Файл           | <b>CMC</b>                                                  | Списки                                  | Операции      | Склад | Отчёты                    | Настройки                   | Администрирование | Помощь                          |                              |
|                | <b>CEPBV</b>                                                | Клиенты<br>Автомобили<br>Прайс<br>Счета |               |       | Черновики<br>$\checkmark$ |                             |                   | Текущий пользователь: Александр | Заканчивается товар на склад |
|                | Бокс 1                                                      |                                         | Типы расходов |       | Ł3                        | Все боксы                   |                   |                                 |                              |
| N <sub>2</sub> | Дата н                                                      | Типы доходов<br>Контрагенты             |               |       | Клиент                    |                             |                   | Механики                        | Транспортное средство        |
|                | 23.07.2<br>16:30                                            |                                         | Механики      |       | Иванов И.И.               |                             |                   | Алексей, Андрей                 | АУДИ 05                      |
|                | $2^{24.07.2}$<br>17:48                                      |                                         | Смены         |       | Иванов И.И.               |                             |                   | Алексей                         | АУДИ Q5                      |
|                | $3^{26.07.26}$<br>15:32                                     |                                         | Бокс 2        |       |                           | Авдеев Юлий Марсович        |                   | Алексей                         | АЛЬФА РОМЕО 156              |
|                | 9 25.07.2019<br>15:34                                       |                                         | Бокс 3        |       |                           | Белозёров Воислав Матвеевич |                   | Алексей                         | АУДИ 80                      |
|                | $5\begin{array}{ l} 25.07.2019 \\ 15:35 \end{array}$        |                                         | Бокс 1        |       |                           | Агафонов Палладий Иосипович |                   | Андрей                          | АЛЬФА РОМЕО 156              |
|                | $6\begin{array}{ c c }\n 26.07.2019\n \end{array}$<br>15:35 |                                         | Бокс 1        |       |                           | 000 Компания №1             |                   | Алексей, Андрей                 | JMC <sub>5</sub>             |
|                | $-26.07.2019$<br>15:38                                      |                                         | Бокс 3        |       |                           | 000 Компания №1             |                   | Алексей                         | JMC <sub>5</sub>             |
|                | 8 25.07.2019<br>15:39                                       |                                         | Бокс 1        |       | Иванов И.И.               |                             |                   | Андрей                          | АУДИ Q5                      |

Рис. 1.3.1. Как открыть прайс

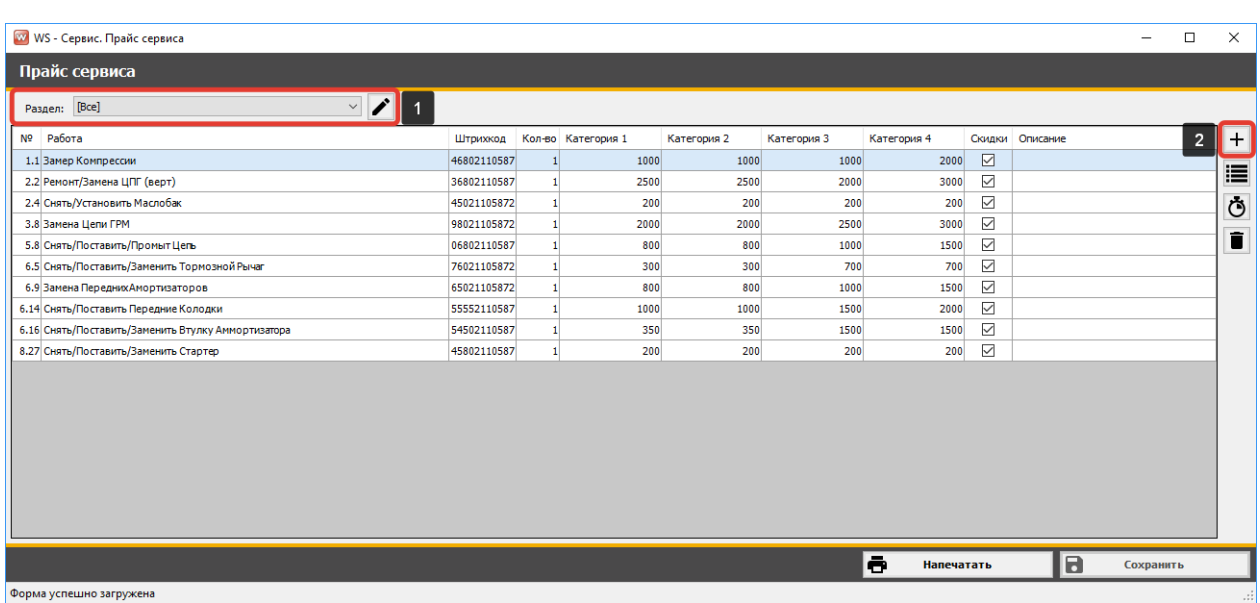

Рис. 1.3.2. Форма «Прайс сервиса»

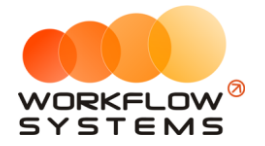

- 1. Кнопка «Добавить» (пиктограмма «Плюс») добавляет новую строку в таблицу. Для добавлении новой строки выберите «Раздел» (Рис. 1.3.2).
- <span id="page-13-0"></span>2. Кнопка «Расходные материалы» (пиктограмма «Три черты») – открывает форму для настройки норм списания расходных материалов (Рис. 1.3.3).

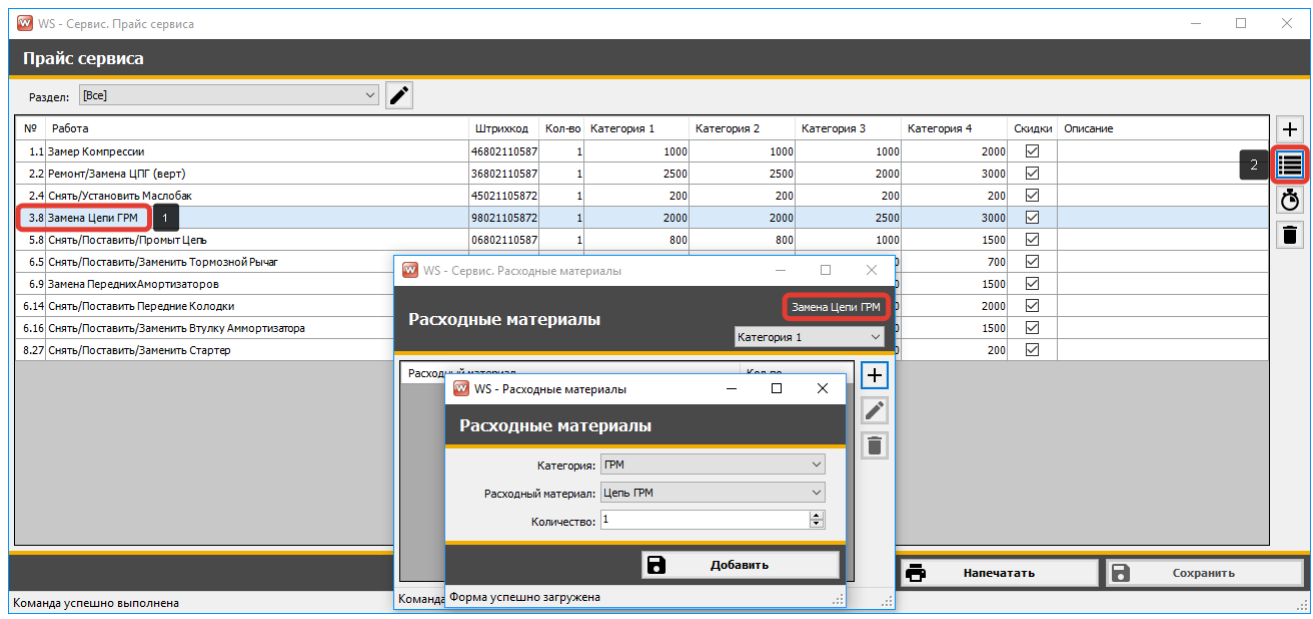

Рис. 1.3.3. Форма «Прайс сервиса». Нормирование списания расходных материалов

3. Кнопка «Норма времени» (пиктограмма «Секундомер») – открывает форму для настройки нормирования выполнения работ (Рис. 1.3.4).

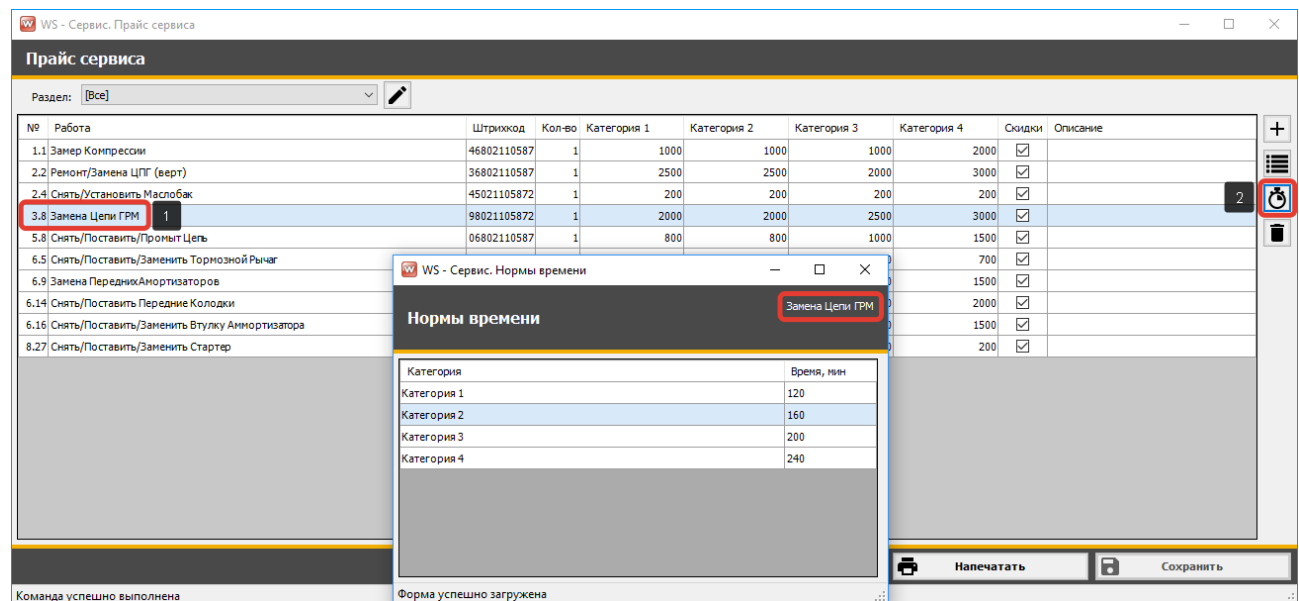

Рис. 1.3.4. Форма «Прайс сервиса». Нормирование времени выполнения работ

4. Кнопка «Удалить» (пиктограмма «Крестик») – удаляет выбранную строку из таблицы (Рис. 1.3.2).

Некоторые столбцы требуют пояснения (Рис. 1.3.2):

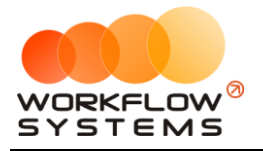

Столбец «Штрих-код» – каждой услуге можно присвоить свой штрих-код, и при создании заказа услуга будет добавлена автоматически при сканировании штрих-кода с бумажного носителя.

Столбец «Скидки» - при создании заказа клиенту не будет предоставляться [скидка](#page-6-0) не те услуги, напротив которых галочка не установлена.

Столбец «Описание» – дополнительные сведения, описывающие услугу.

### <span id="page-14-0"></span>**4. Механики**

Чтобы заполнить список механиков, зайдите в Главное меню → «Списки» → «Механики» (Рис. 1.4.1 и 1.4.2).

|                | W WS - Сервис                         |        |                                |       |                           |                             |                   |                 |                                 |                              |  |  |
|----------------|---------------------------------------|--------|--------------------------------|-------|---------------------------|-----------------------------|-------------------|-----------------|---------------------------------|------------------------------|--|--|
| Файл           | <b>CMC</b>                            | Списки | Операции                       | Склад | Отчёты                    | Настройки                   | Администрирование | Помощь          |                                 |                              |  |  |
|                | <b>CEPBI</b>                          |        | Клиенты<br>Автомобили<br>Прайс |       | Черновики<br>$\checkmark$ |                             |                   |                 | Текущий пользователь: Александр | Заканчивается товар на склад |  |  |
|                | Бокс 1                                |        | Счета<br>Типы расходов         | Ŀ3    |                           | Все боксы                   |                   |                 |                                 |                              |  |  |
| N <sub>2</sub> | Типы доходов<br>Дата н<br>Контрагенты |        |                                |       | Клиент                    |                             |                   | Механики        |                                 | Транспортное средство        |  |  |
|                | 23.07.20<br>16:30                     |        | Механики                       |       | Иванов И.И.               |                             |                   | Алексей, Андрей |                                 | АУДИ 05                      |  |  |
|                | 24.07.2<br>17:48                      |        | Смены                          |       | Иванов И.И.               |                             |                   | Алексей         | АУДИ О5                         |                              |  |  |
|                | $3\overline{)15:32}$                  |        | Бокс 2                         |       |                           | Авдеев Юлий Марсович        |                   | Алексей         |                                 | АЛЬФА РОМЕО 156              |  |  |
|                | $q$ 25.07.2019<br>15:34               |        | Бокс 3                         |       |                           | Белозёров Воислав Матвеевич |                   | Алексей         |                                 | АУДИ 80                      |  |  |
|                | 5 25.07.2019<br>15:35                 |        | Бокс 1                         |       |                           | Агафонов Палладий Иосипович |                   | Андрей          |                                 | АЛЬФА РОМЕО 156              |  |  |
|                | 6 26.07.2019<br>15:35                 |        | Бокс 1                         |       |                           | 000 Компания Nº1            |                   | Алексей, Андрей |                                 | JMC <sub>5</sub>             |  |  |
|                | $7^{26.07.2019}$<br>15:38             |        | Бокс 3                         |       |                           | ООО Компания №1             |                   | Алексей         |                                 | JMC <sub>5</sub>             |  |  |
|                | 8 <sup>25.07.2019</sup><br>15:39      |        | Бокс 1                         |       | Иванов И.И.               |                             |                   | Андрей          |                                 | АУДИ Q5                      |  |  |

Рис. 1.4.1. Как открыть список механиков

| W WS - Сервис. Механики                                                                              |         | □ | ×                             |
|----------------------------------------------------------------------------------------------------|---------|---|-------------------------------|
| <b>Механики</b>                                                                                      |         | H | Архив                         |
| N <sub>2</sub><br>Механик<br>Алексей (механик)<br>$\mathbf{1}$<br>Андрей (механик)<br>$\overline{2}$ | Телефон |   | $\div$<br>$\blacksquare$<br>î |
| Форма успешно загружена                                                                              |         |   | пĤ                            |

Рис. 1.4.2. Список механиков

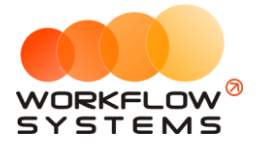

1. Кнопка «Добавить» (пиктограмма «Плюс») – открывает форму по добавлению нового механика (Рис. 1.4.2 и 1.4.3).

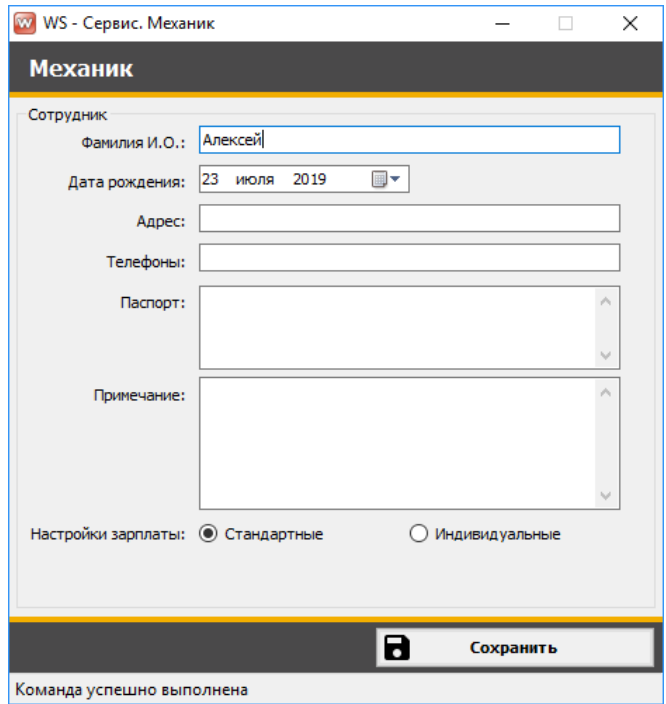

Рис. 1.4.3. Карточка механика

- 2. Кнопка «Редактировать» (пиктограмма «Карандаш») открывает форму по редактированию выбранного механика (Рис. 1.4.2 и 1.4.3).
- 3. Кнопка «Архив» (пиктограмма «Архив») перемещает выбранного механика в архив и возвращает его из архива. После перемещения механика в архив он будет продолжать отображаться во всех заказах, выплатах и отчетах, в которых он был указан. В любой момент времени перемещенного в архив механика можно восстановить (Рис. 1.4.2).
- 4. Кнопка «Удалить» (пиктограмма «Крестик») удаляет выбранного механика безвозвратно (Рис. 1.4.2).

# <span id="page-15-0"></span>**5. Смены**

Чтобы заполнить список смен, зайдите в Главное меню → «Списки» → «Смены» (Рис. 1.5.1 и 1.5.2).

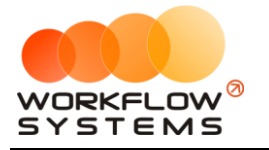

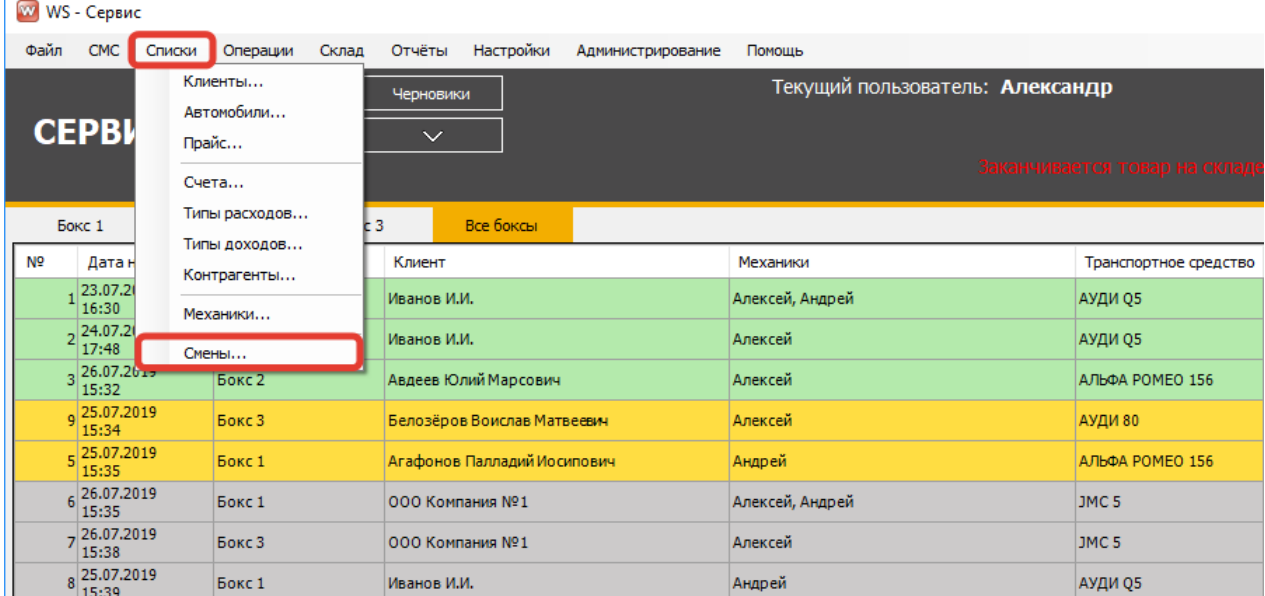

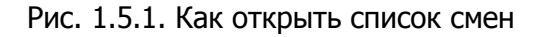

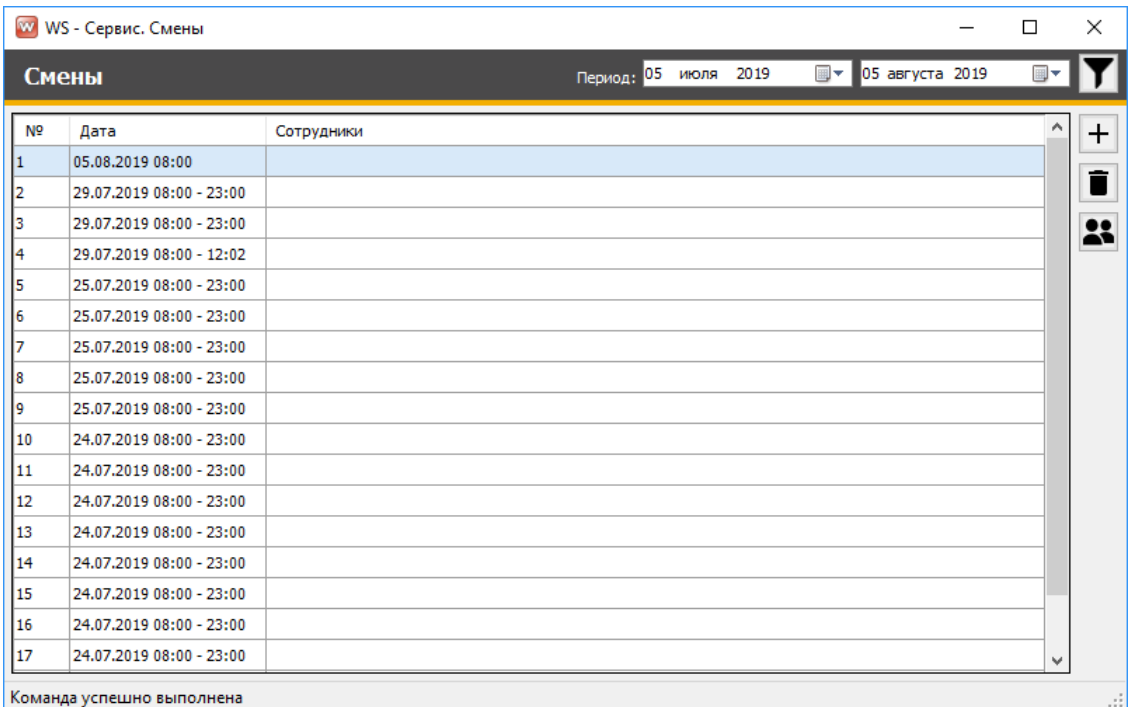

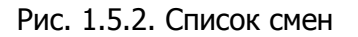

1. Кнопка «Добавить» (пиктограмма «Плюс») – создает новую смену (Рис. 1.5.2). При создании новой смены будет выводится уведомление о закрытии существующей смены (Рис. 1.5.3).

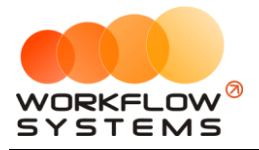

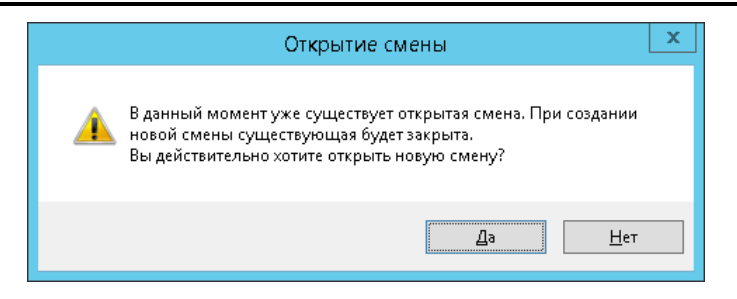

Рис. 1.5.3. Уведомление

- 2. Кнопка «Удалить» (пиктограмма «Корзина») удаляет выбранную смену (Рис. 1.5.2).
- 3. Кнопка «Изменить сотрудников » открывает форму по выбору и регистрации прихода/ухода сотрудников для выделенной смены (Рис. 1.5.2 и 1.5.4).

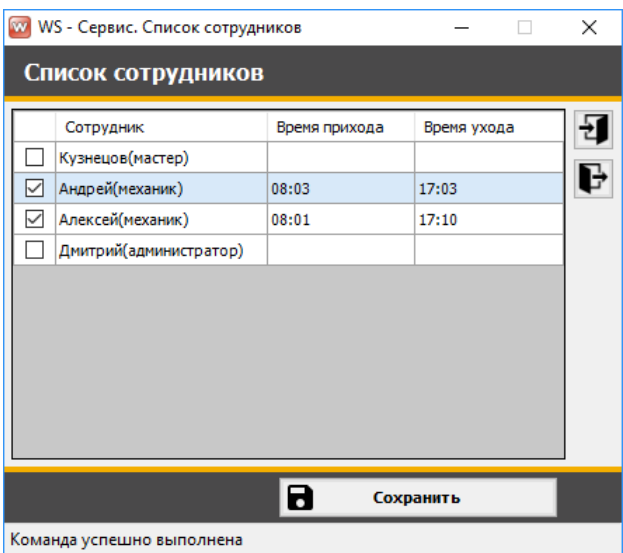

Рис. 1.5.4. Открытие смены и регистрация прихода/ухода сотрудников

# <span id="page-17-0"></span>**6. Склад**

Склад в программе - это склад товаров, которые компания может продавать своим клиентам, а также склад расходных материалов, автоматически [списываемых](#page-13-0) со склада при выполнении работ. Продажа товаров осуществляется при создании [заказа](#page-35-0).

#### **6.1. Каталог ТМЦ**

<span id="page-17-1"></span>Чтобы добавить в каталог товары или расходные материалы, зайдите в Главное меню  $\rightarrow$  «Склад»  $\rightarrow$  «ТМЦ» (Рис. 1.6.1.1 и 1.6.1.2).

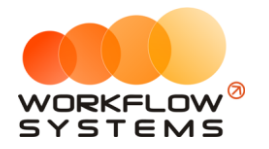

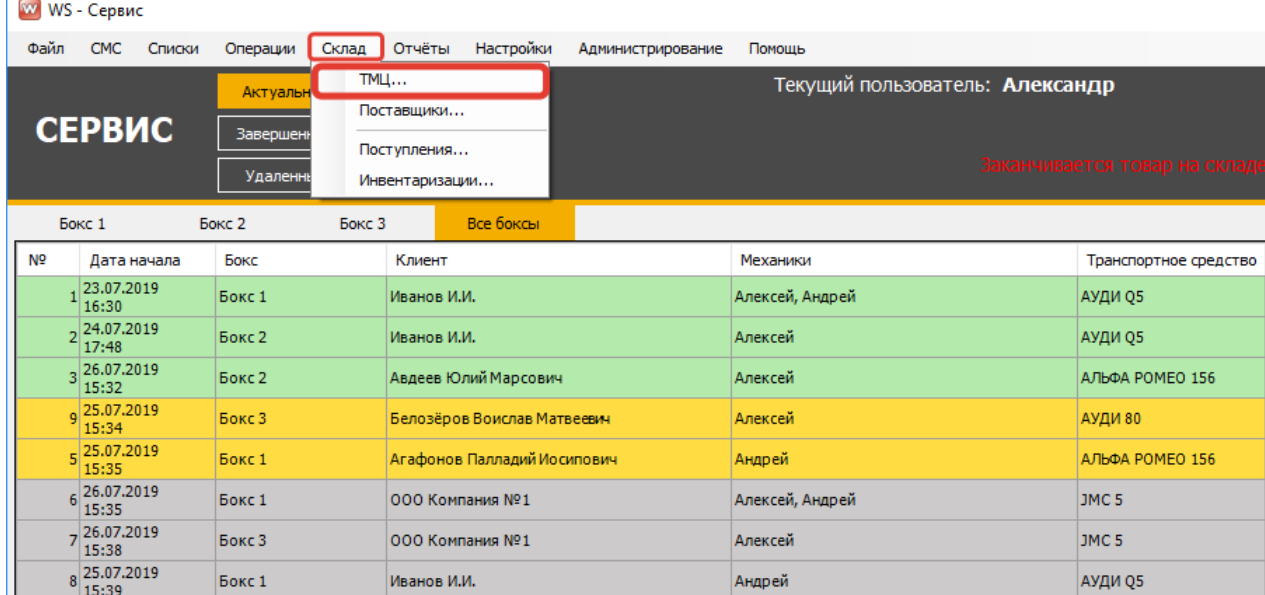

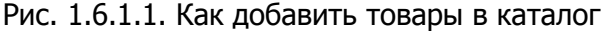

| W WS - TMLL                          |                            |        |                            |              |               |                      |                   |                               | -                       | $\Box$         | $\times$   |
|--------------------------------------|----------------------------|--------|----------------------------|--------------|---------------|----------------------|-------------------|-------------------------------|-------------------------|----------------|------------|
| <b>ТМЦ</b>                           |                            |        |                            | $Q \times$   |               |                      |                   |                               | Ваканчивающиеся У Архив |                |            |
| Категории                            |                            | Товары |                            |              |               |                      |                   |                               |                         |                |            |
| <b>FPM</b><br>1                      | $\ddot{}$                  |        | Nº Наименование            | Номенклатура | Штрих-код     | Закупочная Розничная |                   | Процент                       | На складе               | <b>Порог</b>   | $\div$     |
| $\overline{2}$<br>Двигатель          | $\boldsymbol{\mathcal{L}}$ |        | Коленвал 4T 152QMI, 157QMJ |              | 6646464646646 | 2 200,00             | 3 500,00          | 59,09                         | 0,00                    | 5,00           |            |
| 3.Части Б.У.<br>з                    | {                          |        | Коленвал 7Н 152QMI,157QMJ  |              | 4620753530478 | 2 000,00             | 3 000,00          | 50,00                         | 24,00                   | 1,00           | $\epsilon$ |
| Инструмент<br>4                      | a                          |        | Коленвал 9B 152QMI, 157QMJ |              | 5676575875567 | 1 900,00             | 3 300,00          | 73,68                         | 4,00                    | 3,00           | O          |
| 5<br>Кузов                           |                            |        |                            |              |               |                      |                   |                               |                         |                |            |
| Масло, Жидкости<br>6                 | ī                          |        |                            |              |               |                      |                   |                               |                         |                |            |
| Подшипники, Сальники, Сайлентблоки   |                            |        |                            |              |               |                      |                   |                               |                         |                |            |
| Расходники<br><b>R</b>               |                            |        |                            |              |               |                      |                   |                               |                         |                |            |
| Система Запуска<br><b>Q</b>          |                            |        |                            |              |               |                      |                   |                               |                         |                |            |
| Система Охлаждения<br>10             |                            |        |                            |              |               |                      |                   |                               |                         |                |            |
| Система Смазки<br>11                 |                            |        |                            |              |               |                      |                   |                               |                         |                |            |
| 12<br>Топливная Система              |                            |        |                            |              |               |                      |                   |                               |                         |                |            |
| 13<br>Трансмиссия                    |                            |        |                            |              |               |                      |                   |                               |                         |                |            |
| 14<br>Тросы                          |                            |        |                            |              |               |                      |                   |                               |                         |                |            |
| 15<br>Ходовая, Тормоза, Колёса, Шины |                            |        |                            |              |               |                      |                   |                               |                         |                |            |
| 16<br>Экипировка                     |                            |        |                            |              |               |                      |                   |                               |                         |                |            |
| 17<br>Электрика                      |                            |        |                            |              |               |                      |                   |                               |                         |                |            |
| 18<br>Это Велосипедное               |                            |        |                            |              |               |                      |                   |                               |                         |                |            |
|                                      |                            |        |                            |              |               |                      |                   |                               |                         |                |            |
|                                      |                            |        |                            |              |               |                      |                   |                               |                         |                |            |
|                                      |                            |        |                            |              |               |                      |                   | - Товар отсутствует на складе |                         |                |            |
|                                      |                            |        |                            |              |               |                      | - Удаленный товар |                               |                         |                |            |
|                                      |                            |        |                            |              |               |                      |                   |                               |                         | $\overline{O}$ |            |
|                                      |                            |        |                            |              |               |                      |                   |                               |                         |                |            |

Рис. 1.6.1.2. Каталог товаров

Столбец «Штрих-код» – каждому товару можно присвоить свой штрих-код, и в заказе товар будет добавлен автоматически при сканировании штрих-кода с бумажного носителя.

<span id="page-18-0"></span>Признак «Заканчивающиеся» – если установить галочку, то отобразятся товары, остатки по которым достигли порогового значения (чтобы установить пороговое значение, кликните по ячейке в столбце «Порог»). При достижении порогового значения появится соответствующее [уведомление](#page-35-3) на главной форме.

Признак «Архив» - позволяет отобразить перемещенные в архив товары (удаленные товары, которые были указаны в операциях, например, в поступлении ТМЦ, также находятся в архиве).

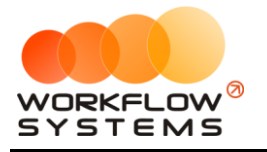

#### **6.2. Поставщики**

<span id="page-19-0"></span>Чтобы добавить поставщиков товаров, зайдите в Главное меню → «Склад» → «Поставщики» (Рис. 1.6.2.1 и 1.6.2.2).

|                | w WS - Сервис                                        |          |             |                             |                   |                                 |                              |
|----------------|------------------------------------------------------|----------|-------------|-----------------------------|-------------------|---------------------------------|------------------------------|
| Файл           | <b>CMC</b><br>Списки                                 | Операции | Склад       | Настройки<br>Отчёты         | Администрирование | Помощь                          |                              |
|                |                                                      | Актуальн | TMЦ         |                             |                   | Текущий пользователь: Александр |                              |
|                | <b>СЕРВИС</b>                                        |          | Поставщики  |                             |                   |                                 |                              |
|                |                                                      | Завершен | Поступления |                             |                   |                                 |                              |
|                |                                                      | Удаленн  |             | Инвентаризации              |                   |                                 | Заканчивается товар на склад |
|                | Бокс 1<br>Бокс 2                                     |          | Бокс 3      | Все боксы                   |                   |                                 |                              |
| N <sub>2</sub> | Дата начала                                          | Бокс     |             | Клиент                      |                   | Механики                        | Транспортное средство        |
|                | 23.07.2019<br>16:30                                  | Бокс 1   |             | Иванов И.И.                 |                   | Алексей, Андрей                 | АУДИ Q5                      |
|                | 224.07.2019<br>17:48                                 | Бокс 2   |             | Иванов И.И.                 |                   | Алексей                         | АУДИ Q5                      |
|                | $3\begin{array}{ l} 26.07.2019 \\ 15:32 \end{array}$ | Бокс 2   |             | Авдеев Юлий Марсович        |                   | Алексей                         | АЛЬФА РОМЕО 156              |
|                | 9 25.07.2019<br>15:34                                | Бокс 3   |             | Белозёров Воислав Матвеевич |                   | Алексей                         | АУДИ 80                      |
|                | $5\begin{array}{ l} 25.07.2019 \\ 15:35 \end{array}$ | Бокс 1   |             | Агафонов Палладий Иосипович |                   | Андрей                          | АЛЬФА РОМЕО 156              |
|                | 6 26.07.2019                                         | Бокс 1   |             | ООО Компания №1             |                   | Алексей, Андрей                 | JMC <sub>5</sub>             |
|                | 726.07.2019<br>15:38                                 | Бокс 3   |             | ООО Компания №1             |                   | Алексей                         | JMC <sub>5</sub>             |
|                | 8 25.07.2019<br>Бокс 1<br>15:39                      |          |             | Иванов И.И.                 |                   | Андрей                          | АУДИ Q5                      |

Рис. 1.6.2.1. Как создать список поставщиков

| W WS - Сервис. Поставщ  |  | ×     |
|-------------------------|--|-------|
| Поставщики              |  | Архив |
|                         |  | ┿     |
| ИП Иванов               |  |       |
| 000 Компания            |  |       |
| ООО Поставщик           |  |       |
|                         |  |       |
|                         |  |       |
|                         |  |       |
|                         |  |       |
| Форма успешно загружена |  |       |

Рис. 1.6.2.2. Список поставщиков

#### **6.3. Поступления**

<span id="page-19-1"></span>Чтобы создать новое поступление товаров, зайдите в Главное меню → «Склад» → «Поступления» и далее нажмите кнопку «Добавить» (пиктограмма «Плюс») (Рис. 1.6.3.1, 1.6.3.2 и 1.6.3.3).

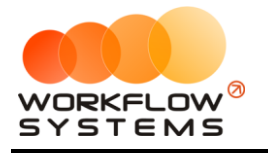

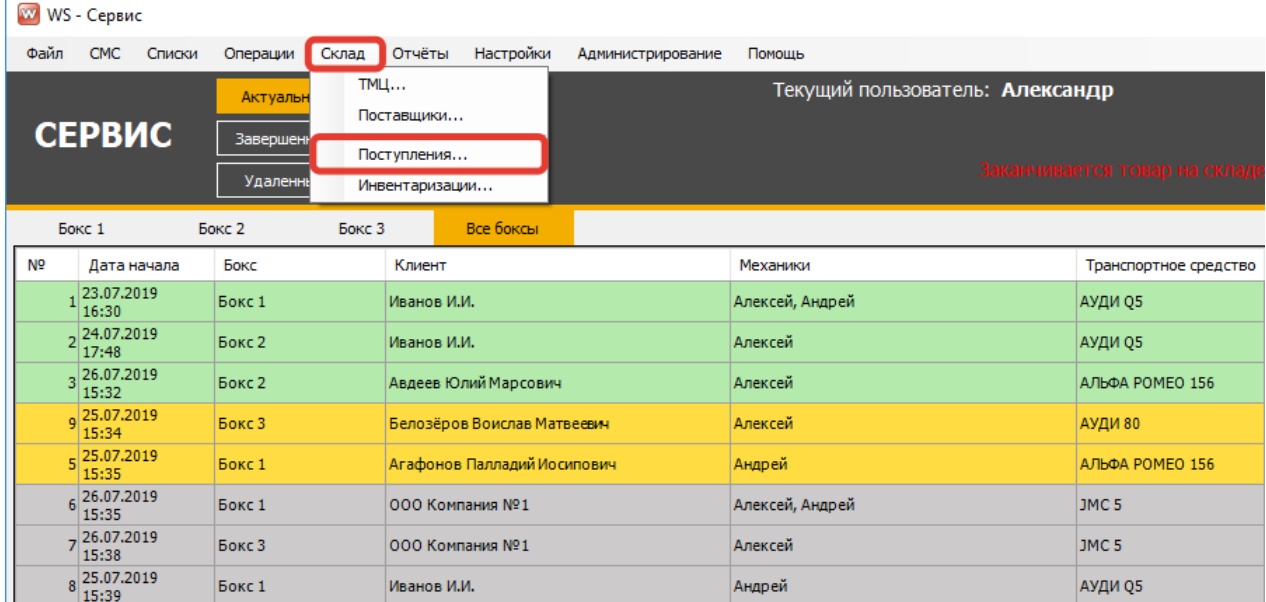

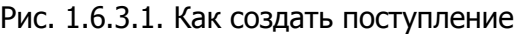

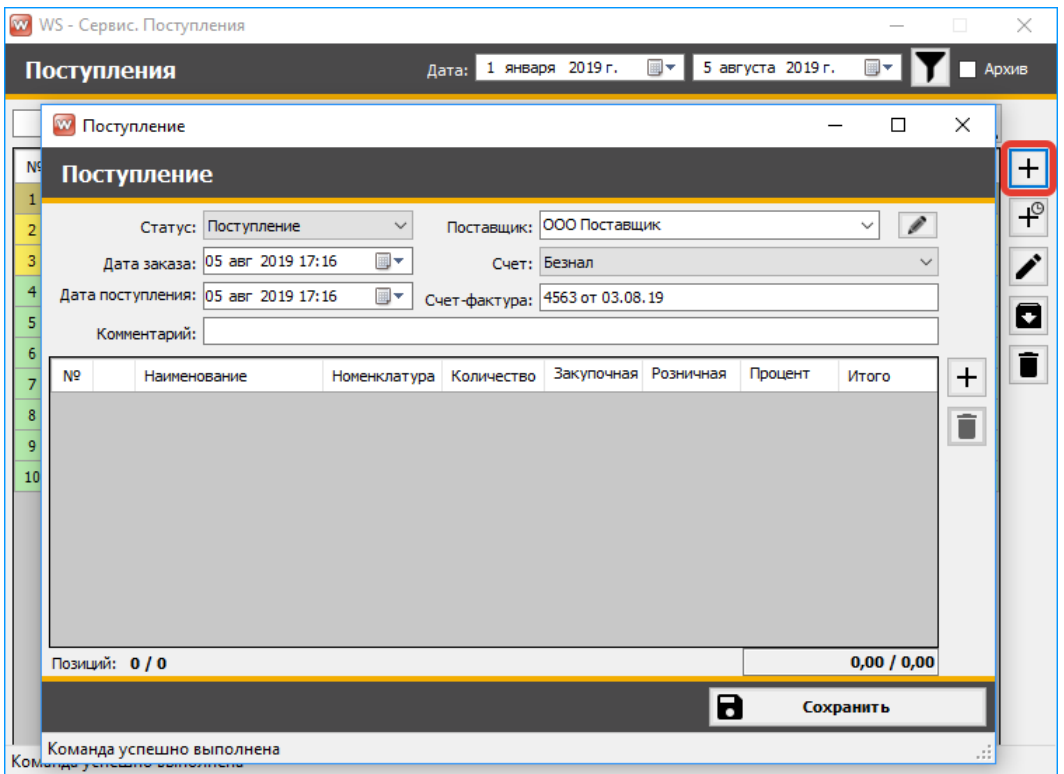

Рис. 1.6.3.2. Новое поступление

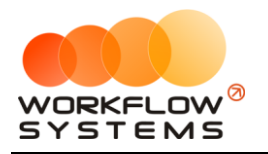

|                | W WS - TML                                  |                             |                |                            |              |               |                      |          |                | -                 | $\Box$        | $\times$ |
|----------------|---------------------------------------------|-----------------------------|----------------|----------------------------|--------------|---------------|----------------------|----------|----------------|-------------------|---------------|----------|
| <b>ТМЦ</b>     |                                             |                             |                |                            | $Q \times$   |               |                      |          |                | В Заканчивающиеся |               |          |
|                | Категории                                   | -1                          | Товары         |                            |              |               |                      |          |                |                   |               |          |
| $\mathbf{1}$   | <b>FPM</b>                                  | $\boxed{\triangleright}$    | N <sub>2</sub> | Наименование               | Номенклатура | Штрих-код     | Закупочная Розничная |          | Процент        | На складе         | <b>Порог</b>  |          |
| $\overline{2}$ | Двигатель                                   | $\Box$                      |                | Коленвал 4T 152QMI, 157QMJ |              | 6646464646646 | 2 200,00             | 3500,00  | 59,09          | 0,00              | $5,00$ $\Box$ |          |
| 3              | 3.Части Б.У.                                | $\Box$                      |                | Коленвал 7Н 152QMI,157QMJ  |              | 4620753530478 | 2 000,00             | 3 000,00 | 50,00          | 24,00             | $1,00$ $\vee$ |          |
| $\overline{4}$ | Инструмент                                  | ☑                           |                |                            |              |               |                      |          |                |                   |               |          |
| 5              | Кузов                                       | $\overline{\triangleright}$ |                |                            |              |               |                      |          |                |                   |               |          |
| 6              | Масло, Жидкости                             | $\overline{\triangleright}$ |                |                            |              |               |                      |          |                |                   |               |          |
| 7              | Подшипники, Сальники, Сайлентблоки   2      |                             |                |                            |              |               |                      |          |                |                   |               |          |
| 8              | Расходники                                  | ☑                           |                |                            |              |               |                      |          |                |                   |               |          |
| 9              | Система Запуска                             | ⊡                           |                |                            |              |               |                      |          |                |                   |               |          |
| 10             | Система Охлаждения                          | $\Box$                      |                |                            |              |               |                      |          |                |                   |               |          |
| 11             | Система Смазки                              | $\Box$                      |                |                            |              |               |                      |          |                |                   |               |          |
| 12             | Топливная Система                           | □                           |                |                            |              |               |                      |          |                |                   |               |          |
| 13             | Трансмиссия                                 | $\Box$                      |                |                            |              |               |                      |          |                |                   |               |          |
| 14             | Тросы                                       | $\overline{\triangledown}$  |                |                            |              |               |                      |          |                |                   |               |          |
| 15             | Ходовая, Тормоза, Колёса, Шины              | $\Box$                      |                |                            |              |               |                      |          |                |                   |               |          |
| 16             | Экипировка                                  | $\Box$                      |                |                            |              |               |                      |          |                |                   |               |          |
| 17             | Электрика                                   | $\triangleright$            |                |                            |              |               |                      |          |                |                   |               |          |
| 18             | Это Велосипедное                            | ١ó                          |                |                            |              |               |                      |          |                |                   |               |          |
|                |                                             |                             |                |                            |              |               |                      |          |                |                   |               |          |
|                |                                             |                             |                |                            |              |               |                      |          |                |                   |               |          |
|                |                                             |                             |                |                            |              |               |                      |          |                |                   |               |          |
|                |                                             |                             |                |                            |              |               |                      |          |                |                   | $^\circledR$  |          |
|                |                                             |                             |                |                            |              |               |                      |          | 2 <sup>1</sup> | Закрыть           |               |          |
|                | <b><i>Voltaires venouurs europeusis</i></b> |                             |                |                            |              |               |                      |          |                |                   |               |          |

Рис. 1.6.3.3. Новое поступление. Добавление товаров

Можно создать заказ на закупку тех товаров, которые [заканчиваются](#page-18-0) на складе, указав ожидаемую дату поступления (Рис. 1.6.3.4).

|                                    |    | <b>W</b> WS - Сервис. Поступления<br>Поступления |                                                                              |                          | Дата: 1 января 2019 г. ■▼        |                               |   | 5 августа 2019 г. | ▣∽∥                               |              | ×<br>Архив                                     |
|------------------------------------|----|--------------------------------------------------|------------------------------------------------------------------------------|--------------------------|----------------------------------|-------------------------------|---|-------------------|-----------------------------------|--------------|------------------------------------------------|
| <b>NS</b><br>$\mathbf{1}$          |    | <b>W</b> Заказ<br>Заказ                          |                                                                              |                          |                                  |                               |   |                   | $\Box$                            | $\times$     | $\ddag$                                        |
| $\overline{2}$<br>3<br>4<br>5<br>6 |    | Статус: Заказ<br>Комментарий:                    | Дата заказа: 05 авг 2019 17:20<br>Ожидаемая дата $\boxed{07}$ авг 2019 17:20 | $\checkmark$<br>▣∽<br>▦▾ | Поставщик:<br>Счет-фактура: 8574 | ООО Поставщик<br>Счет: Безнал |   |                   | ø<br>$\checkmark$<br>$\checkmark$ |              | $\overline{+}$<br>$\overline{\mathbf{r}}$<br>Ō |
| $\overline{7}$<br>8<br>9<br>10     | Nº | Наименование                                     |                                                                              | Номенклатура             | Количество                       | Закупочная Розничная          |   | Процент           | Итого                             | $\ddag$<br>î | Ê                                              |
|                                    |    | Позиций: 0<br>Команда успешно выполнена          |                                                                              |                          |                                  |                               | В |                   | 0,00<br>Сохранить                 |              |                                                |

Рис. 1.6.3.4. Новый заказ

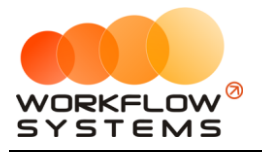

Когда товары поступят на склад, то из заказа можно сделать поступление, сменив статус (Рис. 1.6.3.5).

| w              | Заказ                                               |              |                    |               |           |         | П            | X                        |
|----------------|-----------------------------------------------------|--------------|--------------------|---------------|-----------|---------|--------------|--------------------------|
|                | Заказ                                               |              |                    |               |           |         |              |                          |
|                | Ваказ<br>Статус:<br><b>Заказ</b>                    |              | <b>ставщик:</b>    | ООО Поставшик |           |         | $\checkmark$ | $\mathcal{S}$            |
|                | Дата заказа: Поступление                            |              |                    | Счет: Безнал  |           |         |              |                          |
|                | Ожидаемая дата<br>05 авг 2019 17:32<br>поступления: | ▦▼           | Счет-фактура: 8574 |               |           |         |              |                          |
|                | Комментарий:                                        |              |                    |               |           |         |              |                          |
| N <sub>2</sub> | Наименование                                        | Номенклатура | Количество         | Закупочная    | Розничная | Процент | Итого        | ۸<br>┿                   |
| 1              | Lead AF48 Сцепление                                 |              | 1                  | 500,00        | 0.00      | 0.00    | 500,00       |                          |
| 2              | SYM Jet 4 Передний обтека                           |              | 1                  | 200,00        | 0,00      | 0,00    | 200,00       | î                        |
| з              | Sym Orbit перед                                     |              | 1                  | 594,00        | 0,00      | 0,00    | 594,00       |                          |
| 4              | Демпферные резинки задне                            |              | 1                  | 554,00        | 0,00      | 0,00    | 554,00       |                          |
| 5              | Камера велосипедная 12х1,                           |              | 1                  | 767,00        | 0,00      | 0,00    | 767,00       |                          |
| 6              | Камера велосипедная 18х1.                           |              | 1                  | 0.00          | 0.00      |         | 0.00         |                          |
|                | Коленвал 4T 152QMI,157Q                             |              | 1                  | 0.00          | 0.00      |         | 0,00         |                          |
| 8              | Коленвал 7H 152QMI,157Q                             |              | 0,00<br>1          |               | 0,00      |         | 0,00         | $\overline{\phantom{a}}$ |
|                | Позиций: 11                                         |              |                    |               |           |         | 6471,00      |                          |
|                |                                                     |              |                    |               | 2         |         | Сохранить    |                          |
|                | Команда успешно выполнена                           |              |                    |               |           |         |              |                          |

Рис. 1.6.3.5. Создание поступления из заказа

#### <span id="page-22-0"></span>**6.4. Инвентаризации**

Чтобы провести новую инвентаризацию, зайдите в Главное меню → «Склад» → «Инвентаризации» и далее нажмите кнопку «Добавить» (пиктограмма «Плюс») (Рис. 1.6.4.1, 1.6.4.2 и 1.6.4.3).

| w |                         | WS - Сервис             |                                         |            |                                             |                             |                   |                                                                  |                  |                       |  |  |  |
|---|-------------------------|-------------------------|-----------------------------------------|------------|---------------------------------------------|-----------------------------|-------------------|------------------------------------------------------------------|------------------|-----------------------|--|--|--|
|   | Файл                    | <b>CMC</b><br>Списки    | Операции                                | Склад      | <b>Отчёты</b>                               | Настройки                   | Администрирование | Помощь                                                           |                  |                       |  |  |  |
|   | <b>СЕРВИС</b><br>Бокс 1 |                         | Актуальн<br>Завершен<br><b>Удаленны</b> | <b>ТМЦ</b> | Поставщики<br>Поступления<br>Инвентаризации |                             |                   | Текущий пользователь: Александр<br>Заканчивается товар на складе |                  |                       |  |  |  |
|   |                         |                         | Бокс 2                                  | Бокс 3     |                                             | Все боксы                   |                   |                                                                  |                  |                       |  |  |  |
|   | N <sub>o</sub>          | Дата начала             | Бокс                                    |            | Клиент                                      |                             |                   | Механики                                                         |                  | Транспортное средство |  |  |  |
|   |                         | 23.07.2019<br>16:30     | Бокс 1                                  |            | Иванов И.И.                                 |                             |                   | Алексей, Андрей                                                  |                  | АУДИ 05               |  |  |  |
|   |                         | 224.07.2019<br>17:48    | Бокс 2                                  |            | Иванов И.И.                                 |                             |                   | Алексей                                                          | АУДИ 05          |                       |  |  |  |
|   |                         | 326.07.2019<br>15:32    | Бокс 2                                  |            | Авдеев Юлий Марсович                        |                             |                   | Алексей                                                          | АЛЬФА РОМЕО 156  |                       |  |  |  |
|   |                         | $Q$ 25.07.2019<br>15:34 | Бокс 3                                  |            | Белозёров Воислав Матвеевич                 |                             |                   | Алексей                                                          |                  | АУДИ 80               |  |  |  |
|   |                         | 5 25.07.2019<br>15:35   | Бокс 1                                  |            |                                             | Агафонов Палладий Иосипович |                   | Андрей                                                           |                  | АЛЬФА РОМЕО 156       |  |  |  |
|   |                         | 6 26.07.2019<br>15:35   | Бокс 1                                  |            | ООО Компания №1                             |                             |                   | Алексей, Андрей                                                  |                  | JMC <sub>5</sub>      |  |  |  |
|   |                         | 7 26.07.2019            | Бокс 3                                  |            | ООО Компания №1                             |                             |                   | Алексей                                                          | JMC <sub>5</sub> |                       |  |  |  |
|   |                         | 8 25.07.2019<br>15:39   | Бокс 1                                  |            | Иванов И.И.                                 |                             |                   | Андрей                                                           | АУДИ Q5          |                       |  |  |  |

Рис. 1.6.4.1. Как провести инвентаризацию товаров

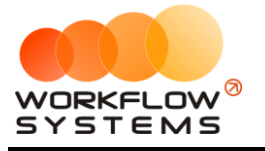

|        |                      |                | WWWS - Cep WWWS - Сервис. Инвентаризация              |                |             | × |     | ×     |
|--------|----------------------|----------------|-------------------------------------------------------|----------------|-------------|---|-----|-------|
|        | Инвент               |                | <b>Инвентаризация</b>                                 |                |             |   | . . | Архив |
| N≌     | Дата и               |                | ▦▾<br>05 asr 2019 17:27<br>Дата:                      |                |             |   |     | ┿     |
| 1<br>2 | 01.02.20<br>14.02.20 |                | Комментарий:                                          |                |             |   |     |       |
| 3      | 13.03.20             | N <sub>2</sub> | Наименование                                          | Текущее        | Фактическое | ┿ |     | Ō     |
| 4      | 10.04.20             |                | Lead AF48 Сцепление                                   | 7              |             |   |     |       |
| 5      | 15.05.20             |                | SYM Jet 4 Передний обтекатель                         | 9              |             |   |     |       |
| 6      | 22.05.20             |                | Sym Orbit перед                                       | 5              |             |   |     |       |
| 7      | 05.07.20             |                | Демпферные резинки заднего колеса (4шт.) Delta, Alpha | 3              |             |   |     |       |
| 8      | 25.07.20             |                | Камера велосипедная 12х1,75                           | $\overline{a}$ | 2           |   |     |       |
| 9      | 25.07.20             | 6              | Камера велосипедная 18х1,75                           | 16             | 16          |   |     |       |
| 10     | 25.07.20             |                | Коленвал 4T 152QMI,157QMJ                             | 0              | 0           |   |     |       |
| 11     | 29.07.20             |                | Коленвал 7H 1520MI,1570MJ                             | 24             | 24          |   |     |       |
|        |                      | q              | Комплект Пластика Lead AF48                           | 20             | 20          |   |     |       |
|        |                      | 10             | Патрубок карбюратора (коллектор) Yamaha JOG 5BM ZUN   | 5              | 5           |   |     |       |
|        |                      | 11             | <b>Цепь ГРМ</b>                                       | 13             | 13          |   |     |       |
|        |                      |                |                                                       |                |             |   |     |       |
|        |                      |                |                                                       |                |             |   |     |       |
|        |                      |                |                                                       |                |             |   |     |       |
|        |                      |                | ē<br>8<br>Печать формы                                |                | Сохранить   |   |     |       |
|        |                      |                | Команда усп Команда успешно выполнена                 |                |             |   |     |       |

Рис. 1.6.4.2. Создание новой инвентаризации

|                | W WS - TML                         |                      |                |                            |              |               |                      |          |                | $\qquad \qquad =$ | $\Box$         | $\times$ |
|----------------|------------------------------------|----------------------|----------------|----------------------------|--------------|---------------|----------------------|----------|----------------|-------------------|----------------|----------|
| ТМЦ            |                                    |                      |                |                            | $Q \times$   |               |                      |          |                | Ваканчивающиеся   |                |          |
|                | Категории                          | 1                    | Товары         |                            |              |               |                      |          |                |                   |                |          |
| h.             | <b>FPM</b>                         | $\Box$               | N <sub>2</sub> | Наименование               | Номенклатура | Штрих-код     | Закупочная Розничная |          | Процент        | На складе         | Порог          |          |
| $\overline{2}$ | Двигатель                          | ø                    |                | Коленвал 4T 152QMI, 157QMJ |              | 6646464646646 | 2 200,00             | 3 500,00 | 59,09          | 0,00              | $5,00$ $\Box$  |          |
| l3.            | 3.Части Б.У.                       | $\Box$               | ь              | Коленвал 7Н 152QMI,157QMJ  |              | 4620753530478 | 2 000,00             | 3 000,00 | 50,00          | 24,00             | $1,00$ $\Box$  |          |
| 14             | Инструмент                         | ⊡                    |                |                            |              |               |                      |          |                |                   |                |          |
| 5              | Кузов                              | ⊡                    |                |                            |              |               |                      |          |                |                   |                |          |
| 6              | Масло, Жидкости                    | $\overline{\boxdot}$ |                |                            |              |               |                      |          |                |                   |                |          |
| 17             | Подшипники, Сальники, Сайлентблоки | $\boxdot$            |                |                            |              |               |                      |          |                |                   |                |          |
| l8             | Расходники                         | $\Box$               |                |                            |              |               |                      |          |                |                   |                |          |
| 9              | Система Запуска                    | $\triangledown$      |                |                            |              |               |                      |          |                |                   |                |          |
| 10             | Система Охлаждения                 | $\overline{\smile}$  |                |                            |              |               |                      |          |                |                   |                |          |
| 11             | Система Смазки                     | $\overline{\vee}$    |                |                            |              |               |                      |          |                |                   |                |          |
| 12             | Топливная Система                  | $\Box$               |                |                            |              |               |                      |          |                |                   |                |          |
| 13             | Трансмиссия                        | $\Box$               |                |                            |              |               |                      |          |                |                   |                |          |
| 14             | Тросы                              | $\Box$               |                |                            |              |               |                      |          |                |                   |                |          |
| 15             | Ходовая, Тормоза, Колёса, Шины     | Ō                    |                |                            |              |               |                      |          |                |                   |                |          |
| 16             | Экипировка                         | $\Box$               |                |                            |              |               |                      |          |                |                   |                |          |
| 17             | Электрика                          | E                    |                |                            |              |               |                      |          |                |                   |                |          |
| 18             | Это Велосипедное                   |                      |                |                            |              |               |                      |          |                |                   |                |          |
|                |                                    |                      |                |                            |              |               |                      |          |                |                   |                |          |
|                |                                    |                      |                |                            |              |               |                      |          |                |                   |                |          |
|                |                                    |                      |                |                            |              |               |                      |          |                |                   | $\circledcirc$ |          |
|                |                                    |                      |                |                            |              |               |                      |          |                |                   |                |          |
|                |                                    |                      |                |                            |              |               |                      |          | 2 <sup>1</sup> | Закрыть           |                |          |
|                | Команда успешно выполнена          |                      |                |                            |              |               |                      |          |                |                   |                | лł       |

Рис. 1.6.4.3. Создание инвентаризации. Добавление товаров

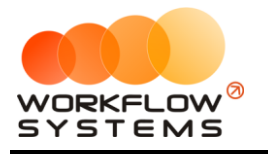

### <span id="page-24-0"></span>**7. Настройки**

#### <span id="page-24-1"></span>**7.1. Основные**

#### **7.1.1. Вкладка «Основные»**

<span id="page-24-2"></span>Чтобы изменить настройки программы по умолчанию, зайдите в Главное меню → «Настройки» → «Основные» (Рис. 1.7.1.1.1 и 1.7.1.1.2).

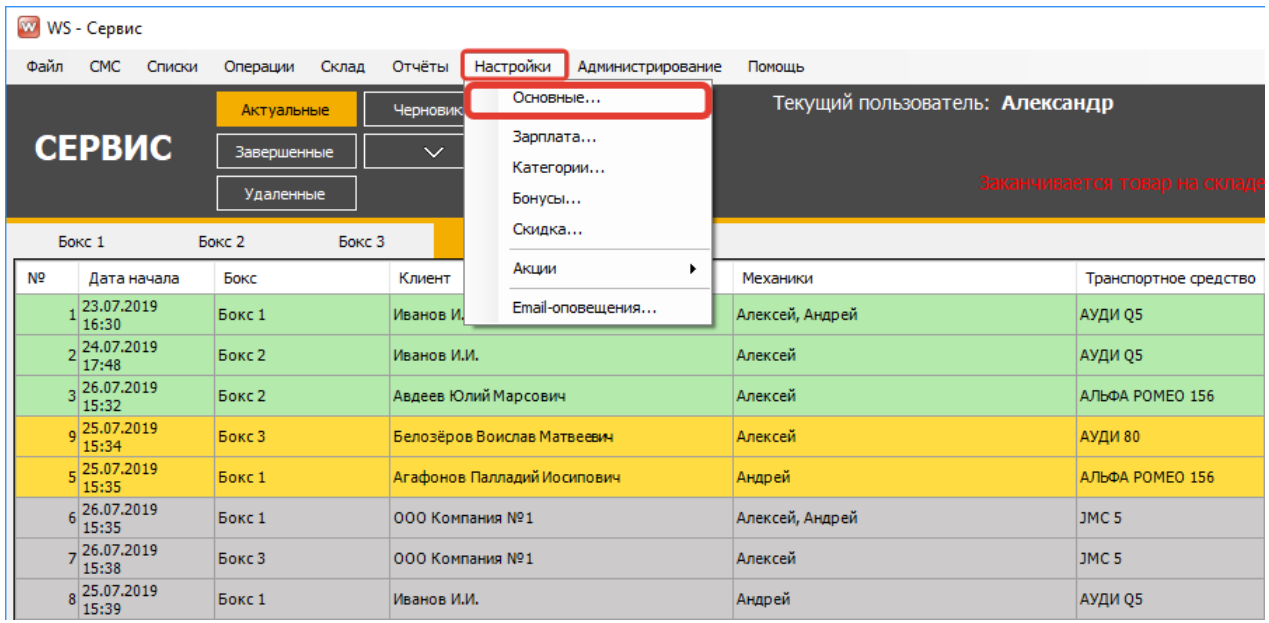

#### Рис. 1.7.1.1.1. Настройки. Основные

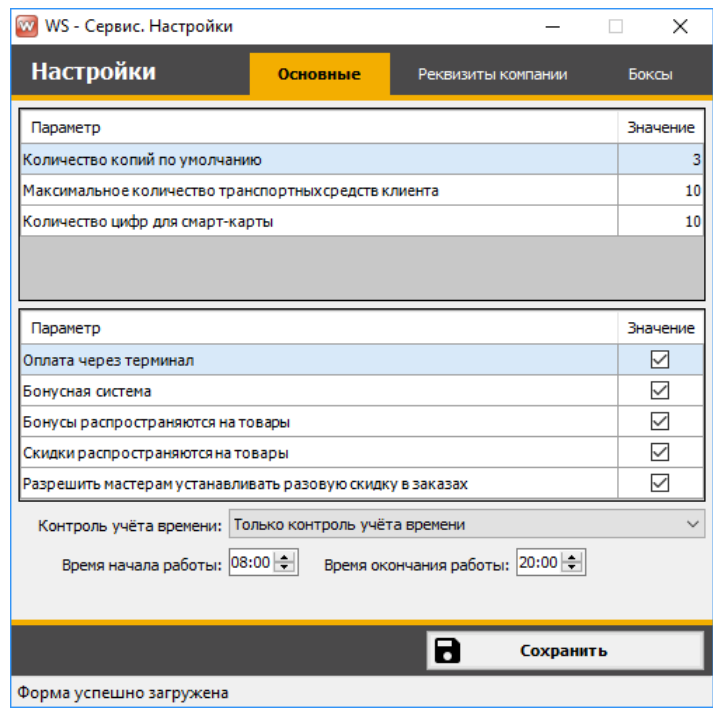

Рис. 1.7.1.1.2. Основные настройки программы

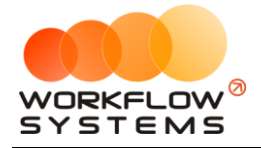

- 1. «Количество копий по умолчанию» отвечает за то, какое количество копий заказа будет распечатываться по умолчанию при нажатии кнопки «Печать» в [заказе.](#page-43-0) При этом данное количество можно отредактировать в момент печати.
- 2. «Максимальное количество транспортных средств» учитывается при создании нового [автомобиля](#page-7-0) в карточке клиента: при попытке создать количество автомобилей больше, чем указано в настройках, появится соответствующее уведомление (Рис. 1.7.1.1.3).

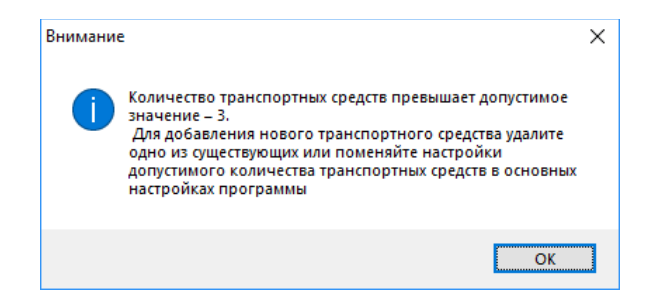

Рис. 1.7.1.1.3. Настройки. Основные

- 3. «Количество цифр для смарт-карты» влияет на то, какое количество цифр штрихкода будет подставляться в соответствующее поле в карточке [клиента,](#page-5-0) в [прайсе](#page-12-0) и [каталоге ТМЦ](#page-17-1).
- 4. «Оплата через терминал» если галочка установлена, то в заказе можно выбрать данный тип [оплаты](#page-43-0).
- 5. «Бонусная система» если галочка не установлена, то при создании заказа клиенту не будут начисляться [бонусы,](#page-6-0) а также нельзя использовать бонусы для оплаты заказа.
- 6. «Бонусы распространяются на товары» в [заказе](#page-40-0) для оплаты товаров можно использовать накопленные бонусы.
- 7. «Скидки распространяются на товары» [скидка](#page-40-0) клиента будет также распространяться на [товары](#page-40-0).
- 8. «Разрешить мастерам устанавливать разовую скидку в заказах» при установленной галочке, в [заказе](#page-40-0) напротив поля «Скидки» будет отображаться кнопка «Изменение скидки», позволяющая сделать разовую скидку для выбранного заказа; если галочка не установлена, то соответственно этой кнопки в заказе не будет.
- 9. «Контроль учета времени» если выбрано данное значение, то в [прайсе](#page-12-0) будет отображаться кнопка для настройки нормирования выполнения работ, в противном случае этой кнопки в прайсе не будет.
- 10. «Время начала и окончания работы» это длительность смены: влияет на дату и время окончания работ (если время выполнения работ превышает длительность смены, то окончание выполнения работы переносится на следующую смену); при окончании смен и закрытии программы руководителю на эл.почту отправляется сводный [отчет](#page-58-1).

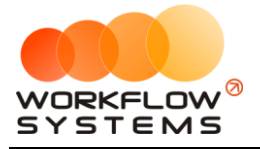

#### **7.1.2. Вкладка «Реквизиты компании»**

<span id="page-26-0"></span>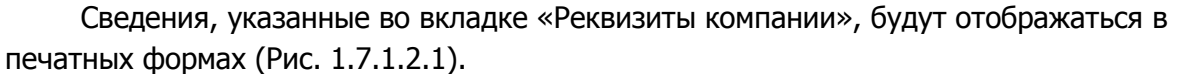

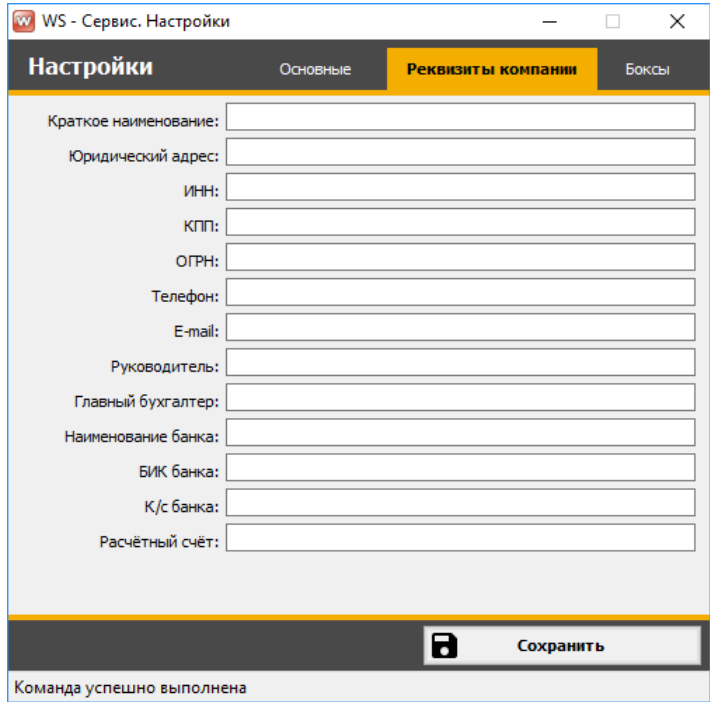

Рис. 1.7.1.2.1. Основные настройки программы. Реквизиты компании

#### **7.1.3. Вкладка «Боксы»**

<span id="page-26-1"></span>При установленной галочке «Разделение на боксы» можно выбрать, какие боксы будут доступны в [заказе](#page-35-0) (Рис. 1.7.1.3.1).

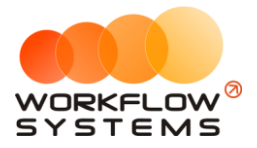

|                | W WS - Сервис. Настройки   |          |                    |           | ×            |
|----------------|----------------------------|----------|--------------------|-----------|--------------|
|                | <b>Настройки</b>           | Основные | Реквизиты компании |           | <b>Боксы</b> |
|                | √ Разделение на боксы      |          |                    |           |              |
| N <sup>o</sup> | Бокс                       |          |                    |           |              |
| $\mathbf{1}$   | Бокс 1                     |          |                    |           | ☑            |
| 2              | Бокс 2                     |          |                    |           | $\checkmark$ |
| 3              | Бокс 3                     |          |                    |           | $\checkmark$ |
| 4              | Бокс 4                     |          |                    |           |              |
| 5              | Бокс 5                     |          |                    |           | П            |
| 6              | Бокс 6                     |          |                    |           |              |
| 7              | Бокс 7                     |          |                    |           |              |
| 8              | Бокс 8                     |          |                    |           | П            |
| 9              | Бокс 9                     |          |                    |           | $\Box$       |
| 10             | <b>Бокс 10</b>             |          |                    |           |              |
|                |                            |          |                    |           |              |
|                |                            |          |                    |           |              |
|                |                            |          |                    |           |              |
|                |                            |          |                    |           |              |
|                |                            |          | В                  | Сохранить |              |
|                | Команла успешно выполнена. |          |                    |           |              |

Рис. 1.7.1.3.1. Основные настройки программы. Разделение на боксы

#### <span id="page-27-0"></span>**7.2. Зарплата**

Подробное описание см. в разделе [«Зарплата сотрудников»](#page-65-0).

#### <span id="page-27-1"></span>**7.3. Категории**

Категории используются при создании [прайса](#page-12-0).

Чтобы изменить категории, зайдите в Главное меню → «Настройки» → «Категории» (Рис. 1.7.3.1 и 1.7.3.2).

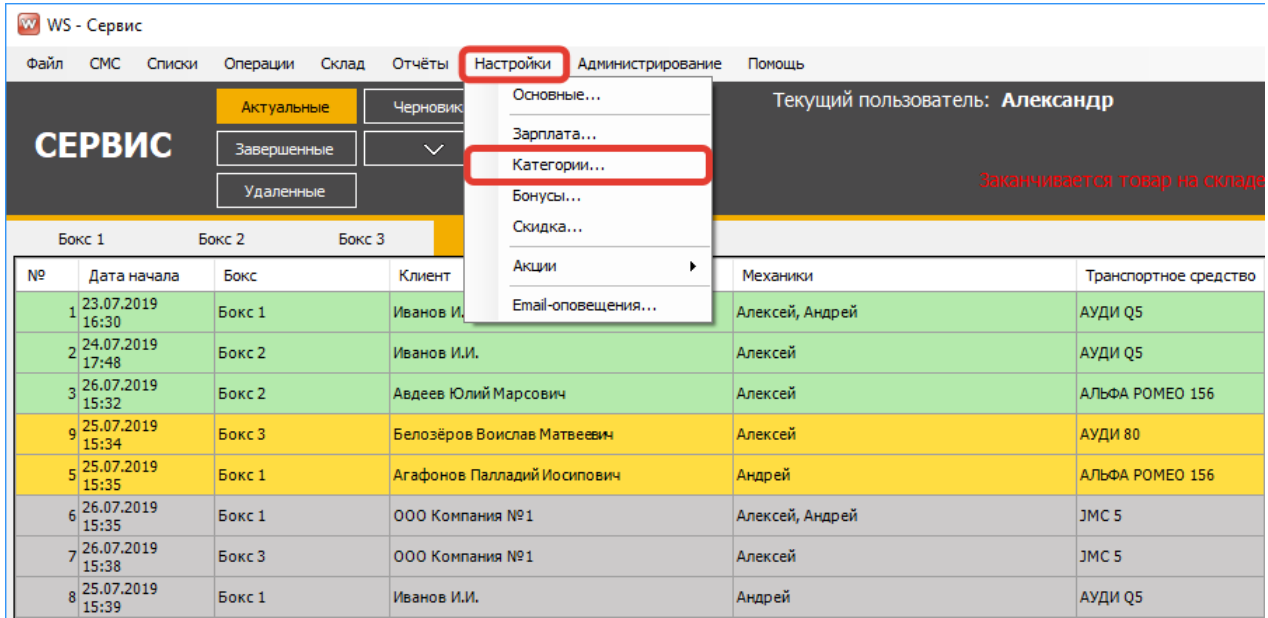

#### Рис. 1.7.3.1. Настройки. Категории

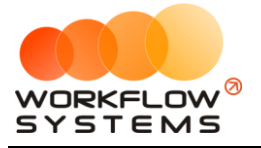

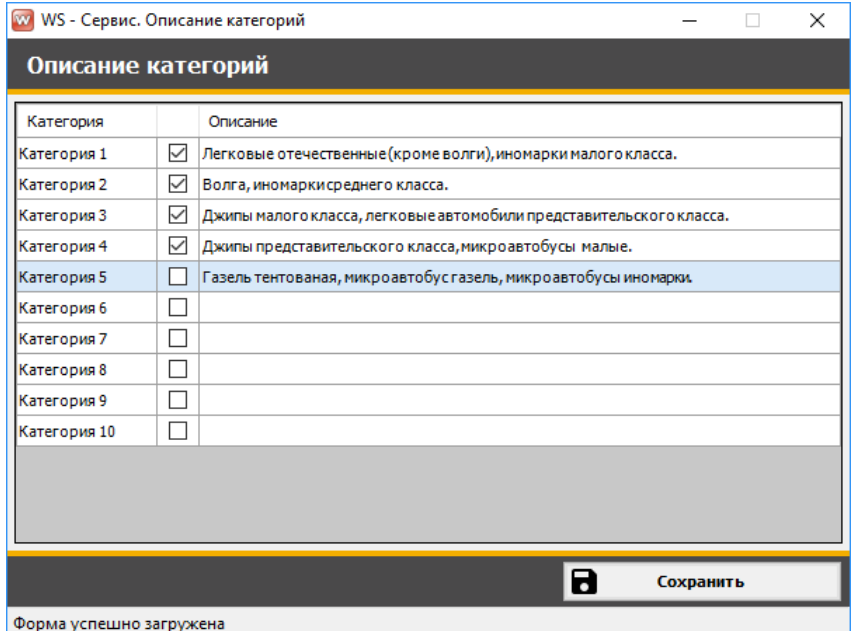

Рис. 1.7.3.2. Настройки категорий

#### **7.4. Бонусы**

<span id="page-28-0"></span>Чтобы настроить бонусную сетку, зайдите в Главное меню → «Настройки» → «Бонусы» (Рис. 1.7.4.1 и 1.7.4.2).

|                | w WS - Сервис                     |                   |                 |                                |                                 |                       |  |  |  |  |
|----------------|-----------------------------------|-------------------|-----------------|--------------------------------|---------------------------------|-----------------------|--|--|--|--|
| Файл           | <b>CMC</b><br>Списки              | Операции<br>Склад | Отчёты          | Настройки<br>Администрирование | Помощь                          |                       |  |  |  |  |
|                | Актуальные                        |                   | Черновик        | Основные                       | Текущий пользователь: Александр |                       |  |  |  |  |
|                | <b>СЕРВИС</b>                     | Завершенные       | $\checkmark$    | Зарплата<br>Категории          | Заканчивается товар на складе   |                       |  |  |  |  |
|                |                                   | <b>Удаленные</b>  |                 | Бонусы                         |                                 |                       |  |  |  |  |
|                | Бокс 1                            | Бокс 2<br>Бокс 3  |                 | Скидка                         |                                 |                       |  |  |  |  |
| N <sub>2</sub> | Дата начала                       | Бокс<br>Клиент    |                 | Акции<br>٠                     | Механики                        | Транспортное средство |  |  |  |  |
|                | 23.07.2019<br>16:30               | Бокс 1            | Иванов И.       | Email-оповещения               | Алексей, Андрей                 | АУДИ Q5               |  |  |  |  |
|                | 224.07.2019<br>17:48              | Бокс 2            | Иванов И.И.     |                                | Алексей                         | АУДИ Q5               |  |  |  |  |
|                | 3 26.07.2019<br>15:32             | Бокс 2            |                 | Авдеев Юлий Марсович           | Алексей                         | АЛЬФА РОМЕО 156       |  |  |  |  |
|                | $_{\text{Q}}$ 25.07.2019<br>15:34 | Бокс 3            |                 | Белозёров Воислав Матвеевич    | Алексей                         | АУДИ 80               |  |  |  |  |
|                | 5 25.07.2019<br>15:35             | Бокс 1            |                 | Агафонов Палладий Иосипович    | Андрей                          | АЛЬФА РОМЕО 156       |  |  |  |  |
|                | 6 26.07.2019<br>15:35             | Бокс 1            | ООО Компания №1 |                                | Алексей, Андрей                 | JMC <sub>5</sub>      |  |  |  |  |
|                | $7^{26.07.2019}$<br>15:38         | Бокс 3            | ООО Компания №1 |                                | Алексей                         | JMC <sub>5</sub>      |  |  |  |  |
|                | 8 25.07.2019<br>15:39             | Бокс 1            | Иванов И.И.     |                                | Андрей<br>АУДИ Q5               |                       |  |  |  |  |

Рис. 1.7.4.1. Настройки. Бонусы

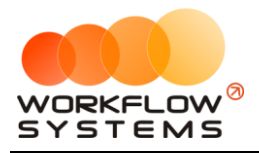

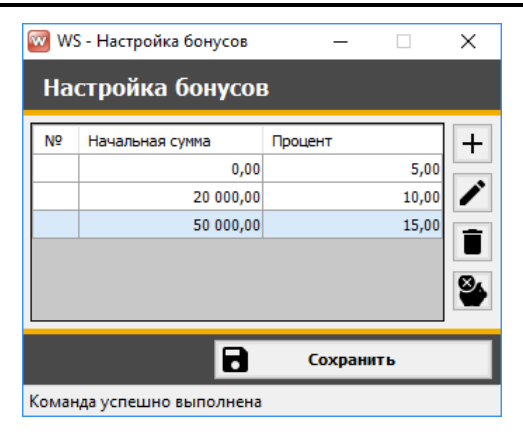

Рис. 1.7.4.1. Настройка бонусной сетки

#### **7.5. Скидка**

<span id="page-29-0"></span>В программе есть возможность настроить скидочную систему, общую для всех клиентов, которая зависит от суммы заказа, а также можно настроить индивидуальную [скидку](#page-6-0) для каждого клиента.

Чтобы настроить общую скидку, зайдите в Главное меню → «Настройки» → «Скидки» (Рис. 1.7.5.1 и 1.7.5.2).

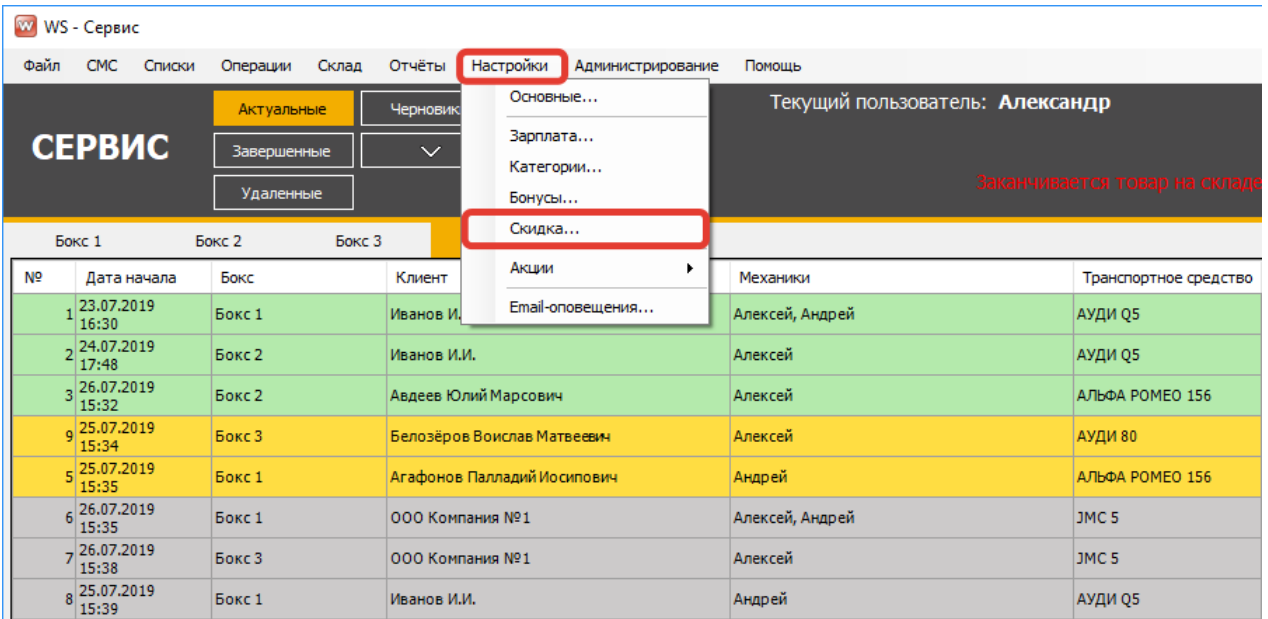

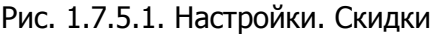

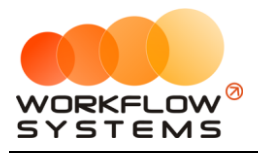

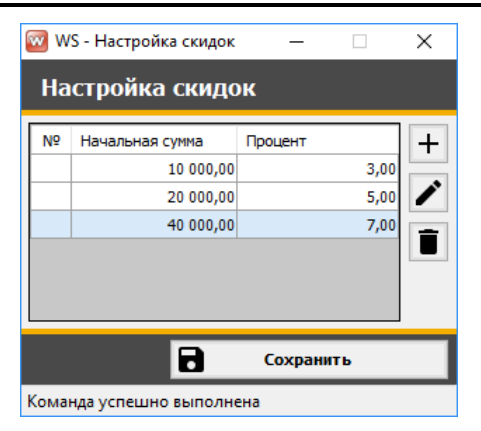

Рис. 1.7.5.1. Настройка общей скидочной системы

#### **7.6. Акции**

<span id="page-30-0"></span>Чтобы настроить акции, зайдите в Главное меню → «Настройки» → «Акции» (Рис. 1.7.6.1).

| w              | WS - Сервис               |            |               |          |                  |                             |                                 |                 |                       |                  |  |         |  |
|----------------|---------------------------|------------|---------------|----------|------------------|-----------------------------|---------------------------------|-----------------|-----------------------|------------------|--|---------|--|
| Файл           | <b>CMC</b>                | Списки     | Операции      | Склад    | Отчёты           | Настройки                   | Администрирование               | Помошь          |                       |                  |  |         |  |
|                |                           | Актуальные |               | Черновик | Основные         |                             | Текущий пользователь: Александр |                 |                       |                  |  |         |  |
|                | <b>СЕРВИС</b>             |            | Завершенные   |          | $\checkmark$     | Зарплата                    |                                 |                 |                       |                  |  |         |  |
|                |                           |            |               |          | Категории        |                             | Заканчивается товар на склад    |                 |                       |                  |  |         |  |
|                |                           |            | Удаленные     |          |                  | Бонусы                      |                                 |                 |                       |                  |  |         |  |
|                | Бокс 1                    |            | <b>Бокс 2</b> | Бокс 3   |                  | Скидка                      |                                 |                 |                       |                  |  |         |  |
| N <sub>2</sub> | Дата начала               |            | Бокс          |          | Акции<br>Клиент  |                             | Механики                        |                 | Транспортное средство |                  |  |         |  |
|                | 23.07.2019<br>16:30       |            | Бокс 1        |          |                  | Иванов И.                   |                                 |                 | Email-оповещения      | Алексей, Андрей  |  | АУДИ О5 |  |
|                | 224.07.2019<br>17:48      |            | Бокс 2        |          | Иванов И.И.      |                             |                                 | Алексей         | АУДИ Q5               |                  |  |         |  |
|                | 326.07.2019<br>15:32      |            | Бокс 2        |          |                  | Авдеев Юлий Марсович        |                                 | Алексей         | АЛЬФА РОМЕО 156       |                  |  |         |  |
|                | g 25.07.2019<br>15:34     |            | Бокс 3        |          |                  | Белозёров Воислав Матвеевич |                                 | Алексей         | АУДИ 80               |                  |  |         |  |
|                | $E$   25.07.2019<br>15:35 |            | Бокс 1        |          |                  | Агафонов Палладий Иосипович |                                 | Андрей          |                       | АЛЬФА РОМЕО 156  |  |         |  |
|                | 6 26.07.2019<br>15:35     |            | Бокс 1        |          | 000 Компания Nº1 |                             |                                 | Алексей, Андрей |                       | JMC <sub>5</sub> |  |         |  |
|                | $7^{26.07.2019}$<br>15:38 |            | Бокс 3        |          | ООО Компания №1  |                             |                                 | Алексей         |                       | JMC <sub>5</sub> |  |         |  |
|                | 8 25.07.2019<br>15:39     |            | Бокс 1        |          | Иванов И.И.      |                             |                                 | Андрей          |                       | АУДИ Q5          |  |         |  |

Рис. 1.7.6.1. Как настроить акции

#### **7.6.1. Акция «Время скидок»**

<span id="page-30-1"></span>Если установлена галочка «Акция включена», то в выбранный период времени будет предоставляться указанная скидка на те работы, напротив которых установлена галочка (Рис. 1.7.6.1.1).

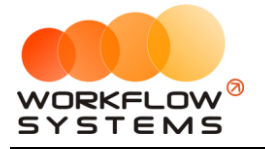

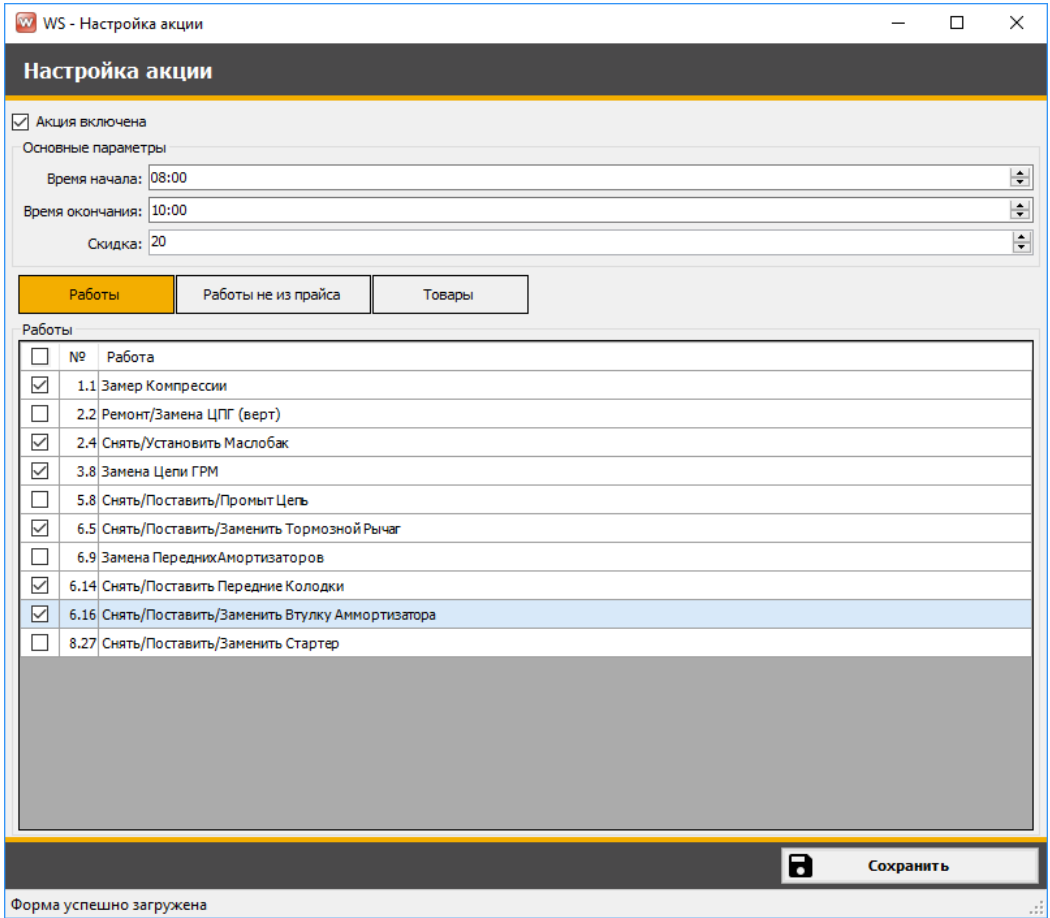

Рис. 1.7.6.1.1. Настройка акции «Время скидок»

#### **7.6.2. Акция «Бесплатные товары»**

<span id="page-31-0"></span>Если установлена галочка «Акция включена», то при выборе в заказе той работы, которая указана в таблице«Условие», будет предоставляться в подарок работа и/или товар, указанные в таблице «Подарки» (Рис. 1.7.6.2.1 и 1.7.6.2.2).

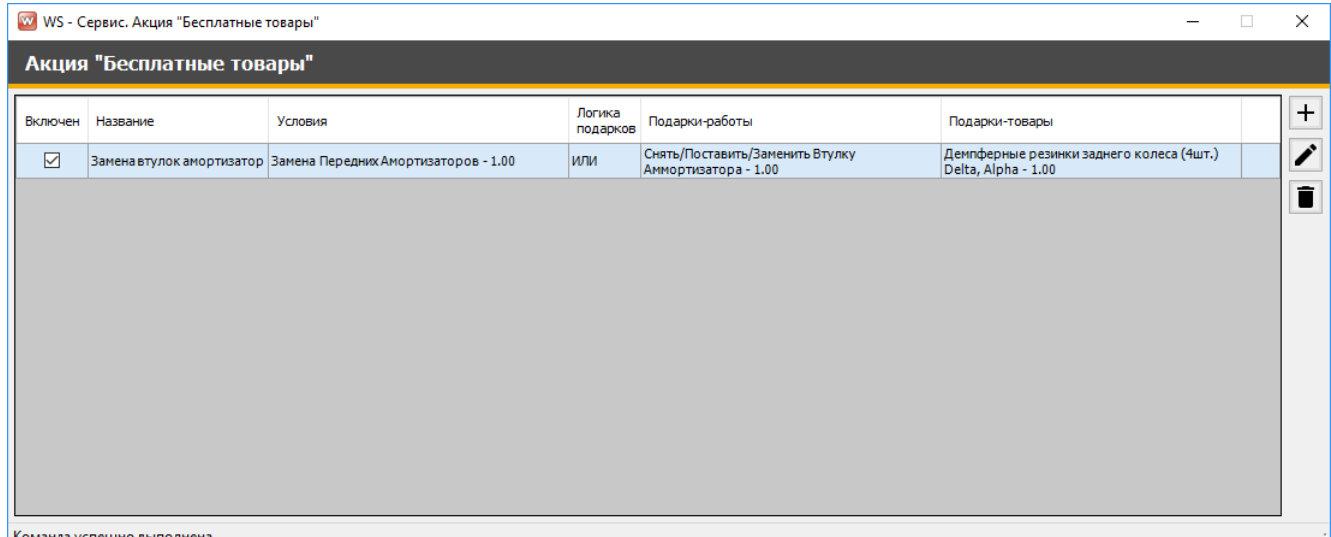

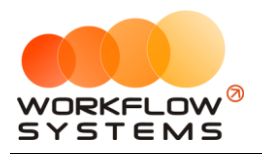

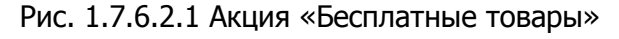

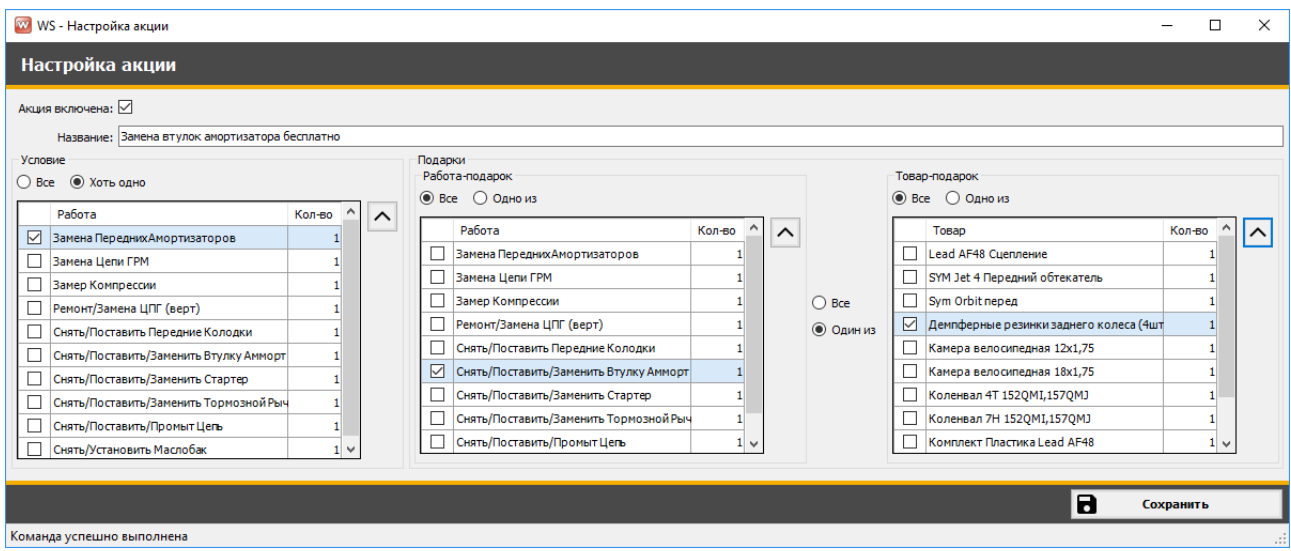

Рис. 1.7.6.2.1 Акция «Бесплатные товары». Настройка условий

#### **7.7. Настройки Email-оповещений**

<span id="page-32-0"></span>Чтобы настроить отправку руководителю сводного отчета по эл.почте, зайдите в Главное меню → «Настройки» → «Email-оповещения» (Рис. 1.7.7.1).

|                | W WS - Сервис             |             |        |              |                             |                   |                                 |                       |  |  |  |  |  |
|----------------|---------------------------|-------------|--------|--------------|-----------------------------|-------------------|---------------------------------|-----------------------|--|--|--|--|--|
| Файл           | <b>CMC</b><br>Списки      | Операции    | Склад  | Отчёты       | Настройки                   | Администрирование | Помощь                          |                       |  |  |  |  |  |
|                |                           | Актуальные  |        | Черновик     | Основные                    |                   | Текущий пользователь: Александр |                       |  |  |  |  |  |
|                | <b>СЕРВИС</b>             | Завершенные |        | $\checkmark$ | Зарплата                    |                   |                                 |                       |  |  |  |  |  |
|                |                           |             |        |              | Категории                   |                   | Заканчивается товар на склад    |                       |  |  |  |  |  |
|                |                           | Удаленные   |        |              | Бонусы                      |                   |                                 |                       |  |  |  |  |  |
|                | Бокс 1                    | Бокс 2      | Бокс 3 |              | Скидка                      |                   |                                 |                       |  |  |  |  |  |
| N <sub>2</sub> | Дата начала               | Бокс        |        | Клиент       | Акции                       |                   | Механики                        | Транспортное средство |  |  |  |  |  |
|                | 23.07.2019<br>16:30       | Бокс 1      |        | Иванов И.    |                             | Email-оповещения  | Алексей, Андрей                 | АУДИ 05               |  |  |  |  |  |
|                | $2^{24.07.2019}$<br>17:48 | Бокс 2      |        | Иванов И.И.  |                             |                   | Алексей                         | АУДИ О5               |  |  |  |  |  |
|                | 326.07.2019<br>15:32      | Бокс 2      |        |              | Авдеев Юлий Марсович        |                   | Алексей                         | АЛЬФА РОМЕО 156       |  |  |  |  |  |
|                | $Q$ 25.07.2019<br>15:34   | Бокс 3      |        |              | Белозёров Воислав Матвеевич |                   | Алексей                         | АУДИ 80               |  |  |  |  |  |
|                | 5 25.07.2019<br>15:35     | Бокс 1      |        |              | Агафонов Палладий Иосипович |                   | Андрей                          | АЛЬФА РОМЕО 156       |  |  |  |  |  |
|                | 6 26.07.2019<br>15:35     | Бокс 1      |        |              | 000 Компания Nº1            |                   | Алексей, Андрей                 | JMC <sub>5</sub>      |  |  |  |  |  |
|                | 7 26.07.2019<br>15:38     | Бокс 3      |        |              | ООО Компания №1             |                   | Алексей                         | JMC <sub>5</sub>      |  |  |  |  |  |
|                | 8 25.07.2019<br>15-30     | Бокс 1      |        | Иванов И.И.  |                             |                   | Андрей<br>АУДИ Q5               |                       |  |  |  |  |  |

Рис. 1.7.7.1. Как настроить email-оповещение руководителя

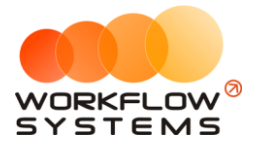

Укажите эл.почту адресатов (Рис. 1.7.7.2).

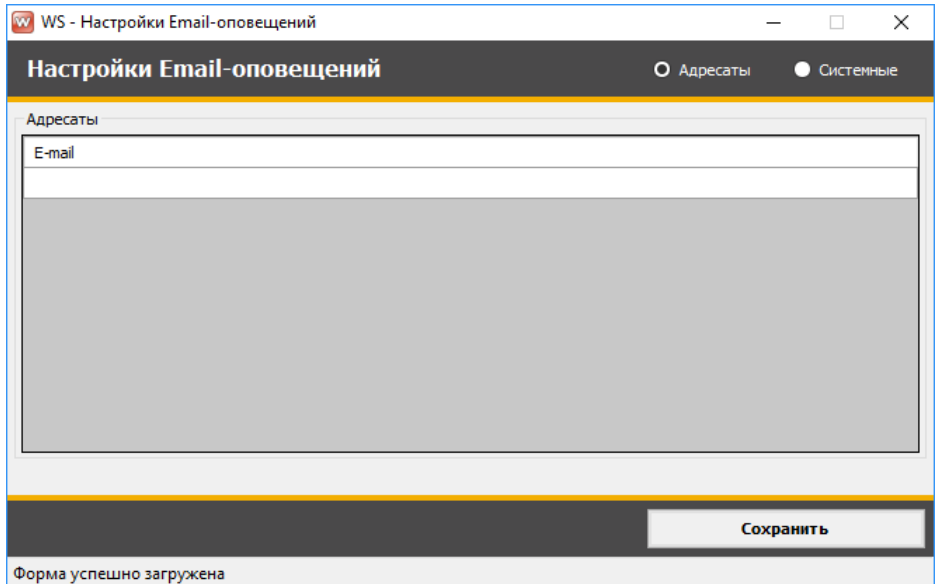

Рис. 1.7.7.2. Настройка Email-оповещений. Добавление e-mail адресатов

Перейдите во вкладку Системные, чтобы настроить отправку (Рис. 1.7.7.3).

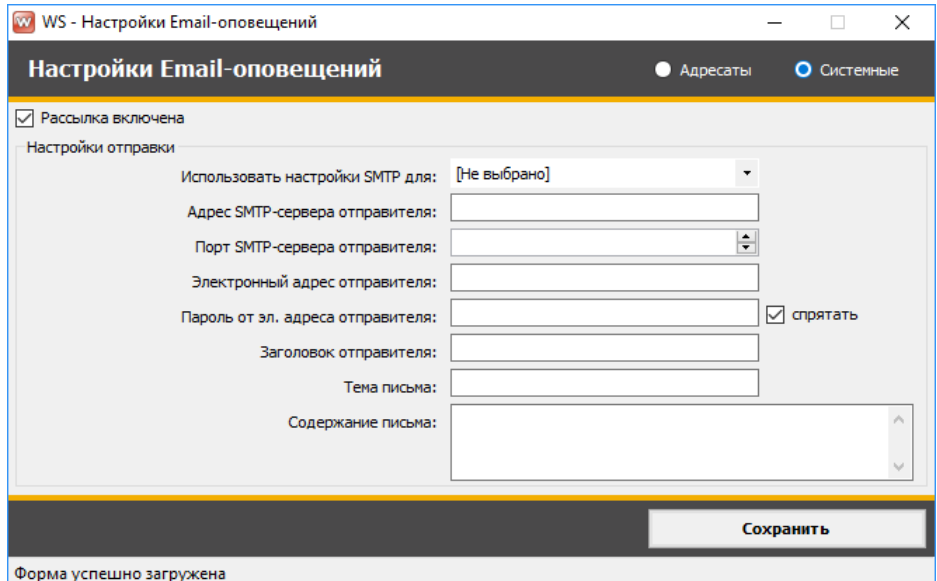

Рис. 1.7.7.3. Настройка Email-оповещений. Системные настройки

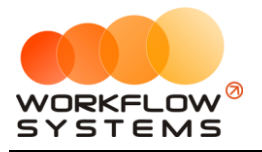

# <span id="page-34-0"></span>**Раздел II. Основная функциональность**

### <span id="page-34-1"></span>**1. Открытие смены и регистрация сотрудников**

Подробное описание см. в разделе [«Смены»](#page-15-0).

# **2. Главная форма**

<span id="page-34-2"></span>Главная форма программы содержит список всех [заказов](#page-35-0), а также инструменты для управления заказами и справочную информацию (Рис. 2.2.1).

| Актуальные<br><b>СЕРВИС</b><br>Завершенные<br>Удаленные                                                                                                    | Склад Отчёты Настройки<br>Операции<br>Черновики<br>$\checkmark$                                                                                                    | Администрирование | Помощь<br>Текущий пользователь: Александр                                                                                                    | Заканчивается товар на складе                                                                                                    | Наличные:<br>Безнал:<br>Терминал:<br>За период:<br>В кассе:                      |                                                                                                    | 26 573.05                                                                                                    | 0,00<br>0,00<br>0,00<br>0,00                                                                                                    | Статус: Новый, В работе, Ожил ~                                                                                                    |          |  |
|----------------------------------------------------------------------------------------------------|----------------------------------------------------------------------------------------------------|-------------------|----------------------------------------------------------------------------------------------------|----------------------------------------------------------------------------------------------------|----------------------------------------------------------------------------------|----------------------------------------------------------------------------------------------------|----------------------------------------------------------------------------------------------------|----------------------------------------------------------------------------------------------------|----------------------------------------------------------------------------------------------------|----------|--|
| <b>Бокс 1</b><br><b>Бокс 2</b><br>N <sup>o</sup><br>Дата начала<br>Бокс<br>1 23.07.2019<br>Бокс 1<br>16:30<br>2 24.07.2019<br>17:48<br>Бокс 2<br>3 26.07.2019<br>15:32<br>Бокс 2<br>g 25.07.2019<br>Бокс 3<br>15:34<br>5 25.07.2019<br>Бокс 1<br>15:35<br>11 25.07.2019<br>Бокс 2<br>12 25.07.2019<br>15:42<br>Бокс 3<br>.25.07.2019<br>Бокс 2<br>15:44<br>14 25.07.2019<br>Бокс 2<br>15 25.07.2019<br>Бокс 1<br>17 29.07.2019<br>Бокс 1<br>18 29.07.2019<br>Бокс 2 | Все боксы<br>Бокс 3<br>Клиент<br>Иванов И.И.<br>Иванов И.И.<br>Авдеев Юлий Марсович<br>Белозёров Воислав Матвеевич<br>Агафонов Палладий Иосипович<br>Белозёров Воислав Матвеевич<br>Иванов И.И.<br>Белозёров Воислав Матвеевич<br>Агафонов Палладий Иосипович<br>Белозёров Воислав Матвеевич<br>Иванов И.И.<br>000 Компания №1 |                   | Механики<br>Алексей, Андрей<br>Алексей<br>Алексей<br>Алексей<br>Андрей<br>Алексей<br>Андрей<br>Алексей, Андрей<br>Алексей<br>Алексей<br>Алексей<br>Алексей | Транспортное средство Гос, номер<br>АУДИ Q5<br>АУДИ 05<br>АЛЬФА РОМЕО 156<br>АУДИ 80<br>АЛЬФА РОМЕО 156<br>Новый<br>В работе<br>Ожидает запчастей<br>Выполнен<br>Завершен<br>АУДИ 80<br>АУДИ Q5<br>JMC <sub>5</sub> | 123<br>123<br>456<br>566<br>656<br>566<br>123<br>566<br>656<br>566<br>123<br>656 | Пробег<br>170000<br>50000<br>80000<br>60000<br>120000<br>40000<br>99000<br>45000<br>90000<br>70000 | Cymna<br>9 740.00<br>2 680,00<br>13 500,00<br>200,00<br>1800,00<br>1 350,00<br>2 250,00<br>1 000,00<br>1 350,00<br>2.000,00<br>- Заказ со статусом "Новый"<br>- Заказ со статусом "Удален" | Оплачено<br>- Заказ со статусом "В работе"<br>- Заказ со статусом "Ожидает запчастей"<br>- Заказ со статусом "Выполнен"<br>- Заказ со статусом "Завершен" | Статус<br>9 740.00 В работе<br>1000,00 В работе<br>13 500,00 В работе<br>200,00 Ожидает<br>0,00 Ожидает<br>0,00 Новый<br>0,00 Новый<br>0.00 Новый<br>0,00 Новый<br>0.00 Hossui | Подробно |  |

Рис. 2.2.1. Главная форма программы

- 1. Кнопка «Добавить заказ» (пиктограмма «Плюс») открывает форму для создания нового заказа (Рис. 2.2.1).
- 2. Кнопка «Добавить предзаказ» (пиктограмма «Плюс с часами») открывает форму для создания предзаказа (Рис. 2.2.1).
- 3. Кнопка «Редактировать» (пиктограмма «Карандаш») открывает форму для редактирования выбранного заказа (Рис. 2.2.1). Отредактировать можно только неоплаченный заказ.
- 4. Кнопка «Удалить» (пиктограмма «Крестик») удаляет выбранный заказ (Рис. 2.2.1). Удалить можно как один, так и одновременно несколько заказов.
- 5. Кнопка «Изменить механиков» (пиктограмма «Фигуры») открывает форму для изменения механиков в выбранном заказе (Рис. 2.2.1 и 2.2.2). Изменить механиков можно как в одном, так и одновременно в нескольких заказах.

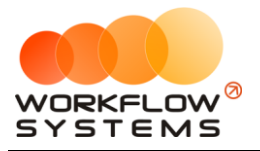

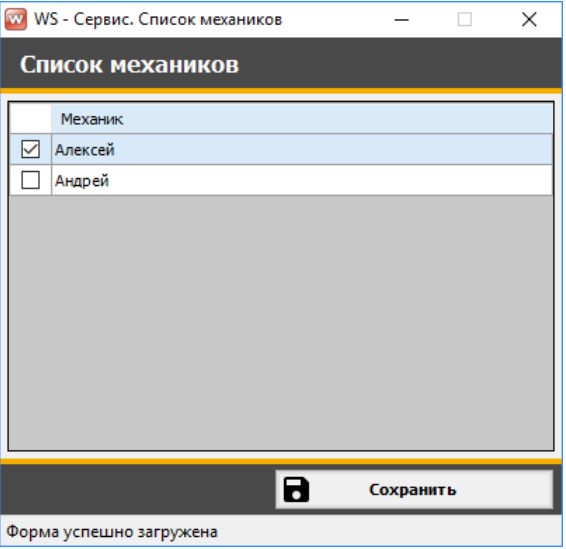

Рис. 2.2.2. Изменение механиков в заказе

- 6. Если выбрать заказ и нажать правой кнопкой мыши, то появится контекстное меню для смены статуса заказа.
- 7. Знак вопроса в нижнем правом углу (при нажатии на него) показывают «легенду» значений цветов (цвет заказа - это статус заказа):
	- a. «Белый» новый заказ (только созданный и еще непереданный в работу).
	- b. «Зеленый» заказ находится в работе.
	- c. «Желтый» заказ, передан в работу, но временно приостановлен (ожидается поступление запчастей).
	- d. «Голубой» все работы по заказу выполнены, но заказ еще незакрыт по каким-либо причинам (не оплачен либо не подписан акт и т.п.).
	- e. «Серый» заказ завершен (все работы выполнены, заказ оплачен, акт попдисан, автомобиль передан клиенту).
	- f. «Красный» заказ удален (нельзя удалить заказ, по которому есть оплаты).
- <span id="page-35-2"></span>8. Если есть новые марки и модели автомобилей, созданные мастером, но еще неподтвержденные администратором, то справа внизу появится мигающая кнопка (пиктограмма «Автомобиль с галочкой»), при нажатии на которую откроется форма со списком неподтвержденных автомобилей (Рис. 2.2.1).
- <span id="page-35-3"></span>9. Если на складе [заканчиваются ТМЦ](#page-18-0) (при достижении порогов значения), то на главной форме появится соответствующее уведомление, выделенное красным.

# <span id="page-35-0"></span>**3. Создание заказа**

#### **3.1. Поиск клиента**

<span id="page-35-1"></span>Чтобы создать заказ, откройте [главную форму](#page-34-2), далее справа в меню управления нажмите кнопку «Добавить» (Рис. 2.3.1.1).
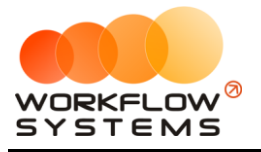

|                        |                                                             |        |           |                              |                                 | ×        |
|------------------------|-------------------------------------------------------------|--------|-----------|------------------------------|---------------------------------|----------|
|                        |                                                             |        |           |                              |                                 |          |
| p<br>я товар на складе | Наличные:<br>Безнал:<br>Терминал:<br>За период:<br>В кассе: |        | 26 573,05 | 0,00<br>0,00<br>0,00<br>0,00 | Статус: Новый, В работе, Ожил ~ |          |
|                        |                                                             |        |           |                              |                                 | Подробно |
| Транспортное средство  | Гос. номер                                                  | Пробег | Сумма     | Оплачено                     | Статус                          |          |
| АУДИ 05                | 123                                                         | 170000 | 9740,00   |                              | 9 740,00 В работе               |          |
| АУДИ 05                | 123                                                         | 50000  | 2 680,00  |                              | 1 000,00 В работе               |          |
| АЛЬФА РОМЕО 156        | 456                                                         | 80000  | 13 500,00 |                              | 13 500,00 В работе              |          |
| АУДИ 80                | 566                                                         | 60000  | 200,00    |                              | 200,00 Ожидает<br>запчастей     |          |
| АЛЬФА РОМЕО 156        | 656                                                         | 120000 | 1800,00   | 0.00                         | Ожидает<br>запчастей            |          |
| АУДИ 80                | 566                                                         | 40000  | 1350,00   |                              | 0,00 Новый                      |          |
| АУДИ 05                | 123                                                         | 99000  | 2 250,00  |                              | 0,00 Новый                      |          |
| АУДИ 80                | 566                                                         | 45000  | 1 000,00  |                              | 0,00 Новый                      |          |
| АЛЬФА РОМЕО 156        | 656                                                         | 90000  | 1350,00   |                              | 0,00 Новый                      |          |

Рис. 2.3.1.1. Как создать заказ

Чтобы выбрать [клиента](#page-3-0) в заказе, наберите в поисковой строке его ФИО, марку автомобиля, гос.номер или номер телефона, и нажмите кнопку «Найти» (пиктограмма «Лупа»), либо на клавиатуре нажмите кнопку «Enter» (Рис. 2.3.1.2 и 2.3.1.3).

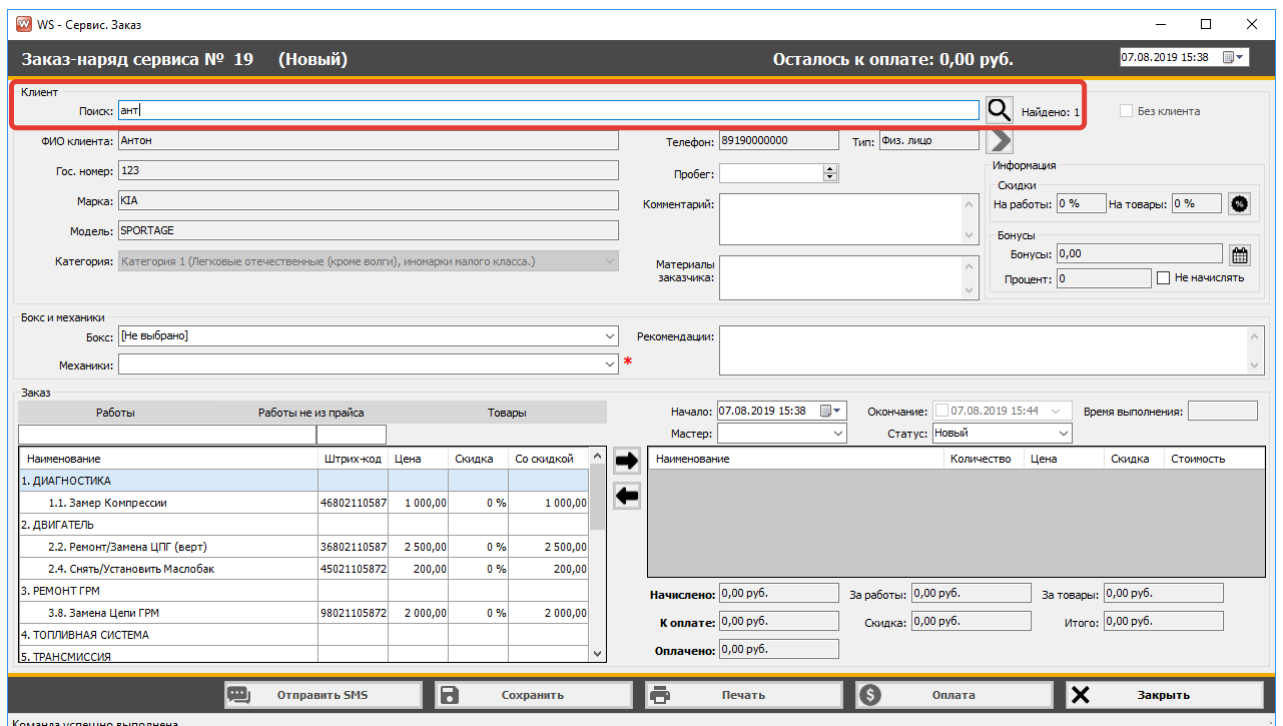

Рис. 2.3.1.2. Форма заказа. Добавление клиента

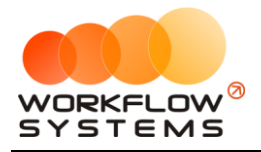

Выберите клиента из появившегося списка (Рис. 2.3.1.3).

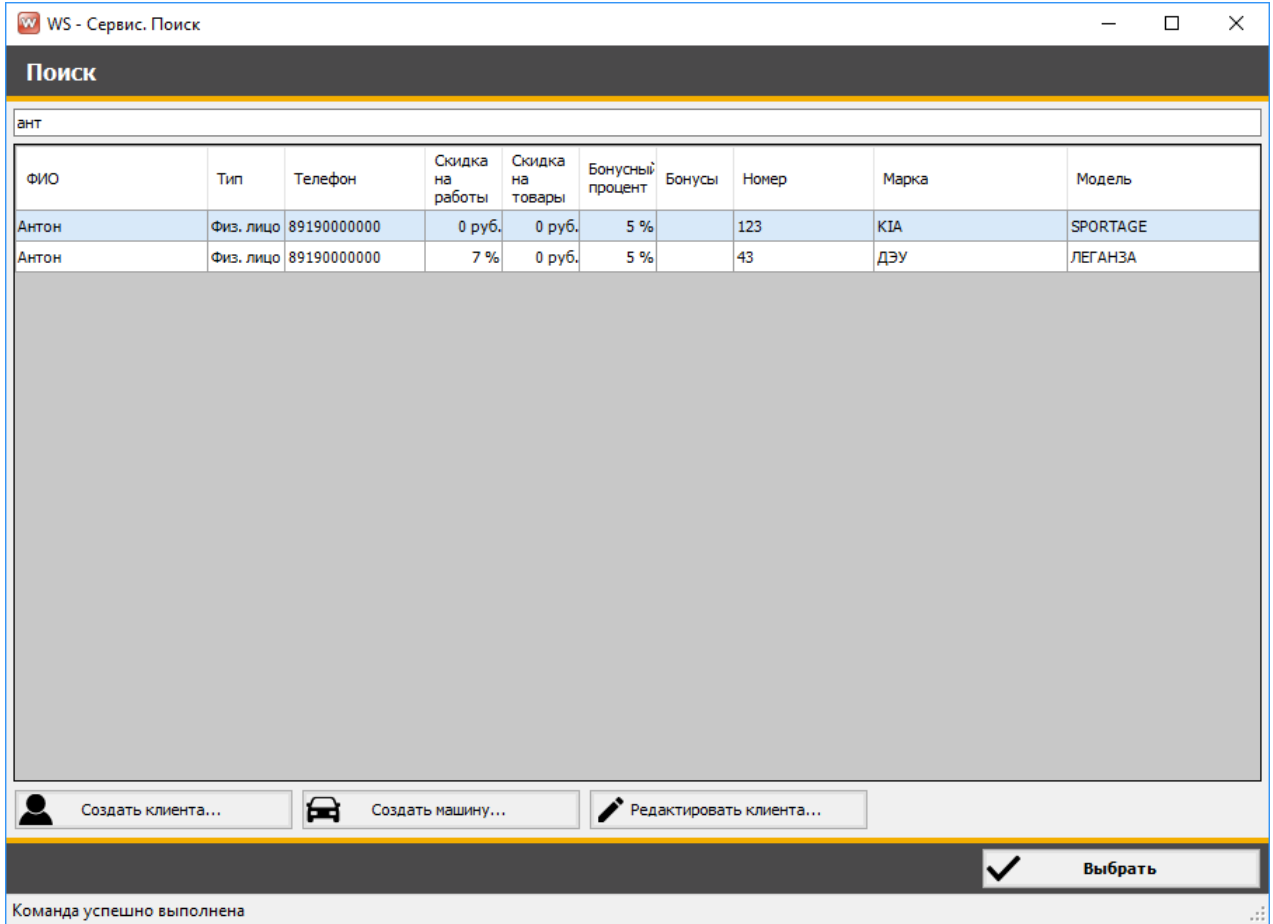

Рис. 2.3.1.3. Поиск по ФИО клиента

1. Кнопка «Создать клиента...» – открывает форму по созданию нового клиента (Рис. 2.3.1.1.3 и 2.3.1.4).

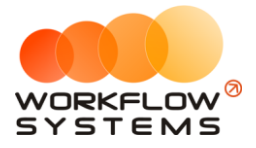

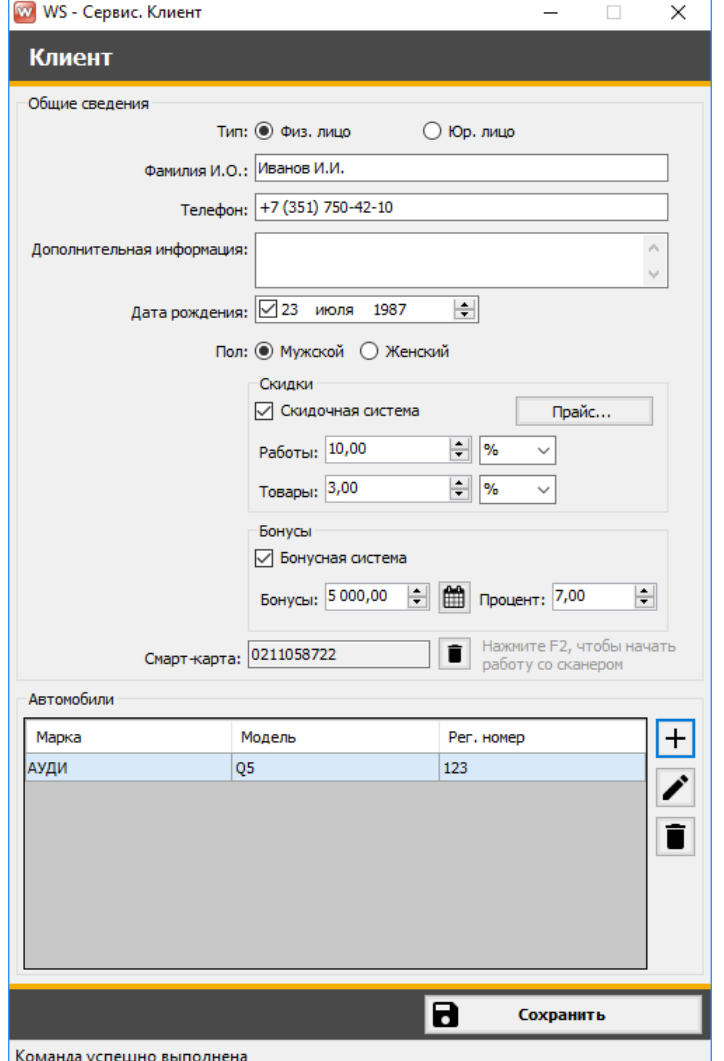

Рис. 2.3.1.4. Создание нового клиента

2. Кнопка «Создать машину...» - открывает форму по создания нового [автомобиля](#page-10-0) для выбранного клиента (Рис. 2.3.1.3 и 2.3.1.5). Если в поисковой строке пустое значение, то создает новый автомобиль без клиента.

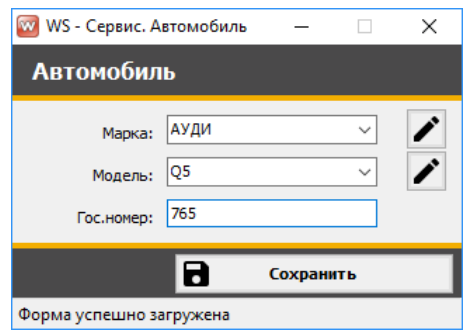

Рис. 2.3.1.5. Создание нового автомобиля

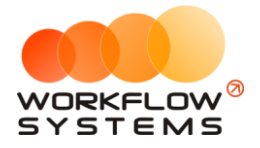

3. Кнопка «Редактировать клиента...» – открывает форму по редактированию выбранного клиента (Рис. 2.3.1.3).

### **3.2. Создание нового клиента или автомобиля**

Чтобы создать нового [клиента](#page-3-0) или новый [автомобиль,](#page-10-0) нажмите кнопку, расположенную напротив поля «ФИО клиента», и далее выберите соответствующий пункт из появившегося меню. При этом если строка поиска имеет пустое значение, то при выборе пункта «Создать машину» будет создан новый автомобиль без клиента и автоматически добавлен в заказ. Если клиент уже указан в заказе, то при выборе данного пункта для него будет создан новый автомобиль (Рис. 2.3.2.1).

| WS - Сервис. Заказ                            |                     |        |              |                      | $\Box$<br>$\times$<br>$\overline{\phantom{0}}$                                                  |
|-----------------------------------------------|---------------------|--------|--------------|----------------------|-------------------------------------------------------------------------------------------------|
| Заказ-наряд сервиса № 2                       | (Черновик)          |        |              |                      | 24.07.2019 12:41 $\blacksquare$<br>Осталось к оплате: 0,00 руб.                                 |
| Клиент                                        |                     |        |              |                      |                                                                                                 |
| Поиск:                                        |                     |        |              |                      | Q найдено: 0<br>Без клиента                                                                     |
| ФИО клиента:                                  |                     |        |              | Телефон:             | <b>Тип:</b>                                                                                     |
| Гос. номер:                                   |                     |        |              | Пробег:              | Создать клиента<br>H                                                                            |
|                                               |                     |        |              |                      | Создать машину                                                                                  |
| Марка:                                        |                     |        |              | Комментарий:         | Редактировать клиента                                                                           |
| Модель:                                       |                     |        |              |                      | Бонусы                                                                                          |
| Категория:                                    |                     |        | $\checkmark$ | Материалы            | <b>Бонусы: 0,00</b>                                                                             |
|                                               |                     |        |              | заказчика:           | П Не начислять<br>Процент: 0                                                                    |
| Бокс и механики                               |                     |        |              |                      |                                                                                                 |
| Бокс: [Не выбрано]                            |                     |        | $\checkmark$ | Рекомендации:        | $\land$                                                                                         |
| Механики:                                     |                     |        | $\checkmark$ | 米                    |                                                                                                 |
| <b>Заказ</b>                                  |                     |        |              |                      |                                                                                                 |
| Работы                                        | Работы не из прайса | Товары |              |                      | ⊪∽<br>Начало: 24.07.2019 12:41<br>24.07.2019 12:41<br>Окончание:<br>Время выполнения:<br>$\sim$ |
|                                               |                     |        |              | Мастер:              | Статус: Новый<br>$\checkmark$<br>$\checkmark$                                                   |
| Наименование                                  | Штрих-код Цена      | Скидка | Со скидкой   | Наименование         | Цена<br>Количество<br>Скидка<br>Стоимость                                                       |
| 1. ДИАГНОСТИКА                                |                     |        |              | ←                    |                                                                                                 |
| 1.1. Замер Компрессии                         |                     | 0.96   |              |                      |                                                                                                 |
| 2. ДВИГАТЕЛЬ                                  |                     |        |              |                      |                                                                                                 |
| 2.2. Ремонт/Замена ЦПГ (верт)                 |                     | 0%     |              |                      |                                                                                                 |
| 2.4. Снять/Установить Маслобак                |                     | 0.96   |              |                      |                                                                                                 |
| 3. PEMOHT FPM                                 |                     |        |              |                      |                                                                                                 |
| 3.8. Замена Цепи ГРМ<br>4. ТОПЛИВНАЯ СИСТЕМА  |                     | 0.96   |              |                      |                                                                                                 |
| 5. ТРАНСМИССИЯ                                |                     |        |              |                      |                                                                                                 |
| 5.8. Снять/Поставить/Промыт Цепь              |                     | 0.96   |              | Начислено: 0,00 руб. | За товары: 0,00 руб.<br>За работы: 0,00 руб.                                                    |
| 6. ХОДОВАЯ                                    |                     |        |              |                      |                                                                                                 |
| 6.5. Снять/Поставить/Заменить Тормозной Рычаг |                     | 0%     |              | К оплате: 0,00 руб.  | Итого: 0,00 руб.<br>Скидка: 0,00 руб.                                                           |
| 6.9. Замена Передних Амортизаторов            |                     | 0%     |              | Оплачено: 0,00 руб.  |                                                                                                 |
|                                               |                     | î      | Удалить      | ē                    | <sub>S</sub><br>$\boldsymbol{\mathsf{x}}$<br>Оплата<br>Закрыть<br>Печать                        |
| Команда успешно выполнена                     |                     |        |              |                      |                                                                                                 |

Рис. 2.3.2.1. Форма заказа. Как создать нового клиента или автомобиль

### **3.3. Редактирование выбранного клиента**

Чтобы отредактировать выбранного в [заказе](#page-35-0) [клиента,](#page-3-0) нажмите кнопку, расположенную напротив поля «ФИО клиента», и далее выберите соответствующий пункт из появившегося меню (Рис. 2.3.3.1).

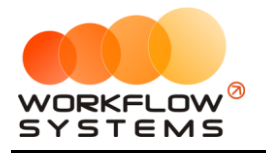

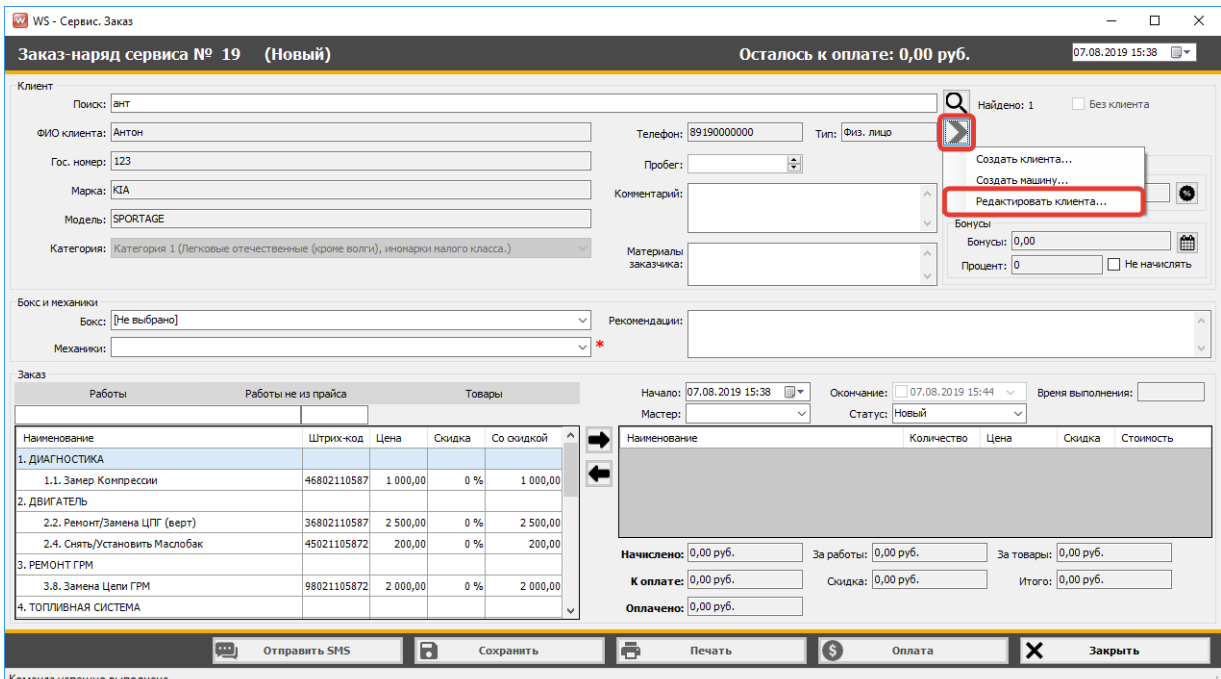

Рис. 2.3.3.1. Форма заказа. Как отредактировать клиента

### **3.4. Скидки и бонусы**

Чтобы изменить [скидку](#page-6-0) клиента, нажмите кнопку, расположенную напротив поля «Скидка». Скидку можно изменить для работ, а также для [товаров,](#page-17-0) если установлена соответствующая галочка в [настройках](#page-24-0). Чтобы просмотреть [историю](#page-6-1) начисленных и потраченных [бонусов](#page-6-0) клиента, нажмите кнопку, расположенную напротив поля «Бонусы» (Рис. 2.3.4.1).

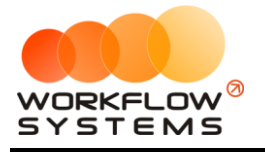

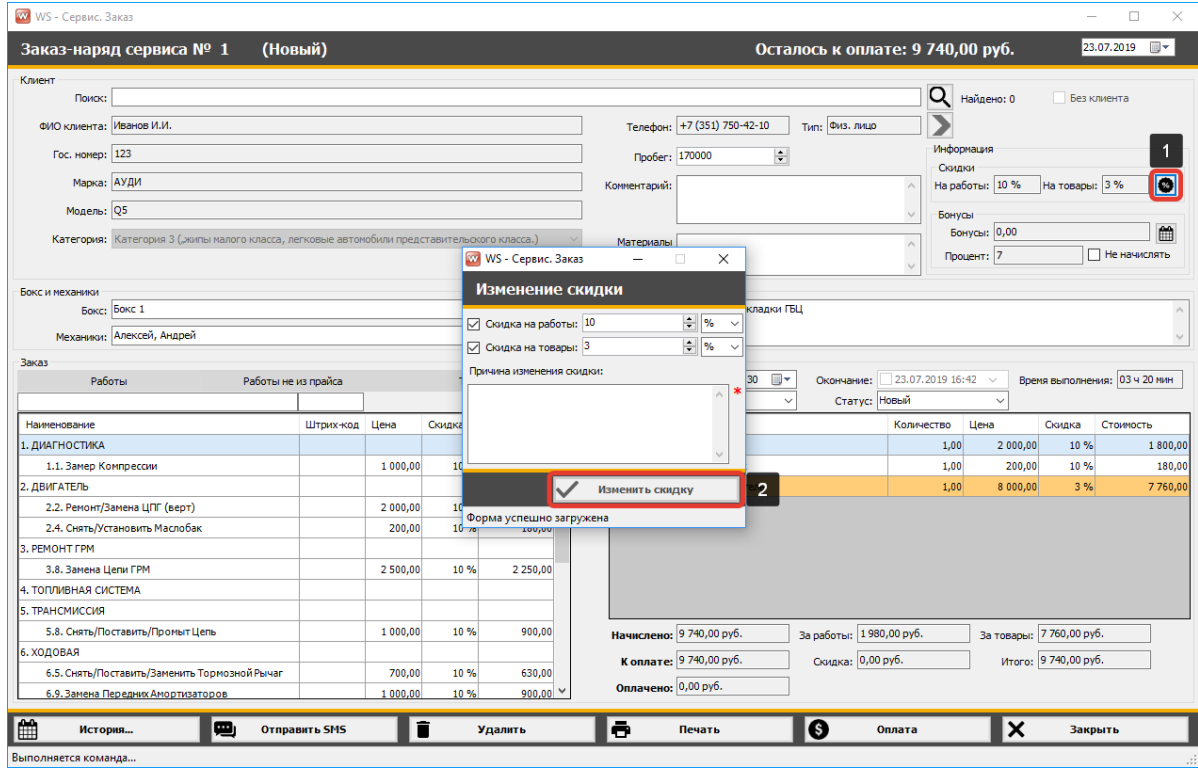

Рис. 2.3.4.1. Как изменить скидку

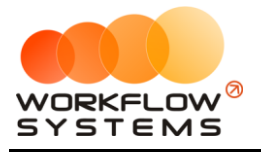

### **3.5. Выбор механиков**

Чтобы добавить, убрать или изменить [механиков,](#page-14-0) откройте выпадающий список (Рис. 2.3.5.1).

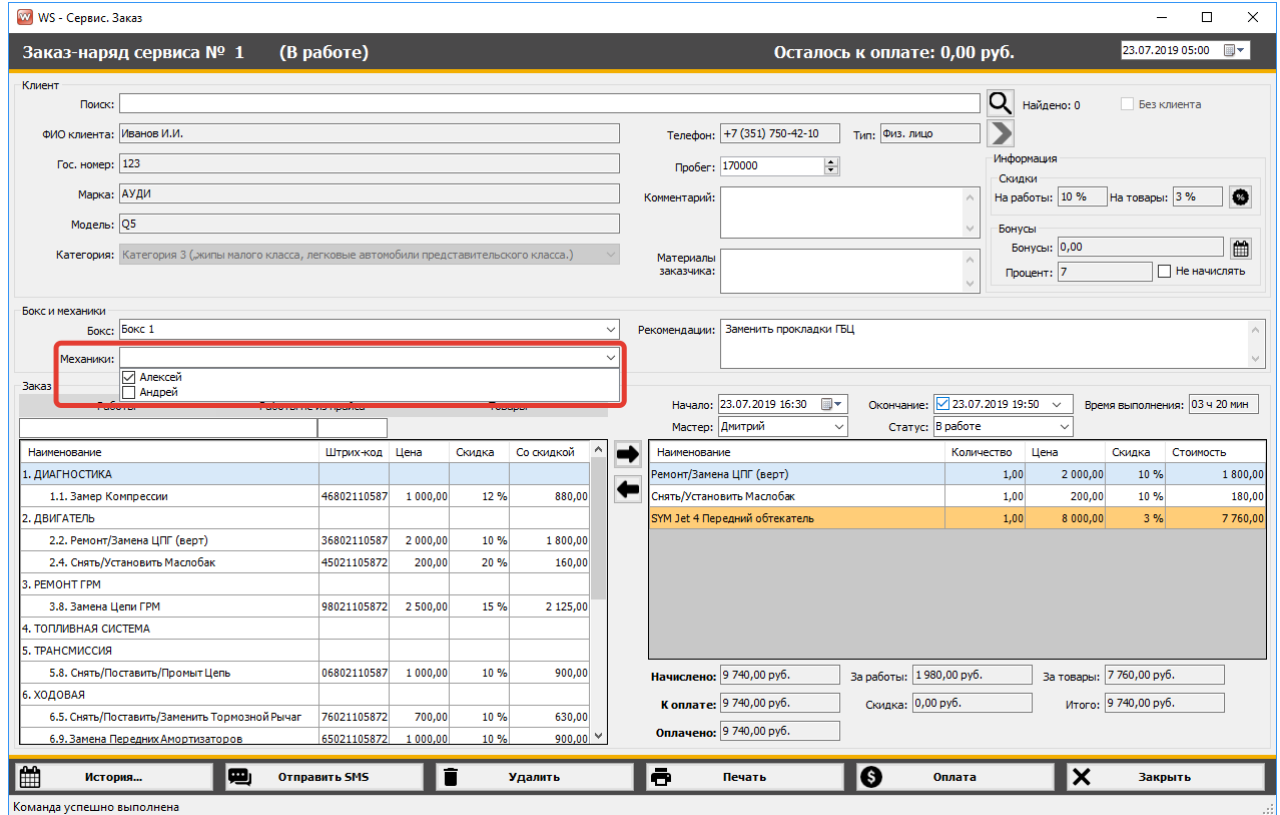

Рис. 2.3.5.1. Выбор механиков

### **3.6. Добавление услуг и товаров**

Чтобы добавить в [заказ](#page-35-0) работы из [прайса](#page-12-0), работы не из прайса или [товары](#page-17-0), выберите соответствующую вкладку, выделите нужную строку и нажмите кнопку со стрелочкой вправо, либо кликните два раза левой кнопкой мыши по строке (Рис. 2.3.6.1).

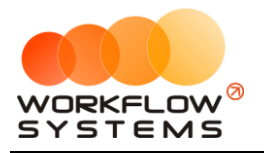

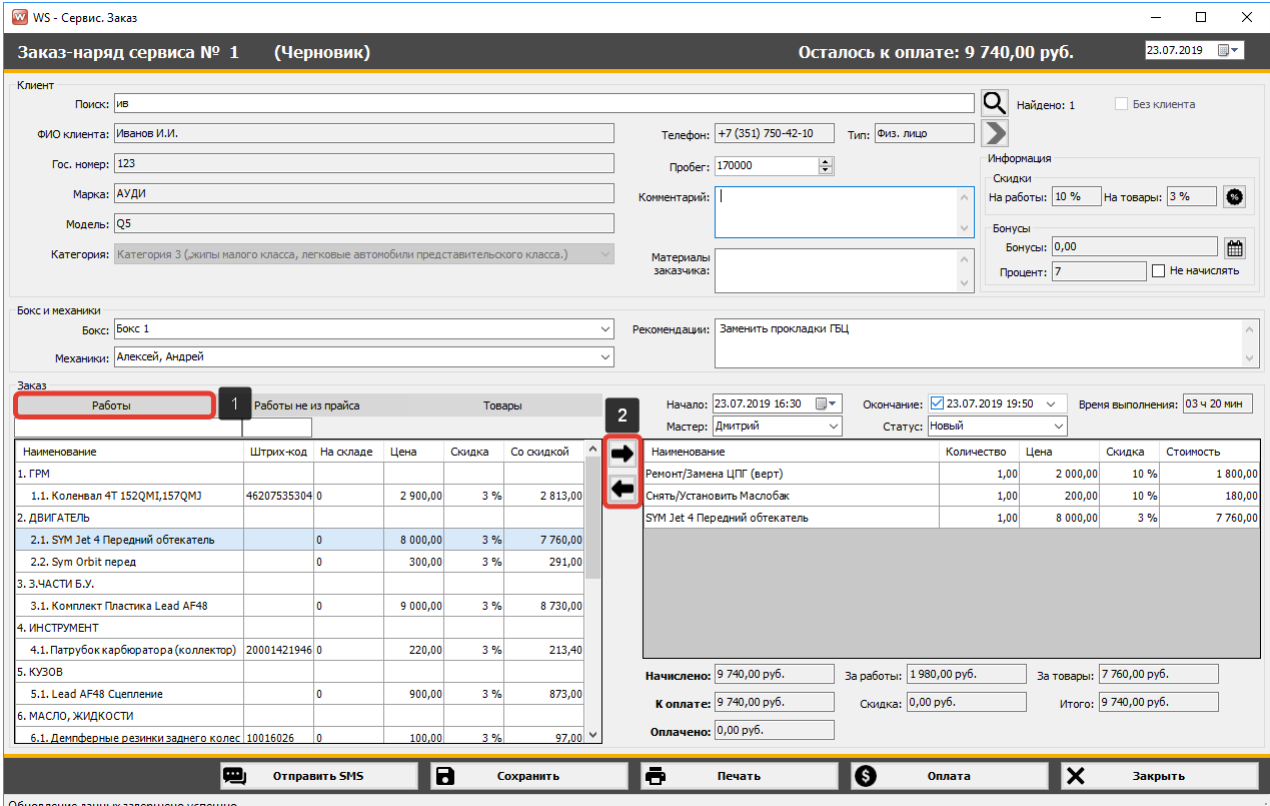

Рис. 2.3.6.1. Как добавить услуги из прайса в заказ

- 1. Кнопка «Добавить из прайса в заказ» (пиктограмма «Стрелка вправо») добавляет услугу из прайса (Рис. 2.3.6.1).
- 2. Кнопка «Убрать из заказа» (пиктограмма «Стрелка влево») удаляет услугу из заказа (Рис. 2.3.6.1).

### **3.7. Оплата заказа**

Чтобы оплатить и распечатать [заказ,](#page-35-0) нажмите кнопку «Оплата» и «Печать» соответственно (Рис. 2.3.7.1, 2.3.7.2 и 2.3.7.3).

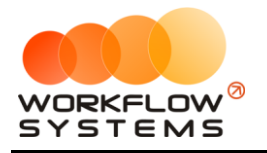

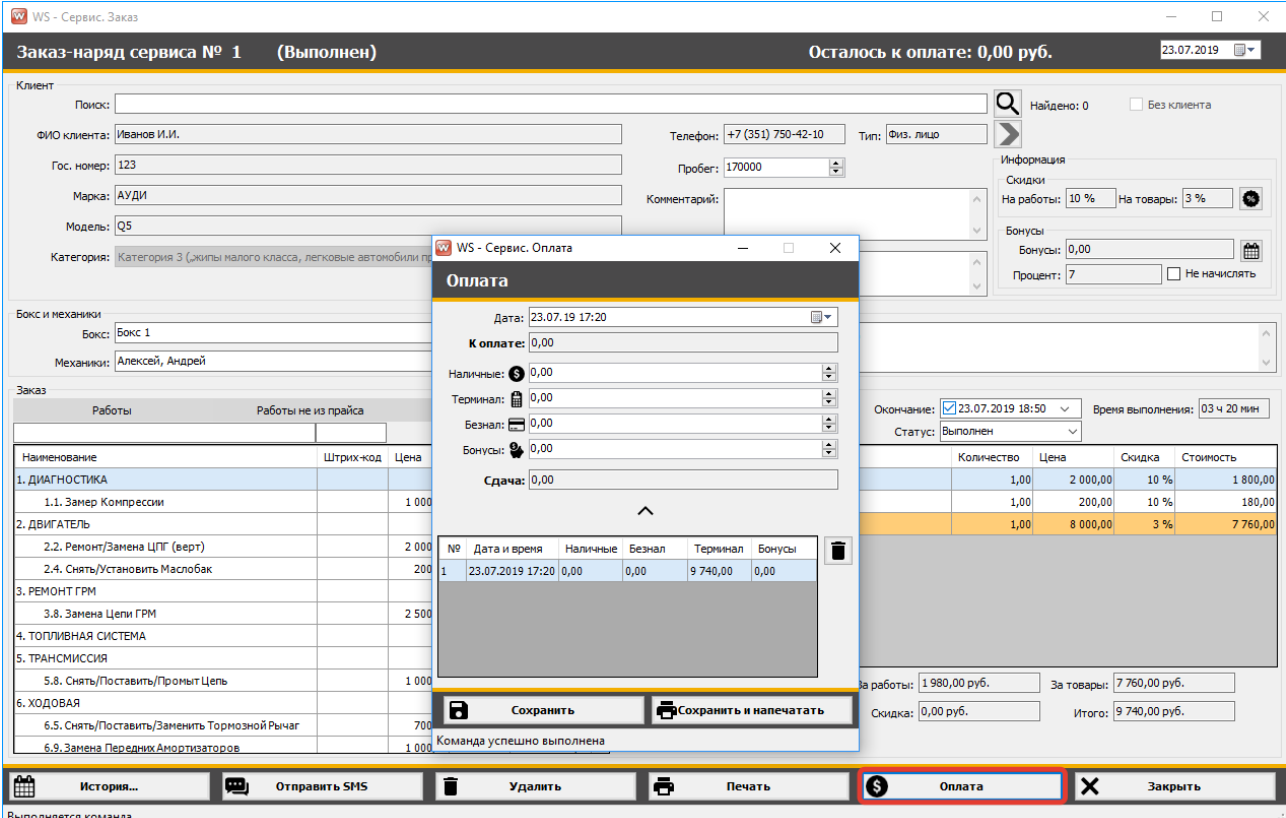

Рис. 2.3.7.1. Как оплатить и распечатать заказ

Чтобы не вводить сумму вручную, нажмите на поле с наименованием способа оплаты, например, «Наличные» - сумма к оплате подставится автоматически, далее нажмите «Сохранить» либо «Сохранить и напечатать». Все оплаты сохраняются в таблице на данной форме с указанием даты, суммы и способа оплаты. Количество копий заказ-наряда, выводимых на печать по умолчанию, указывается в [настройках](#page-24-0) (Рис. 2.3.7.1).

### **3.8. Проведение заказа задним числом**

Чтобы провести заказ задним числом, в правом верхнем углу выберите дату, на которую планируете перенести заказ, и нажмите «Сохранить» (Рис. 2.3.8.1).

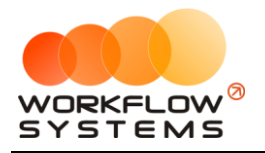

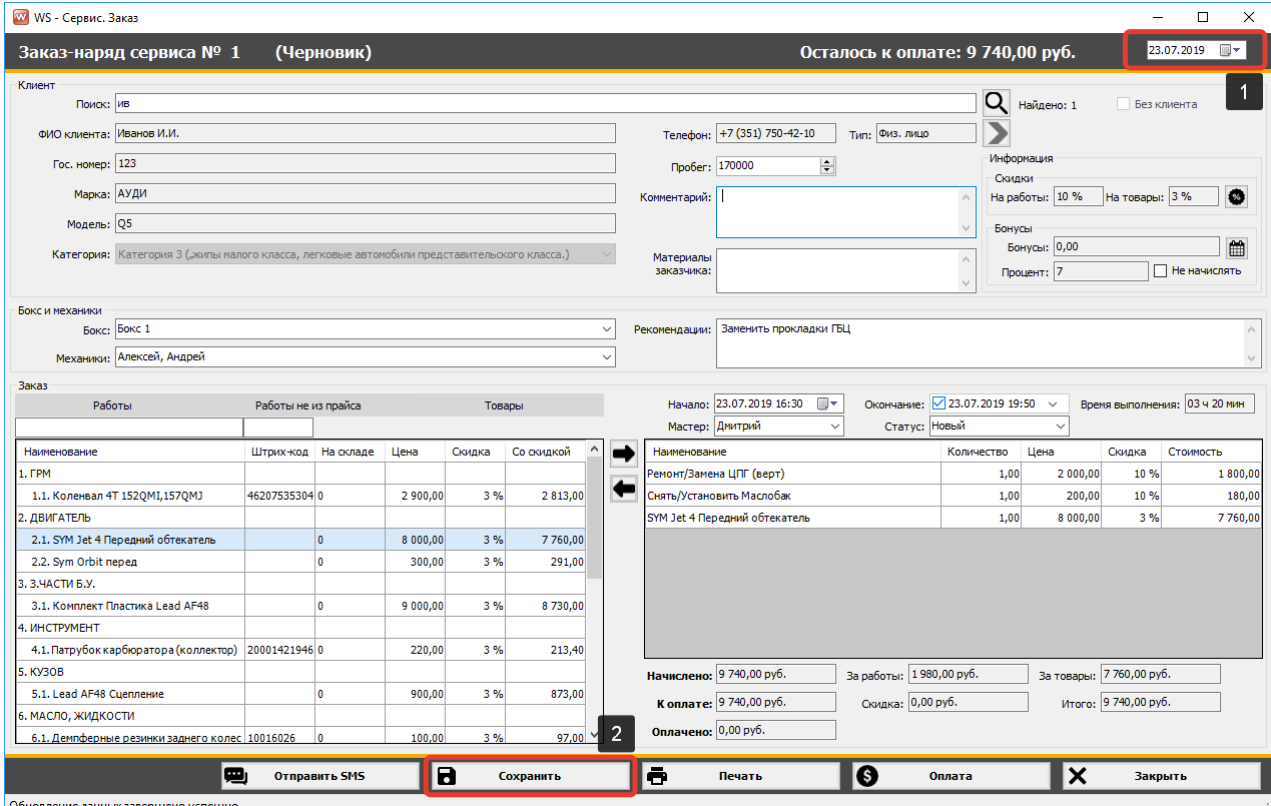

Рис. 2.3.8.1. Как провести заказ задним числом

## **4. Создание предзаказа**

Чтобы создать предзаказ (черновик), откройте [главную форму,](#page-34-0) далее справа в меню управления нажмите кнопку «Добавить предзаказ» (Рис. 2.4.1 и 2.4.2).

|                       |                        |        |           |              |                                 | X<br>П   |
|-----------------------|------------------------|--------|-----------|--------------|---------------------------------|----------|
|                       |                        |        |           |              |                                 |          |
| p                     | Наличные:<br>Безнал:   |        |           | 0,00<br>0,00 | Статус: Новый, В работе, Ожил ~ |          |
|                       | Терминал:              |        |           | 0,00         |                                 |          |
| я товар на складе     | За период:<br>В кассе: |        | 26 573,05 | 0,00         |                                 |          |
|                       |                        |        |           |              |                                 | Подробно |
| Транспортное средство | Гос. номер             | Пробег | Сумма     | Оплачено     | Статус                          |          |
| АУДИ Q5               | 123                    | 170000 | 9740,00   |              | 9 740,00 В работе               |          |
| АУДИ 05               | 123                    | 50000  | 2 680,00  |              | 1 000,00 В работе               |          |
| АЛЬФА РОМЕО 156       | 456                    | 80000  | 13 500,00 |              | 13 500,00 В работе              |          |
| АУДИ 80               | 566                    | 60000  | 200,00    |              | 200,00 Ожидает<br>запчастей     |          |
| АЛЬФА РОМЕО 156       | 656                    | 120000 | 1800,00   | 0.00         | Ожидает<br>запчастей            |          |
| АУДИ 80               | 566                    | 40000  | 1 350,00  |              | 0,00 Новый                      |          |
| АУДИ Q5               | 123                    | 99000  | 2 250,00  |              | 0,00 Новый                      |          |
| АУДИ 80               | 566                    | 45000  | 1 000,00  |              | 0,00 Новый                      |          |
| АЛЬФА РОМЕО 156       | 656                    | 90000  | 1 350,00  |              | 0,00 Новый                      |          |

Рис. 2.4.1. Как создать предзаказ

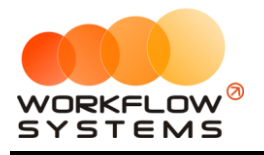

### «WS. Автосервис» – программа для автосервиса http://wfsys.ru/project/carservice

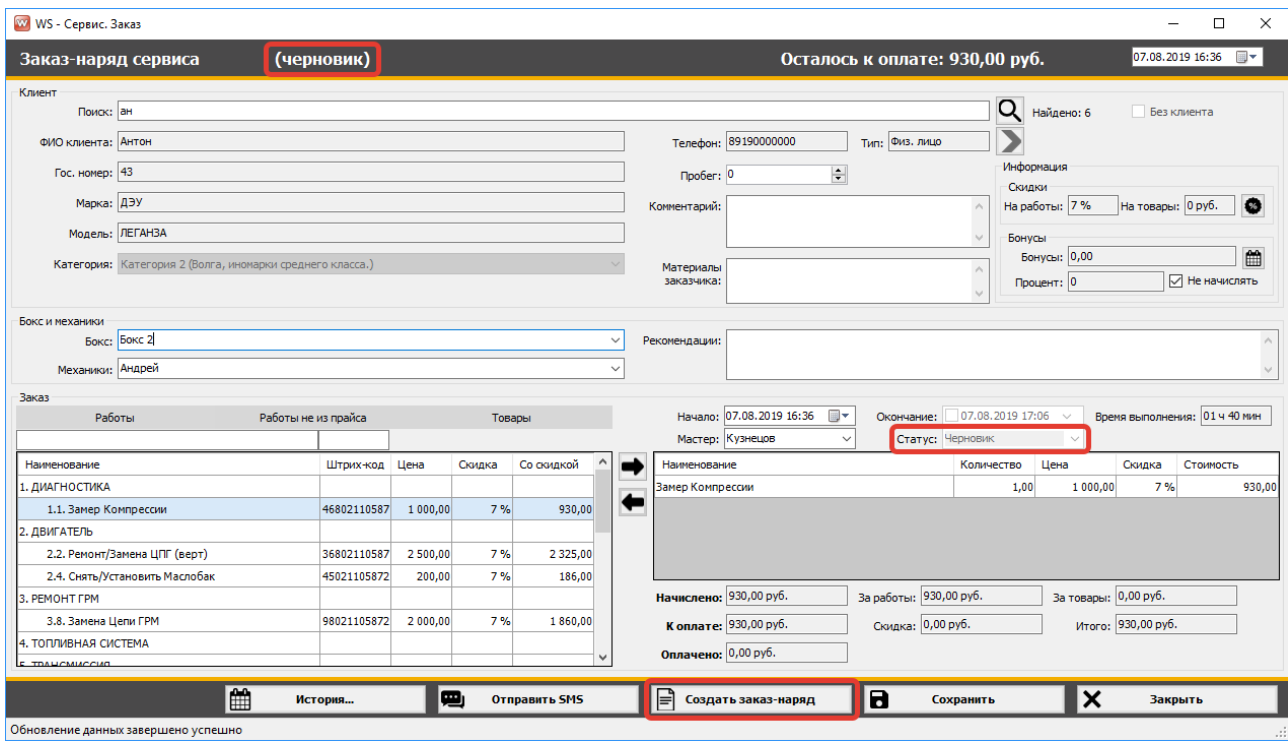

Рис. 2.4.2. Создание предзаказа

Чтобы из предзаказа создать заказ, нажмите соответствующую кнопку (Рис. 2.4.2).

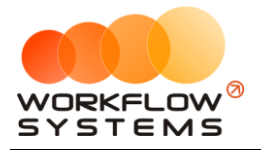

# **Раздел III. Финансовый учет**

Для того чтобы проводить в программе финансовые операции, прежде всего, требуется заполнить следующие списки: счета, типы [доходов](#page-50-0), [типы расходов](#page-49-0) и [контрагенты](#page-51-0).

## **1. Счета**

<span id="page-47-0"></span>Счет – это «кошелек» в программе, через который проходят финансовые операции. Это может быть как реальный счет – например, банковский счет, или счет на «Яндекс.Деньги», или кассовый счет (проще говоря, касса), – так и виртуальный – например, когда для удобства требуется разделить банковский счет на 2 части: одна – по работе автосервиса, вторая – по прочей деятельности.

Каждая финансовая операция в программе (прием денег за [заказ](#page-35-0), [расходы](#page-49-0) на аренду помещения и прочее) проходит через определенный счет.

Разделение финансового учета на несколько счетов удобно тем, что можно сверять остатки по каждому в отдельности (Рис. 3.1.2).

Чтобы заполнить список счетов, зайдите в Главное меню → «Списки» → «Счета» (Рис. 3.1.1 и 3.1.2).

|                | w WS - Сервис           |        |                                            |       |                           |                             |                   |                                 |                               |
|----------------|-------------------------|--------|--------------------------------------------|-------|---------------------------|-----------------------------|-------------------|---------------------------------|-------------------------------|
| Файл           | <b>CMC</b>              | Списки | Операции                                   | Склад | Отчёты                    | Настройки                   | Администрирование | Помощь                          |                               |
|                | <b>CEPBI</b>            |        | Клиенты<br>Автомобили<br>Прайс<br>$C$ чета |       | Черновики<br>$\checkmark$ |                             |                   | Текущий пользователь: Александр | Заканчивается товар на складе |
|                | Бокс 1                  |        | Типы расходов<br>Типы доходов              |       | ĿЗ                        | Все боксы                   |                   |                                 |                               |
| N <sub>2</sub> | Дата н                  |        | Контрагенты                                |       | Клиент                    |                             |                   | Механики                        | Транспортное средство         |
|                | 23.07.2 <br>16:30       |        | Механики                                   |       | Иванов И.И.               |                             |                   | Алексей, Андрей                 | АУДИ Q5                       |
|                | 24.07.2<br>17:48        |        | Смены                                      |       | Иванов И.И.               |                             |                   | Алексей                         | АУДИ Q5                       |
|                | $3^{26.07.26}$<br>15:32 |        | Бокс 2                                     |       |                           | Авдеев Юлий Марсович        |                   | Алексей                         | АЛЬФА РОМЕО 156               |
|                | $q$ 25.07.2019<br>15:34 |        | Бокс 3                                     |       |                           | Белозёров Воислав Матвеевич |                   | Алексей                         | АУДИ 80                       |
|                | 5 25.07.2019<br>15:35   |        | Бокс 1                                     |       |                           | Агафонов Палладий Иосипович |                   | Андрей                          | АЛЬФА РОМЕО 156               |
|                | 6 26.07.2019<br>15:35   |        | Бокс 1                                     |       |                           | ООО Компания №1             |                   | Алексей, Андрей                 | JMC <sub>5</sub>              |
|                | 7 26.07.2019            |        | Бокс 3                                     |       |                           | ООО Компания №1             |                   | Алексей                         | JMC <sub>5</sub>              |
|                | 8 25.07.2019<br>15:39   |        | Бокс 1                                     |       | Иванов И.И.               |                             |                   | Андрей                          | АУДИ Q5                       |

Рис. 3.1.1. Как открыть список счетов

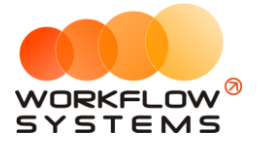

|                | w WS - Сервис. Счета    |             | —            | $\Box$       | $\times$       |
|----------------|-------------------------|-------------|--------------|--------------|----------------|
|                | Счета                   |             |              | <b>Архив</b> |                |
| Nº             | Счет                    | Обозначение | Наличный     | Сумма        | $\pm$          |
| 1              | Безнал                  | <b>BE3</b>  | П            | 62 244,00    |                |
| $\overline{2}$ | Инкасса                 |             | $\checkmark$ | $-794,00$    | $\mathbf{r}$   |
| 3              | Kacca                   | НАЛ         | $\checkmark$ | $-73426,95$  | $\blacksquare$ |
| 4              | Терминал                | <b>TEP</b>  | П            | 7 3 60,00    | ī              |
|                |                         |             |              |              |                |
|                | Форма успешно загружена |             |              |              | $\mathcal{A}$  |

Рис. 3.1.2. Список счетов

1. Кнопка «Добавить» (пиктограмма «Плюс») – открывает форму по добавлению нового счета (Рис. 3.1.3).

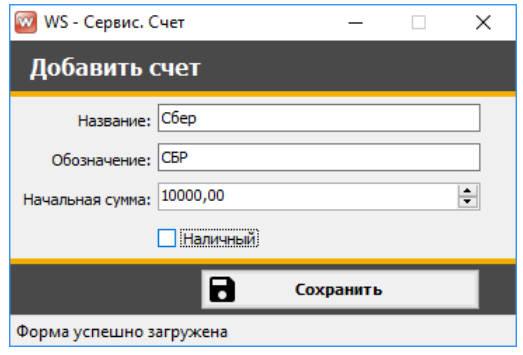

Рис. 3.1.3. Добавление нового счета

- 2. Кнопка «Редактировать» (пиктограмма «Карандаш») открывает форму по редактированию выбранного счета (Рис. 3.1.2).
- 3. Кнопка «Архив» (пиктограмма «Архив») перемещает выбранный счет в архив и возвращает его из архива. После перемещения счета в архив он будет продолжать отображаться во всех финансовых операциях, в которых он был указан (Рис. 3.1.2).
- 4. Кнопка «Удалить» (пиктограмма «Корзина») удаляет выбранный счет или переводит его в архив. Удалить можно только счет, которое нигде не используется, то есть на него нет ссылок из других таблиц – например, из финансовых операций. Отправка в архив происходит в том случае, когда счет был указан хотя бы в одной финансовой операции (Рис. 3.1.2).

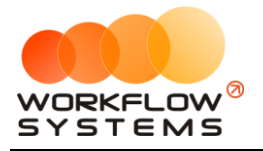

## **2. Типы расходов**

<span id="page-49-0"></span>Можно создать любые типы расходных операций, связанные как с основной, так и не основной деятельностью автосервиса. Тип расхода указывается при добавлении кассовой операции как на форме «Касса», так и на форме «Расходы из кассы». Также в кассе можно отфильтровать операции по любому типу.

Чтобы заполнить список типов расходов, зайдите в Главное меню → «Списки» → «Типы расходов» (Рис. 3.2.1 и 3.2.2).

|      | w WS - Сервис           |        |                |                             |       |                           |                  |                             |                   |                 |                                 |                               |
|------|-------------------------|--------|----------------|-----------------------------|-------|---------------------------|------------------|-----------------------------|-------------------|-----------------|---------------------------------|-------------------------------|
| Файл | <b>CMC</b>              | Списки |                | Операции                    | Склад | Отчёты                    |                  | Настройки                   | Администрирование | Помощь          |                                 |                               |
|      | <b>CEPBI</b>            |        | Прайс<br>Счета | Клиенты<br>Автомобили       |       | Черновики<br>$\checkmark$ |                  |                             |                   |                 | Текущий пользователь: Александр | Заканчивается товар на складе |
|      | Бокс 1                  |        |                | Типы расходов               |       | :3                        |                  | Все боксы                   |                   |                 |                                 |                               |
| N9   | Дата н                  |        |                | Типы доходов<br>Контрагенты |       | Клиент                    |                  |                             |                   | Механики        |                                 | Транспортное средство         |
|      | 23.07.20<br>16:30       |        |                | Механики                    |       | Иванов И.И.               |                  |                             |                   | Алексей, Андрей |                                 | АУДИ 05                       |
|      | $2^{24.07.20}$<br>17:48 |        | Смены          |                             |       | Иванов И.И.               |                  |                             |                   | Алексей         |                                 | АУДИ Q5                       |
|      | $3^{26.07.26}$<br>15:32 |        |                | Бокс 2                      |       |                           |                  | Авдеев Юлий Марсович        |                   | Алексей         |                                 | АЛЬФА РОМЕО 156               |
|      | 9 25.07.2019<br>15:34   |        |                | Бокс 3                      |       |                           |                  | Белозёров Воислав Матвеевич |                   | Алексей         |                                 | АУДИ 80                       |
|      | 5 25.07.2019            |        |                | Бокс 1                      |       |                           |                  | Агафонов Палладий Иосипович |                   | Андрей          |                                 | АЛЬФА РОМЕО 156               |
|      | 6 26.07.2019            |        |                | Бокс 1                      |       |                           | 000 Компания Nº1 |                             |                   | Алексей, Андрей |                                 | JMC <sub>5</sub>              |
|      | 7 26.07.2019            |        |                | Бокс 3                      |       |                           | ООО Компания №1  |                             |                   | Алексей         |                                 | JMC <sub>5</sub>              |
|      | 8 25.07.2019<br>15:39   |        |                | Бокс 1                      |       | Иванов И.И.               |                  |                             |                   | Андрей          |                                 | АУДИ Q5                       |

Рис. 3.2.1. Как открыть список типов расходов

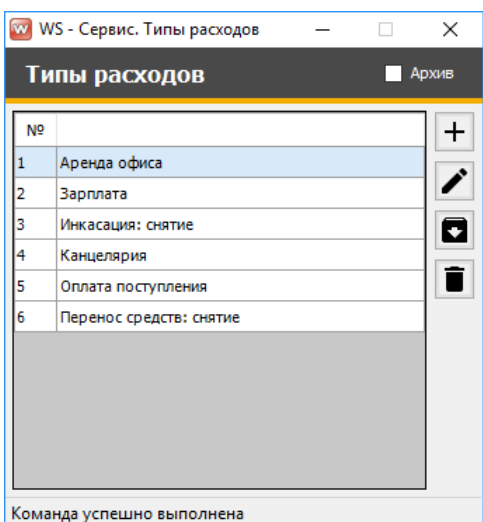

Рис. 3.2.2. Список типов расходов

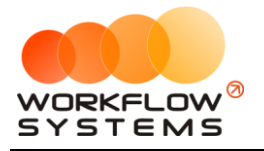

### **3. Типы доходов**

<span id="page-50-0"></span>Можно создать любые типы доходных операций, связанные как с основной, так и не основной деятельностью автосервиса. Тип дохода указывается при добавлении кассовой операции как на форме [«Касса»,](#page-51-1) так и на форме [«Доходы в кассу».](#page-55-0) Также в кассе можно отфильтровать операции по любому типу.

Чтобы заполнить список типов доходов, зайдите в Главное меню → «Списки» → «Типы доходов» (Рис. 3.3.1 и 3.3.2).

|                | w WS - Сервис                                        |        |                                         |       |                           |                             |                   |                                 |                               |
|----------------|------------------------------------------------------|--------|-----------------------------------------|-------|---------------------------|-----------------------------|-------------------|---------------------------------|-------------------------------|
| Файл           | CMC.                                                 | Списки | Операции                                | Склад | Отчёты                    | Настройки                   | Администрирование | Помощь                          |                               |
|                | <b>CEPBI</b>                                         |        | Клиенты<br>Автомобили<br>Прайс<br>Счета |       | Черновики<br>$\checkmark$ |                             |                   | Текущий пользователь: Александр | Заканчивается товар на складе |
|                | Бокс 1                                               |        | Типы расходов                           |       | 3                         | Все боксы                   |                   |                                 |                               |
| N <sub>2</sub> | Дата н                                               |        | Типы доходов<br>Контрагенты             |       | Клиент                    |                             |                   | Механики                        | Транспортное средство         |
|                | 23.07.2 <br>16:30                                    |        | Механики                                |       | Иванов И.И.               |                             |                   | Алексей, Андрей                 | АУДИ 05                       |
|                | $2^{24.07.20}$<br>17:48                              |        | Смены                                   |       | Иванов И.И.               |                             |                   | Алексей                         | АУДИ Q5                       |
|                | $3^{26.07.26}$<br>15:32                              |        | Бокс 2                                  |       |                           | Авдеев Юлий Марсович        |                   | Алексей                         | АЛЬФА РОМЕО 156               |
|                | 9 25.07.2019<br>15:34                                |        | Бокс 3                                  |       |                           | Белозёров Воислав Матвеевич |                   | Алексей                         | АУДИ 80                       |
|                | $5\begin{array}{ l} 25.07.2019 \\ 15:35 \end{array}$ |        | Бокс 1                                  |       |                           | Агафонов Палладий Иосипович |                   | Андрей                          | АЛЬФА РОМЕО 156               |
|                | $6\begin{array}{l} 26.07.2019 \\ 15:35 \end{array}$  |        | Бокс 1                                  |       |                           | ООО Компания №1             |                   | Алексей, Андрей                 | JMC <sub>5</sub>              |
|                | $7^{26.07.2019}$<br>15:38                            |        | Бокс 3                                  |       |                           | ООО Компания №1             |                   | Алексей                         | JMC <sub>5</sub>              |
|                | 8 25.07.2019<br>15:39                                |        | Бокс 1                                  |       | Иванов И.И.               |                             |                   | Андрей                          | АУДИ 05                       |

Рис. 3.3.1. Как открыть список типов доходов

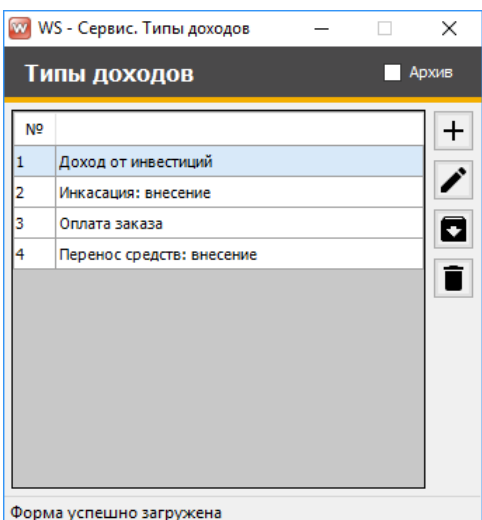

Рис. 3.3.2. Список типов доходов

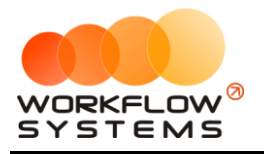

## <span id="page-51-0"></span>**4. Контрагенты**

Контрагенты используются при создании [финансовых операций](#page-51-1) типа «Расход» и «Доход».

Чтобы заполнить список контрагентов, зайдите в Главное меню → «Списки» → «Контрагенты» (Рис. 3.4.1 и 3.4.2).

| Файл           | <b>CMC</b>                                                                                                    | Списки | Операции | Склад | Отчёты                    | Настройки                   | Администрирование | Помощь                          |                              |
|----------------|----------------------------------------------------------------------------------------------------|--------|----------|-------|---------------------------|-----------------------------|-------------------|---------------------------------|------------------------------|
|                |                                                                                                    |        |          |       | Черновики<br>$\checkmark$ |                             |                   | Текущий пользователь: Александр | Заканчивается товар на склад |
|                | w WS - Сервис<br>Клиенты<br>Автомобили<br><b>CEPBI</b><br>Прайс<br>Счета<br>Типы расходов<br>Бокс 1<br>Типы доходов<br>Дата н<br>Контрагенты<br>23.07.2<br>16:30<br>Механики<br>$2^{24.07.20}$<br>17:48<br><b>Смены</b><br>$3^{26.07.26}$<br>Бокс 2<br>15:32<br>$q$ 25.07.2019<br>Бокс 3<br>15:34<br>$5\begin{array}{ l} 25.07.2019 \\ 15:35 \end{array}$<br>Бокс 1<br>6 26.07.2019<br>Бокс 1<br>15:35<br>$7^{26.07.2019}$<br>Бокс 3<br>15:38<br>8 25.07.2019 |        | Ŀ3       |       | Все боксы                 |                             |                   |                                 |                              |
| N <sub>2</sub> |                                                                                                    |        |          |       | Клиент                    |                             |                   | Механики                        | Транспортное средство        |
|                |                                                                                                    |        |          |       | Иванов И.И.               |                             |                   | Алексей, Андрей                 | АУДИ 05                      |
|                |                                                                                                    |        |          |       | Иванов И.И.               |                             |                   | Алексей                         | АУДИ О5                      |
|                |                                                                                                    |        |          |       |                           | Авдеев Юлий Марсович        |                   | Алексей                         | АЛЬФА РОМЕО 156              |
|                |                                                                                                    |        |          |       |                           | Белозёров Воислав Матвеевич |                   | Алексей                         | АУДИ 80                      |
|                |                                                                                                    |        |          |       |                           | Агафонов Палладий Иосипович |                   | Андрей                          | АЛЬФА РОМЕО 156              |
|                |                                                                                                    |        |          |       |                           | ООО Компания №1             |                   | Алексей, Андрей                 | JMC <sub>5</sub>             |
|                |                                                                                                    |        |          |       |                           | ООО Компания №1             |                   | Алексей                         | JMC <sub>5</sub>             |
|                | 15:39                                                                                                    |        | Бокс 1   |       | Иванов И.И.               |                             |                   | Андрей                          | АУДИ Q5                      |

Рис. 3.4.1. Как открыть список контрагентов

|                | w WS - Сервис. Контраге |  | ×                        |
|----------------|-------------------------|--|--------------------------|
|                | Контрагенты             |  | Архив                    |
| N <sup>o</sup> | Название                |  |                          |
| 1              | Арендодатель            |  |                          |
| 2              | Инвестор                |  |                          |
| 3              | Налоговая               |  | $\overline{\phantom{0}}$ |
|                |                         |  |                          |

Команда успешно выполнена

Рис. 3.4.2. Список контрагентов

# **5. Касса**

<span id="page-51-1"></span>В программе можно добавить любую финансовую операцию по [доходам](#page-50-0) и [расходам](#page-49-0), связанную как с основной, так и прочей деятельностью.

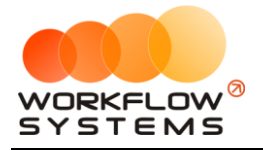

Типы финансовых операций:

- 1. [Снятие из кассы](#page-54-0).
- 2. [Внесение в кассу](#page-55-0).
- 3. [Инкассация](#page-56-0).

Чтобы открыть кассу, зайдите в Главное меню → «Операции» → «Касса» (Рис. 3.5.1 и 3.5.2).

|                | <b>W</b> WS - Сервис                                          |                                  |                             |                   |                                 |                              |
|----------------|---------------------------------------------------------------|----------------------------------|-----------------------------|-------------------|---------------------------------|------------------------------|
| Файл           | <b>CMC</b><br>Списки                                          | Операции<br>Склад                | Настройки<br>Отчёты         | Администрирование | Помощь                          |                              |
|                |                                                               | Kacca                            |                             |                   | Текущий пользователь: Александр |                              |
|                | <b>СЕРВИС</b>                                                 | Расходы из кассы                 |                             |                   |                                 |                              |
|                |                                                               | Доходы в кассу                   |                             |                   |                                 |                              |
|                |                                                               | Инкассация                       |                             |                   |                                 | Заканчивается товар на склад |
|                | Бокс 1                                                        | Зарплаты сотрудникам<br><b>B</b> | оксы                        |                   |                                 |                              |
| N <sub>2</sub> | Дата начала                                                   | Бокс                             | Клиент                      |                   | Механики                        | Транспортное средство        |
|                | 23.07.2019<br>16:30                                           | Бокс 1                           | Иванов И.И.                 |                   | Алексей, Андрей                 | АУДИ Q5                      |
|                | 224.07.2019<br>17:48                                          | Бокс 2                           | Иванов И.И.                 |                   | Алексей                         | АУДИ Q5                      |
|                | $3\begin{array}{ l} 26.07.2019 \\ 15:32 \end{array}$          | Бокс 2                           | Авдеев Юлий Марсович        |                   | Алексей                         | АЛЬФА РОМЕО 156              |
|                | $9\overline{\smash{\big }\hspace{0.08em}25.07.2019}$<br>15:34 | Бокс 3                           | Белозёров Воислав Матвеевич |                   | Алексей                         | АУДИ 80                      |
|                | $5\begin{array}{ l} 25.07.2019 \\ 15:35 \end{array}$          | Бокс 1                           | Агафонов Палладий Иосипович |                   | Андрей                          | АЛЬФА РОМЕО 156              |
|                | 6 26.07.2019                                                  | Бокс 1                           | ООО Компания №1             |                   | Алексей, Андрей                 | JMC <sub>5</sub>             |
|                | $7^{26.07,2019}$<br>15:38                                     | Бокс 3                           | ООО Компания №1             |                   | Алексей                         | JMC <sub>5</sub>             |
|                | 8 25.07.2019<br>15:39                                         | Бокс 1                           | Иванов И.И.                 |                   | Андрей                          | АУДИ Q5                      |

Рис. 3.5.1. Как открыть кассу

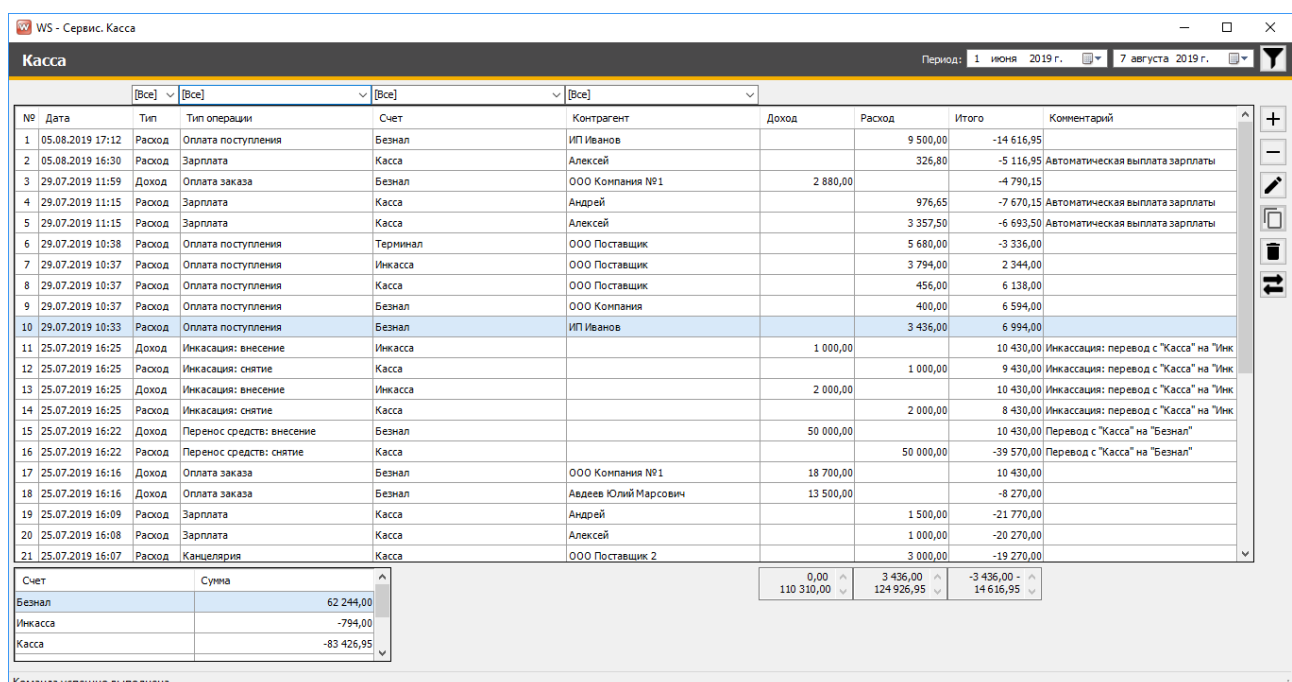

Рис. 3.5.2. Касса

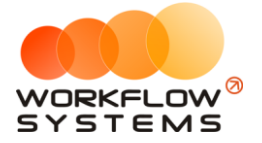

1. Кнопка «Добавить доход» (пиктограмма «Плюс») – открывает форму по добавлению операции типа «Доход» (Рис. 3.5.2 и 3.5.3).

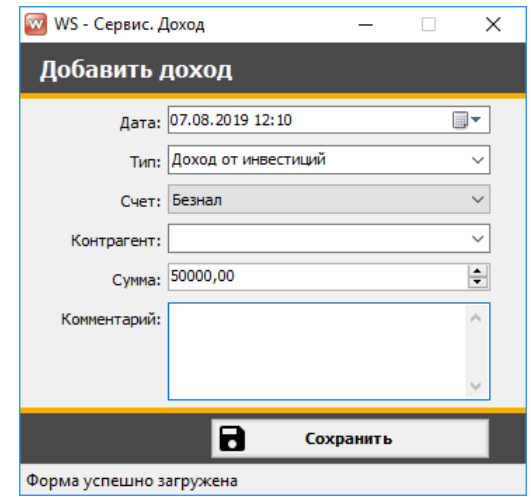

Рис. 3.5.3. Добавление операции типа «Доход»

2. Кнопка «Добавить расход» (пиктограмма «Минус») – открывает форму по добавлению операции типа «Расход» Рис. 3.5.2 и 3.5.4).

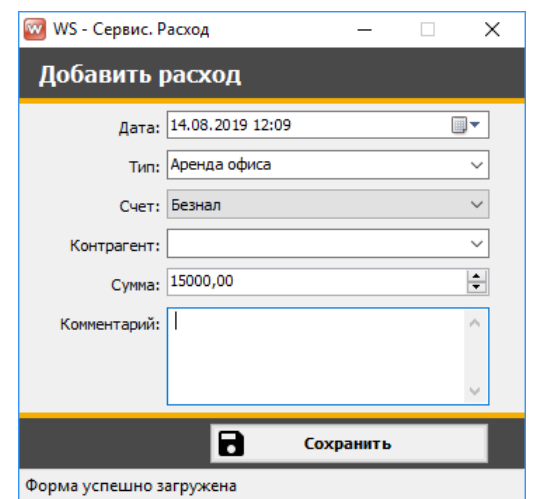

Рис. 3.5.4. Добавление операции типа «Расход»

- 3. Кнопка «Редактировать» (пиктограмма «Карандаш») открывает форму по редактированию выбранной операции (Рис. 3.5.2).
- 4. Кнопка «Копировать» копирует выбранную операцию (Рис. 3.5.2).
- 5. Кнопка «Удалить» (пиктограмма «Корзина») удаляет выбранный счет или переводит его в архив. Удалить можно только счет, которое нигде не используется, то есть на него нет ссылок из других таблиц – например, из финансовых операций. Отправка в архив происходит в том случае, когда счет был указан хотя бы в одной финансовой операции (Рис. 3.1.2).
- 6. Кнопка «Перенос средств» (пиктограмма «Стрелочки») открывает форму для добавления операции по переносу средств с одного счета на другой (Рис. 3.5.2 и 3.5.5).

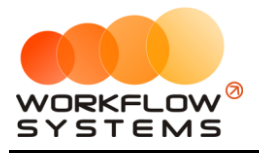

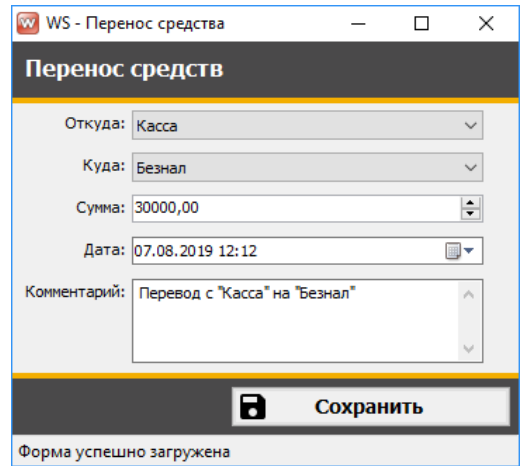

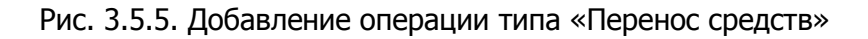

# **6. Расходы из кассы**

<span id="page-54-0"></span>Расходные операции можно производить как в самой кассе, так и на отдельной форме «Расходы из кассы», на которой также отображаются все совершенные расходные операции.

Чтобы открыть список всех операций типа «Расход», зайдите в Главное меню → «Операции» → «Расходы из кассы» (Рис. 3.6.1 и 3.6.2).

|                | w WS - Сервис          |            |          |                              |             |                             |                   |                 |                                 |                               |
|----------------|------------------------|------------|----------|------------------------------|-------------|-----------------------------|-------------------|-----------------|---------------------------------|-------------------------------|
| Файл           | <b>CMC</b>             | Списки     | Операции | Склад                        | Отчёты      | Настройки                   | Администрирование | Помощь          |                                 |                               |
|                |                        |            | Kacca    |                              |             |                             |                   |                 | Текущий пользователь: Александр |                               |
|                |                        |            |          | Расходы из кассы             |             |                             |                   |                 |                                 |                               |
|                | <b>СЕРВИС</b>          |            |          | Доходы в кассу<br>Инкассация |             |                             |                   |                 |                                 | Заканчивается товар на складе |
|                | Бокс 1                 | <b>B</b> d |          | Зарплаты сотрудникам         |             | оксы                        |                   |                 |                                 |                               |
| N <sup>o</sup> | Дата начала            |            | Бокс     |                              | Клиент      |                             |                   | Механики        |                                 | Транспортное средство         |
|                | 23.07.2019<br>16:30    |            | Бокс 1   |                              | Иванов И.И. |                             |                   | Алексей, Андрей |                                 | АУДИ Q5                       |
|                | 224.07.2019<br>17:48   |            | Бокс 2   |                              | Иванов И.И. |                             |                   | Алексей         |                                 | АУДИ Q5                       |
|                | 3 26.07.2019<br>15:32  |            | Бокс 2   |                              |             | Авдеев Юлий Марсович        |                   | Алексей         |                                 | АЛЬФА РОМЕО 156               |
|                | 25.07.2019<br>15:34    |            | Бокс 3   |                              |             | Белозёров Воислав Матвеевич |                   | Алексей         |                                 | АУДИ 80                       |
|                | 5 25.07.2019<br>15:35  |            | Бокс 1   |                              |             | Агафонов Палладий Иосипович |                   | Андрей          |                                 | АЛЬФА РОМЕО 156               |
|                | 6 26.07.2019<br>15:35  |            | Бокс 1   |                              |             | 000 Компания Nº1            |                   | Алексей, Андрей |                                 | JMC <sub>5</sub>              |
|                | $-26.07.2019$<br>15:38 |            | Бокс 3   |                              |             | ООО Компания №1             |                   | Алексей         |                                 | JMC <sub>5</sub>              |
|                | 8 25.07.2019<br>15:39  |            | Бокс 1   |                              | Иванов И.И. |                             |                   | Андрей          |                                 | АУДИ Q5                       |

Рис. 3.6.1. Как открыть список всех расходов

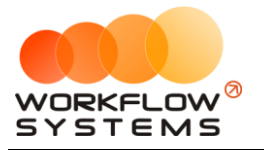

| w                | WS - Сервис. Расходы из кассы |                 |                | п                                             | $\times$ |
|------------------|-------------------------------|-----------------|----------------|-----------------------------------------------|----------|
| Расходы из кассы |                               | Период:         | 1 июня 2019 г. | ▦▾<br>7 августа 2019 г.                       |          |
| Дата             | Тип                           | Контрагент      | Cymma          | Комментарий                                   | $\pm$    |
| 05.08.19 16:30   | Зарплата                      | Алексей         |                | 326,80 Автоматическая выплата зарплаты        |          |
| 29.07.19 11:15   | Зарплата                      | Алексей         |                | 3 357,50 Автоматическая выплата зарплаты      | Î        |
| 29.07.19 11:15   | Зарплата                      | Андрей          |                | 976,65 Автоматическая выплата зарплаты        |          |
| 29.07.19 10:37   | Оплата поступления            | 000 Поставшик   | 456,00         |                                               |          |
| 25.07.19 16:25   | Инкасация: снятие             |                 |                | 1 000,00 Инкассация: перевод с "Касса" на "Ин |          |
| 25.07.19 16:25   | Инкасация: снятие             |                 |                | 2 000,00 Инкассация: перевод с "Касса" на "Ин |          |
| 25.07.19 16:22   | Перенос средств: снят         |                 |                | 50 000,00 Перевод с "Касса" на "Безнал"       |          |
| 25.07.19 16:09   | Зарплата                      | Андрей          | 1500,00        |                                               |          |
| 25.07.19 16:08   | Зарплата                      | Алексей         | 1 000,00       |                                               |          |
| 25.07.19 16:07   | Канцелярия                    | ООО Поставшик 2 | 3 000,00       |                                               |          |
| 18.07.19 16:05   | Зарплата                      | Алексей         | 3 000,00       |                                               |          |
| 05.07.19 16:08   | Канцелярия                    | ООО Поставщик 1 | 4 000,00       |                                               |          |
| 01.07.19 16:07   | Зарплата                      | Кузнецов        | 2 000,00       |                                               |          |
| 04.06.19 16:06   | Аренда офиса                  | ООО Поставщик 1 | 20 000,00      |                                               |          |

Рис. 3.6.2. Список всех расходов

Типы расходных операций создаются во вкладке [«Списки»](#page-49-0).

# <span id="page-55-0"></span>**7. Доходы в кассу**

Доходные операции можно производить как в самой кассе, так и на отдельной форме «Доходы в кассу», на которой также отображаются все совершенные доходные операции.

Чтобы открыть список всех операций типа «Доход», зайдите в Главное меню → «Операции» → «Доходы в кассу» (Рис. 3.7.1 и 3.7.2).

|                | w WS - Сервис                                        |                      |                                          |                                 |                               |
|----------------|------------------------------------------------------|----------------------|------------------------------------------|---------------------------------|-------------------------------|
| Файл           | <b>CMC</b><br>Списки                                 | Операции<br>Склад    | Отчёты<br>Настройки<br>Администрирование | Помощь                          |                               |
|                |                                                      | Kacca                |                                          | Текущий пользователь: Александр |                               |
|                | <b>СЕРВИС</b>                                        | Расходы из кассы     |                                          |                                 |                               |
|                |                                                      | Доходы в кассу       |                                          |                                 |                               |
|                |                                                      | Инкассация           |                                          |                                 | Заканчивается товар на складе |
|                | Бd.<br>Бокс 1                                        | Зарплаты сотрудникам | оксы                                     |                                 |                               |
|                |                                                      |                      |                                          |                                 |                               |
| N <sub>2</sub> | Дата начала                                          | Бокс                 | Клиент                                   | Механики                        | Транспортное средство         |
|                | 23.07.2019<br>16:30                                  | Бокс 1               | Иванов И.И.                              | Алексей, Андрей                 | АУДИ Q5                       |
|                | 224.07.2019<br>17:48                                 | Бокс 2               | Иванов И.И.                              | Алексей                         | АУДИ Q5                       |
|                | 3 26.07.2019<br>15:32                                | Бокс 2               | Авдеев Юлий Марсович                     | Алексей                         | АЛЬФА РОМЕО 156               |
|                | g 25.07.2019<br>15:34                                | Бокс 3               | Белозёров Воислав Матвеевич              | Алексей                         | АУДИ 80                       |
|                | $5\begin{array}{ l} 25.07.2019 \\ 15:35 \end{array}$ | Бокс 1               | Агафонов Палладий Иосипович              | Андрей                          | АЛЬФА РОМЕО 156               |
|                | 6 26.07.2019<br>Бокс 1                               |                      | 000 Компания Nº1                         | Алексей, Андрей                 | JMC <sub>5</sub>              |
|                | 7 26.07.2019<br>Бокс 3                               |                      | ООО Компания №1                          | Алексей                         | JMC <sub>5</sub>              |
|                | 8 25.07.2019<br>15:39                                | Бокс 1               | Иванов И.И.                              | Андрей                          | АУДИ Q5                       |

Рис. 3.7.1. Как открыть список всех доходов

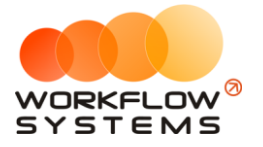

|                                                                              | W WS - Сервис. Внесение в кассу                                               |                                                                                    |                                                    |             |                   | □ | $\times$      |
|------------------------------------------------------------------------------|-------------------------------------------------------------------------------|------------------------------------------------------------------------------------|----------------------------------------------------|-------------|-------------------|---|---------------|
|                                                                              | Внесение наличных                                                             |                                                                                    | Период: 1 июня 2019 г.                             | $\Box$      | 7 августа 2019 г. | 圃 |               |
| Дата<br>07.08.19 12:15<br>25.07.19 15:50<br>25.07.19 15:49<br>25.07.19 15:45 | Тип<br>Доход от инвестиций<br>Оплата заказа<br>Оплата заказа<br>Оплата заказа | Контрагент<br>Агафонов Палладий Иосипо<br>Иванов И.И.<br>Белозёров Воислав Матвеев | Сумма<br>10 000,00<br>350,00<br>8 640,00<br>200,00 | Комментарий |                   |   | $\bm{+}$<br>Î |
| Команда успешно выполнена                                                    |                                                                               |                                                                                    |                                                    |             |                   |   | J.            |

Рис. 3.7.2. Список всех доходов

Типы доходных операций создаются во вкладке [«Списки»](#page-50-0).

# <span id="page-56-0"></span>**8. Инкассация**

Внесение и снятие денежных средств (инкассация) предназначены для:

1. Проведения операции по внесению денежных средств на счет компании для увеличения капитала.

2. Проведения операции по снятию денежных средств для их изъятия из оборота компании.

Чтобы открыть список всех операций типа «Инкассация», зайдите в Главное меню → «Операции» → «Инкассация» (Рис. 3.8.1 и 3.8.2).

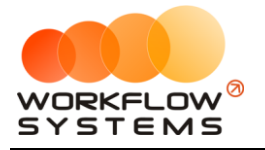

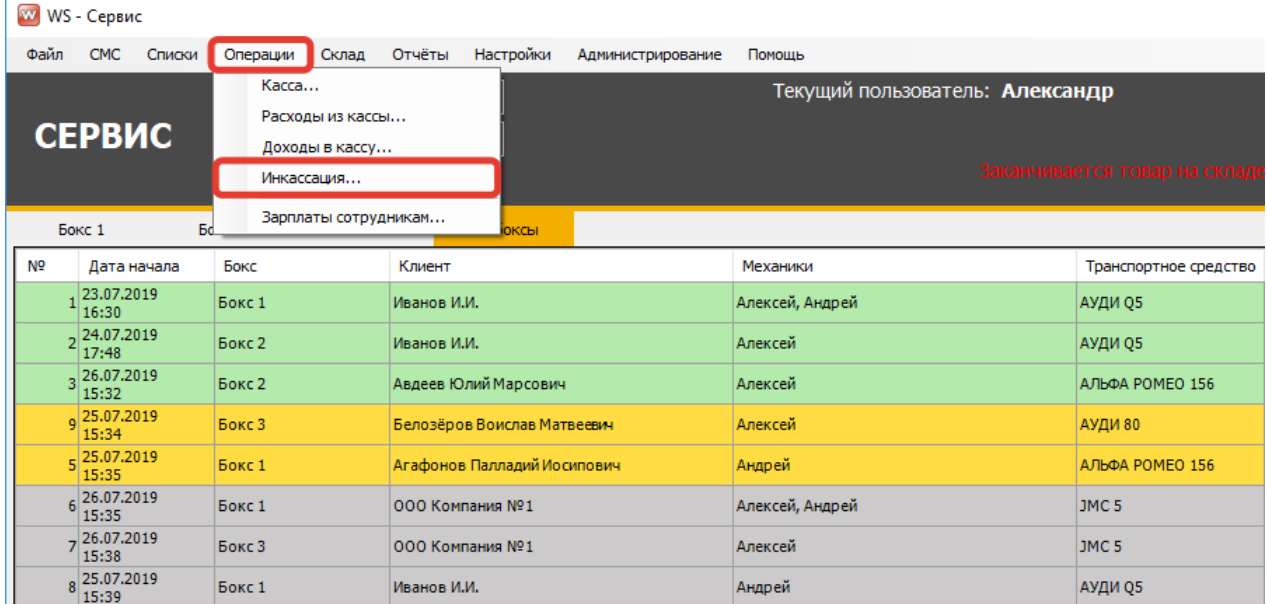

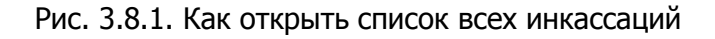

| W WS - Сервис. Инкассация                    |       |                                                                                                    |                        |  |                      | п  | ×                   |
|----------------------------------------------|-------|----------------------------------------------------------------------------------------------------|------------------------|--|----------------------|----|---------------------|
| <b>Инкассация</b>                            |       |                                                                                                    | Период: 2 июня 2019 г. |  | 圓▼ 7 августа 2019 г. | ⊞▼ |                     |
| Дата<br>25.07.2019 16:25<br>25.07.2019 16:25 | Сумма | Комментарий<br>1 000,00 Инкассация: перевод с "Касса" на "Инкасса"<br>2 000,00 Инкассация: перевод с "Касса" на "Инкасса" |                        |  |                      |    | $\overline{+}$<br>î |
| Команда успешно выполнена                    |       |                                                                                                    |                        |  |                      |    | Ш                   |

Рис. 3.8.2. Список всех совершенных инкассаций

Чтобы снять или внести денежные средства, нажмите кнопку «Добавить» (пиктограмма «Плюс») (Рис. 3.8.2 и 3.8.3).

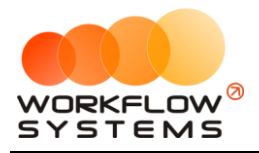

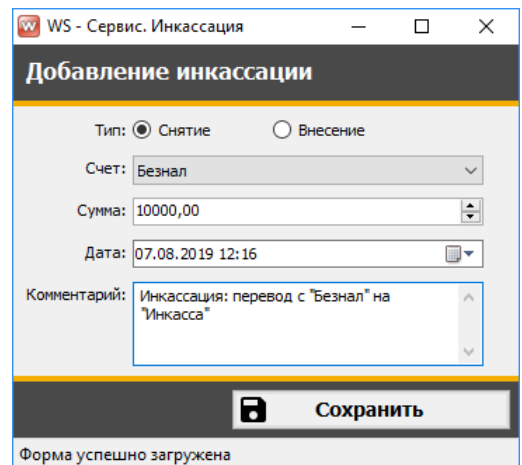

Рис. 3.8.3. Проведение операции по снятию денежных средств

# **Раздел V. Отчеты**

# **5.1. Отчет за период**

В отчете отображается следующая информация:

- a. Остатки денежных средств на [счетах](#page-47-0).
- b. [Кассовые операции](#page-51-1) с разбивкой по счетам.
- c. Финансовые операции типа [«Доход»](#page-55-0) и [«Расход»](#page-54-0).
- d. Начисленная и выплаченная [зарплата](#page-65-0).

Чтобы открыть отчет за конкретный период или за определенную смену, зайдите в Главное меню → «Отчеты» → «Отчет за период» (Рис. 5.1.1 и 5.1.2). Также данный отчет автоматически отправляется руководителю по электронной почте при закрытии программы.

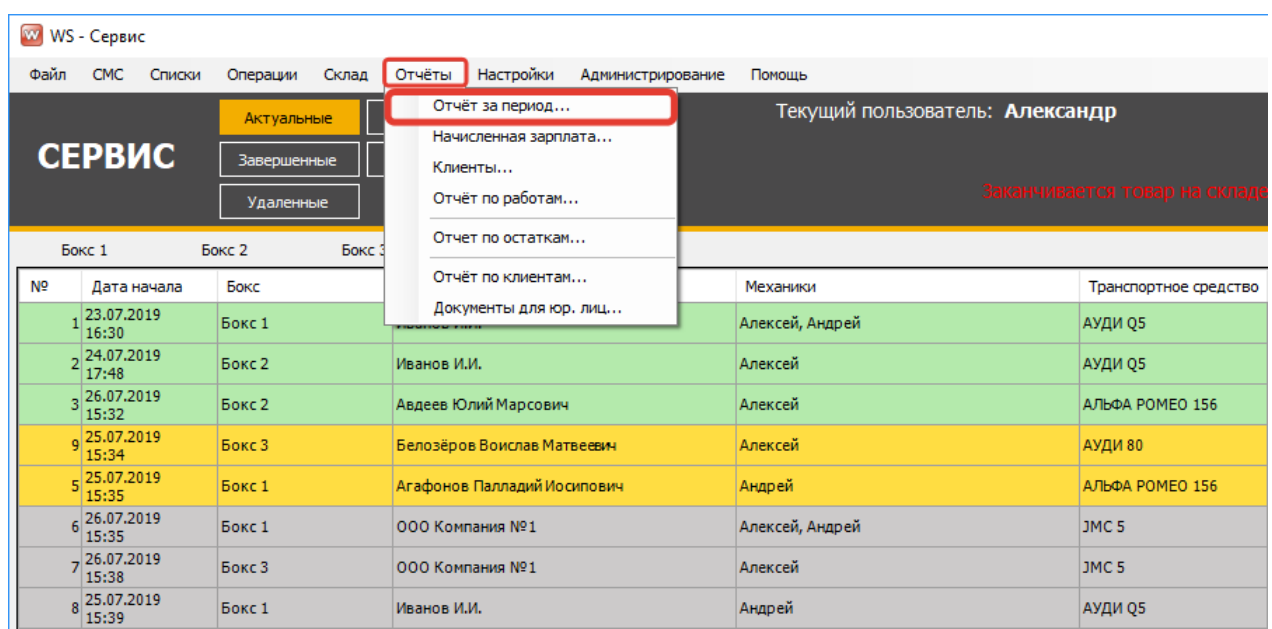

### Рис. 5.1.1. Как открыть отчет за период

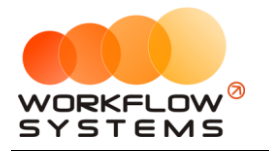

|                | WS - Сервис, Отчет за период |                                   |                  |                            |                          |                                     |                      |               |                              |                                                                                         |                                                                                                    |       |                       |        | $\Box$                         | $\times$      |
|----------------|------------------------------|-----------------------------------|------------------|----------------------------|--------------------------|-------------------------------------|----------------------|---------------|------------------------------|-----------------------------------------------------------------------------------------|----------------------------------------------------------------------------------------------------|-------|-----------------------|--------|--------------------------------|---------------|
|                |                              |                                   |                  |                            |                          |                                     |                      |               |                              |                                                                                         | C: 01.07.201900:00                                                                                                    | ⊪     | Tlo: 31.08.2019 23:59 |        | ▥▾                             |               |
|                | Отчет за период              |                                   |                  |                            |                          |                                     |                      |               |                              |                                                                                         |                                                                                                    | Общее |                       |        | Подозрительные заказы          |               |
| Счета          |                              |                                   |                  |                            |                          |                                     |                      |               |                              |                                                                                         |                                                                                                    | Итого |                       |        |                                |               |
| N <sup>o</sup> | Cuer                         | Остаток на начало                 |                  | Приход за период           |                          | Расход за период                    | Инкассация за период |               | Разница                      |                                                                                         | Остаток на конец                                                                                                    |       | Прибыль:              |        | 115 383.05                     |               |
| h.             | Безнал                       | 0,00                              |                  | 185 080,00                 |                          | 22 836.00                           |                      | 0.00          |                              | 162 244,00                                                                              | 162 244.00                                                                                                    |       | Инкассация внесение:  |        | 100 000,00                     |               |
| b              | Касса                        | $-20000,00$                       |                  | 19 190,00                  |                          | 69 616,95                           | $-97000.00$          |               |                              | 46 573,05                                                                               | 26 573.05                                                                                                    |       | Инкассация снятие:    |        |                                | 3 000,00      |
|                | Терминал                     | 0.00                              |                  | 13 040,00                  |                          | 5 680,00                            |                      | 0.00          |                              | 7 3 6 0 , 0 0                                                                           | 7360,00                                                                                                    |       | Денежный поток:       |        | 212 383.05                     |               |
|                |                              |                                   |                  |                            |                          |                                     |                      |               |                              |                                                                                         |                                                                                                    |       |                       |        |                                |               |
|                |                              | $0,00$ / -20 000,00<br><b>But</b> |                  | 185 080,00 /<br>217 310,00 |                          | 22 836,00 / 98 132,95<br><b>But</b> | $0,00$ / -97 000,00  | Do.           | 162 244.00 / /<br>216 177,05 |                                                                                         | 162 244,00 /<br>196 177,05                                                                                                    |       |                       |        |                                |               |
| Доходы         |                              |                                   |                  | Детализация                |                          |                                     |                      |               |                              |                                                                                         |                                                                                                    |       |                       |        |                                |               |
|                | Nº Tun                       | Сумма                             | N <sub>2</sub>   | Дата заказа                | N <sup>o</sup><br>заказа | Дата<br>платежа                     | Автомобиль           | Гос.<br>HOMeD | Категория                    |                                                                                         | Работы и товары                                                                                                    |       |                       | Скидка | Оплата<br>бонусами             | $\land$<br>c÷ |
| 1              | <b>Заказы</b>                | 57 310.60                         |                  | 23.07.2019 05:00           | и                        | 23.07.2019 17:20                    | АУДИ 05              | 123           | Категория 3                  |                                                                                         | Ремонт/Замена ЦПГ (верт), Снять/Установить Маслобак,                                                                                                    |       |                       | 10,00  | 0,00                           |               |
| l2             | Работы                       | 26 807.92                         |                  | 24.07.2019 17:48           | $\overline{2}$           | 25.07.2019 15:45                    | АУДИ О5              | 123           |                              | SYM Jet 4 Передний обтекатель<br>Категория 3 Вамер Компрессии, Ремонт/Замена ЦПГ (верт) |                                                                                                    |       |                       | 10,00  | 0.00                           |               |
| 13             | Товары                       | 30 502.08                         |                  |                            |                          |                                     |                      |               |                              |                                                                                         | Замена Цепи ГРМ - 5.00. Снять/Поставить/Заменить                                                                                                    |       |                       |        |                                |               |
|                | Доход от инвестиций          | 110 000,00                        |                  | 25.07.2019 15:32           | 13.                      | 25.07.2019 16:16                    | АЛЬФА РОМЕО 156      | 456           | Категория 2                  |                                                                                         | Стартер, Ремонт/Замена ЦПГ (верт), Замена<br>Передних Амортизаторов                                                                                          |       |                       | 0.00   | 0.00                           |               |
|                |                              | 57 310.00                         |                  | 25.07.2019 15:34           | <b>g</b>                 | 25.07.2019 15:45                    | <b>АУДИ 80</b>       | 566           | Категория 2                  |                                                                                         | Снять/Поставить/Заменить Стартер                                                                                                    |       |                       | 0.00   | 0.00                           |               |
|                |                              | 167 310,00                        |                  | 25.07.2019 15:35           | 16.                      | 25.07.2019 15:47                    | JMC <sub>5</sub>     | 656           | Категория 3                  |                                                                                         | Замер Компрессии, Снять/Поставить/Заменить Стартер                                                                                                    |       |                       | 0.00   | 0.00                           |               |
| Расходы        |                              |                                   |                  | 25.07.2019 15:38           | 17                       | 25.07.2019 16:16                    | JMC 5                | 656           | Категория 3                  |                                                                                         | Снять/Поставить/Заменить Стартер, Ремонт/Замена ЦПГ<br>(верт), Снять/Поставить Передние Колодки, Коленвал 7Н<br>1520MI,1570MJ, SYM Jet 4 Передний обтекатель |       |                       | 0.00   | 0.00                           |               |
| N <sup>o</sup> | Tип                          | Cymna                             |                  | 25.07.2019 15:39           | l8.                      | 25.07.2019 15:49                    | АУДИ О5              | 123           | Категория 3                  |                                                                                         | Замер Компрессии, Коленвал 7H 152QMI,157QMJ                                                                                                    |       |                       | 10.00  | 0.00                           |               |
|                | Оплата поступления           | 32 766.00                         |                  | 25.07.2019 15:40           | 13                       | 25.07.2019 15:47                    | АУДИ 05              | 123           | Категория 3                  |                                                                                         | Снять/Поставить/Заменить Втулку Аммортизатора,                                                                                                    |       |                       | 10.00  | 1 600.00                       |               |
| l2             | Зарплата                     | 12 160.95                         |                  |                            |                          |                                     |                      |               |                              |                                                                                         | Снять/Поставить Передние Колодки<br>Снять/Поставить/Заменить Втулку Аммортизатора, Цегь                                                                      |       |                       |        |                                |               |
| 13             | Канцелярия                   | 7000.00                           |                  | 25.07.2019 15:40           | 10                       | 25.07.2019 15:50                    | АЛЬФА РОМЕО 156      | 656           | Категория 2                  | <b>FPM</b>                                                                              |                                                                                                    |       |                       | 0.00   | 0.00                           |               |
|                | Аренда офиса                 | 0,00                              | 10<br>$\epsilon$ | 29.07.2019.11-59           | 18                       | 29.07.2019.11-59                    | <b>INCS</b>          | 656           | Kateronug 3                  |                                                                                         | Замер Компрессии, Ремонт/Замена ЦПГ (верт),                                                                                                    |       |                       | 10.00  | 0.00                           |               |
|                |                              | 0,00<br>51926,95                  |                  |                            |                          |                                     |                      |               |                              |                                                                                         |                                                                                                    |       |                       |        | $0.00 \sim$<br>1600,<br>$\sim$ | 573           |
|                |                              |                                   |                  |                            |                          |                                     |                      |               |                              |                                                                                         |                                                                                                    |       | ē                     |        |                                |               |
|                |                              |                                   |                  |                            |                          |                                     |                      |               |                              |                                                                                         |                                                                                                    |       |                       |        | <b>Распечатать</b>             |               |
|                | Команда успешно выполнена    |                                   |                  |                            |                          |                                     |                      |               |                              |                                                                                         |                                                                                                    |       |                       |        |                                |               |

Рис. 5.1.2. Отчет за период

Чтобы открыть детализацию по конкретной операции, в таблице «Детализация» кликните два раза левой кнопкой мыши по строке, к примеру, по заказу - откроется форма заказа (Рис. 5.1.2).

Чтобы открыть детализацию по зарплате, в таблице «Расходы» выберите пункт «Зарплата», кликните два раза левой кнопкой мыши по строке - откроется форма с историей начислений (Рис. 5.1.3).

| WS - Сервис. История начислений<br>× |           |          |           |                  |                                                               |                                   |  |  |  |  |  |  |
|--------------------------------------|-----------|----------|-----------|------------------|---------------------------------------------------------------|-----------------------------------|--|--|--|--|--|--|
| История начислений                   |           |          |           |                  | <b>III</b> ▼ 31 августа 2019 г.<br>▦▾<br>Дата: 3 июня 2019 г. |                                   |  |  |  |  |  |  |
| Дата                                 | Начислено | № Заказа | Выплачено | Тип              | Комментарий                                                   | ❸                                 |  |  |  |  |  |  |
| 29.07.19 11:15                       |           |          |           | 976,65 Выплата   | Автоматическая выплата зарплаты                               |                                   |  |  |  |  |  |  |
| 25.07.19 16:09                       |           |          |           | 1 500,00 Выплата |                                                               | $\boldsymbol{+}$                  |  |  |  |  |  |  |
| 25.07.19 05:00                       | 60,006    |          |           | Начисление       | Автоматическое начисление зарплаты                            |                                   |  |  |  |  |  |  |
| 25.07.19 05:00                       | 444,15 8  |          |           | Начисление       | Автоматическое начисление зарплаты                            |                                   |  |  |  |  |  |  |
| 25.07.19 05:00                       | 180,00 5  |          |           | Начисление       | Автоматическое начисление зарплаты                            | <b>Contract Contract Contract</b> |  |  |  |  |  |  |
| 25.07.19 05:00                       | $50,00$ 4 |          |           | Начисление       | Автоматическое начисление зарплаты                            | î                                 |  |  |  |  |  |  |
| 25.07.19 05:00                       | 225,00 12 |          |           | Начисление       | Автоматическое начисление зарплаты                            |                                   |  |  |  |  |  |  |
| 25.07.19 05:00                       | 17,50 10  |          |           | Начисление       | Автоматическое начисление зарплаты                            |                                   |  |  |  |  |  |  |
| 23.07.19 05:00                       | 297,00 1  |          |           | Начисление       | Автоматическое начисление зарплаты                            |                                   |  |  |  |  |  |  |
| 03.06.19 05:00                       | 0,00      |          | 0,00      |                  | Долг на начало периода                                        |                                   |  |  |  |  |  |  |
|                                      |           |          |           |                  |                                                               |                                   |  |  |  |  |  |  |
|                                      |           |          |           |                  |                                                               |                                   |  |  |  |  |  |  |
|                                      |           |          |           |                  |                                                               |                                   |  |  |  |  |  |  |
|                                      |           |          |           |                  |                                                               |                                   |  |  |  |  |  |  |
|                                      |           |          |           |                  |                                                               |                                   |  |  |  |  |  |  |
| Форма успешно загружена              |           |          |           |                  |                                                               |                                   |  |  |  |  |  |  |

Рис. 5.1.3. Отчет за период. Детализация по зарплате

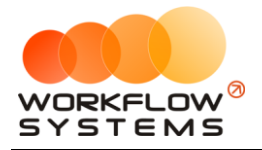

## **5.2. Отчет по начисленной зарплате**

Подробное описание отчета см. в разделе [«Зарплата сотрудников»](#page-65-0).

# **5.3. Отчет по бонусам**

Чтобы открыть отчет по истории начислений и оплат [бонусами,](#page-6-1) зайдите в Главное меню → «Отчеты» → «Клиенты» (Рис. 5.3.1 и 5.3.2).

| w |                                       | WS - Сервис                       |        |             |                   |             |                             |                       |                 |                                 |                               |
|---|---------------------------------------|-----------------------------------|--------|-------------|-------------------|-------------|-----------------------------|-----------------------|-----------------|---------------------------------|-------------------------------|
|   | Файл                                  | <b>CMC</b>                        | Списки | Операции    | Склад             | Отчёты      | <b>Настройки</b>            | Администрирование     | Помощь          |                                 |                               |
|   |                                       |                                   |        | Актуальные  |                   |             | Отчёт за период             |                       |                 | Текущий пользователь: Александр |                               |
|   |                                       | <b>СЕРВИС</b>                     |        | Завершенные |                   |             | Начисленная зарплата        |                       |                 |                                 |                               |
|   |                                       |                                   |        |             |                   |             | Клиенты                     |                       |                 |                                 |                               |
|   |                                       |                                   |        | Удаленные   |                   |             | Отчёт по работам            |                       |                 |                                 | Заканчивается товар на складе |
|   |                                       | Бокс 1<br>Бокс<br><b>Бокс 2</b>   |        |             |                   |             | Отчет по остаткам           |                       |                 |                                 |                               |
|   | N <sub>o</sub><br>Бокс<br>Дата начала |                                   |        |             | Отчёт по клиентам |             | Механики                    | Транспортное средство |                 |                                 |                               |
|   |                                       | 23.07.2019<br>16:30               |        | Бокс 1      |                   |             | Документы для юр. лиц       |                       | Алексей, Андрей |                                 | АУДИ Q5                       |
|   |                                       | 224.07.2019<br>17:48              |        | Бокс 2      |                   | Иванов И.И. |                             |                       | Алексей         |                                 | АУДИ Q5                       |
|   |                                       | 326.07.2019<br>15:32              |        | Бокс 2      |                   |             | Авдеев Юлий Марсович        |                       | Алексей         |                                 | АЛЬФА РОМЕО 156               |
|   |                                       | $\frac{1}{9}$ 25.07.2019<br>15:34 |        | Бокс 3      |                   |             | Белозёров Воислав Матвеевич |                       | Алексей         |                                 | АУДИ 80                       |
|   |                                       | 5 25.07.2019<br>15:35             |        | Бокс 1      |                   |             | Агафонов Палладий Иосипович |                       | Андрей          |                                 | АЛЬФА РОМЕО 156               |
|   |                                       | 6 26.07.2019<br>15:35             |        | Бокс 1      |                   |             | ООО Компания №1             |                       | Алексей, Андрей |                                 | JMC <sub>5</sub>              |
|   |                                       | $7^{26.07.2019}$<br>15:38         |        | Бокс 3      |                   |             | ООО Компания №1             |                       | Алексей         |                                 | JMC <sub>5</sub>              |
|   |                                       | 8 25.07.2019<br>15:39             |        | Бокс 1      |                   | Иванов И.И. |                             |                       | Андрей          |                                 | АУДИ Q5                       |

Рис. 5.3.1. Как открыть отчет по истории начислений и оплат бонусами

| w              |                                |                  | WS - Сервис. История клиентов  |              |                               |                               |                                             |                     |                      | ×<br>□           |  |  |  |
|----------------|--------------------------------|------------------|--------------------------------|--------------|-------------------------------|-------------------------------|---------------------------------------------|---------------------|----------------------|------------------|--|--|--|
|                |                                | История клиентов |                                |              |                               |                               |                                             |                     |                      |                  |  |  |  |
|                | Поиск:                         | Иванов И.И.      |                                | $\checkmark$ | $C:$ 01.07.2019               | ▥▾<br><b>No:</b>              | 29.07.2019                                  | ▦▾                  | Показать             |                  |  |  |  |
| N <sub>2</sub> |                                | Дата заказа      | Автомобиль                     |              | Сумма                         | Сумма<br>работ                | Оплачено<br>бонусами                        | Бонусный<br>процент | Начислено<br>бонусов | Итого<br>бонусов |  |  |  |
| 17             |                                | 29.07.2019 11:23 | АУДИ 05 (123)                  |              | 0,00                          | 0,00                          | 0,00                                        | 7,00                | 54,32                | 5 165,82         |  |  |  |
| 16             |                                | 25.07.2019 15:42 | АУДИ Q5 (123)                  |              | 0,00                          | 2 250,00                      | 0,00                                        | 7,00                | 157,50               | 5 111,50         |  |  |  |
| 5              |                                | 25.07.2019 15:40 | АУДИ Q5 (123)                  |              | 2700,00                       | 2700,00                       | 1600,00                                     | 7,00                | 77,00                | 4 954,00         |  |  |  |
| 14             |                                | 25.07.2019 15:39 | АУДИ Q5 (123)                  |              | 8 640,00                      | 900,00                        | 0,00                                        | 7,00                | 606,20               | 6 477,00         |  |  |  |
| 3              |                                | 24.07.2019 17:48 | АУДИ Q5 (123)                  |              | 1 000,00                      | 2 700,00                      | 0,00                                        | 7,00                | 189,00               | 5 870,80         |  |  |  |
| 2              |                                | 23.07.2019 16:12 | Редактирование бонусного счета |              | 0,00                          | 0,00                          | 0,00                                        | 0,00                | 5 000,00             | 5 681,80         |  |  |  |
|                |                                | 23.07.2019 5:00  | АУДИ Q5 (123)                  |              | 9740,00                       | 1980,00                       | 0,00                                        | 7,00                | 681,80               | 681,80           |  |  |  |
|                |                                |                  |                                |              |                               |                               |                                             |                     |                      |                  |  |  |  |
|                | Заказов: 6                     |                  |                                |              | 0.00<br>22 080,00<br>$\omega$ | 0.00<br>10 530,00<br>$\omega$ | $0,00 -$<br>1 600,00<br>$\lambda_{\rm eff}$ |                     | $0.00 -$<br>6765,82  |                  |  |  |  |
|                | Форма успешно загружена<br>пĤ. |                  |                                |              |                               |                               |                                             |                     |                      |                  |  |  |  |

Рис. 5.3.2. Отчет по истории начислений и оплат бонусами

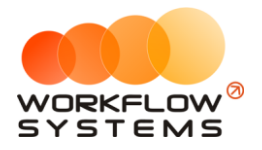

# **5.4. Отчет по работам**

Чтобы открыть отчет по выполненным работам, зайдите в Главное меню → «Отчеты»  $\rightarrow$  «Отчет по работам» (Рис. 5.4.1 и 5.4.2).

|                | w WS - Сервис                                        |                     |             |                 |                   |                                         |                   |         |                                 |  |                               |
|----------------|------------------------------------------------------|---------------------|-------------|-----------------|-------------------|-----------------------------------------|-------------------|---------|---------------------------------|--|-------------------------------|
| Файл           | <b>CMC</b>                                           | Списки              | Операции    | Склад           | Отчёты            | <b>Настройки</b>                        | Администрирование |         | Помощь                          |  |                               |
|                |                                                      |                     | Актуальные  |                 |                   | Отчёт за период<br>Начисленная зарплата |                   |         | Текущий пользователь: Александр |  |                               |
|                | <b>СЕРВИС</b>                                        |                     | Завершенные |                 |                   | Клиенты                                 |                   |         |                                 |  |                               |
|                |                                                      |                     | Удаленные   |                 |                   | Отчёт по работам                        |                   |         |                                 |  | Заканчивается товар на складе |
|                | Бокс 1<br>Бокс:<br>Бокс 2                            |                     |             |                 |                   | Отчет по остаткам                       |                   |         |                                 |  |                               |
| N <sup>o</sup> |                                                      | Бокс<br>Дата начала |             |                 | Отчёт по клиентам |                                         |                   |         | Механики                        |  | Транспортное средство         |
|                | 23.07.2019<br>16:30                                  |                     | Бокс 1      |                 |                   | Документы для юр. лиц                   |                   |         | Алексей, Андрей                 |  | АУДИ 05                       |
|                | 224.07.2019<br>17:48                                 |                     | Бокс 2      |                 | Иванов И.И.       |                                         |                   |         | Алексей                         |  | АУДИ 05                       |
|                | 326.07.2019<br>15:32                                 |                     | Бокс 2      |                 |                   | Авдеев Юлий Марсович                    |                   |         | Алексей                         |  | АЛЬФА РОМЕО 156               |
|                | $9\overline{\smash{\big)}\,15:34}^{25.07.2019}$      |                     | Бокс 3      |                 |                   | Белозёров Воислав Матвеевич             |                   |         | Алексей                         |  | АУДИ 80                       |
|                | $5\begin{array}{ l} 25.07.2019 \\ 15:35 \end{array}$ |                     | Бокс 1      |                 |                   | Агафонов Палладий Иосипович             |                   |         | Андрей                          |  | АЛЬФА РОМЕО 156               |
|                | 6 26.07.2019<br>15:35                                |                     | Бокс 1      |                 |                   | 000 Компания Nº1                        |                   |         | Алексей, Андрей                 |  | JMC <sub>5</sub>              |
|                | $7^{26.07.2019}$<br>Бокс 3<br>15:38                  |                     |             | ООО Компания №1 |                   | JMC <sub>5</sub><br>Алексей             |                   |         |                                 |  |                               |
|                | 8 25.07.2019<br>Бокс 1<br>15:39                      |                     | Иванов И.И. |                 | Андрей            |                                         |                   | АУДИ О5 |                                 |  |                               |

Рис. 5.4.1. Как открыть отчет по работам

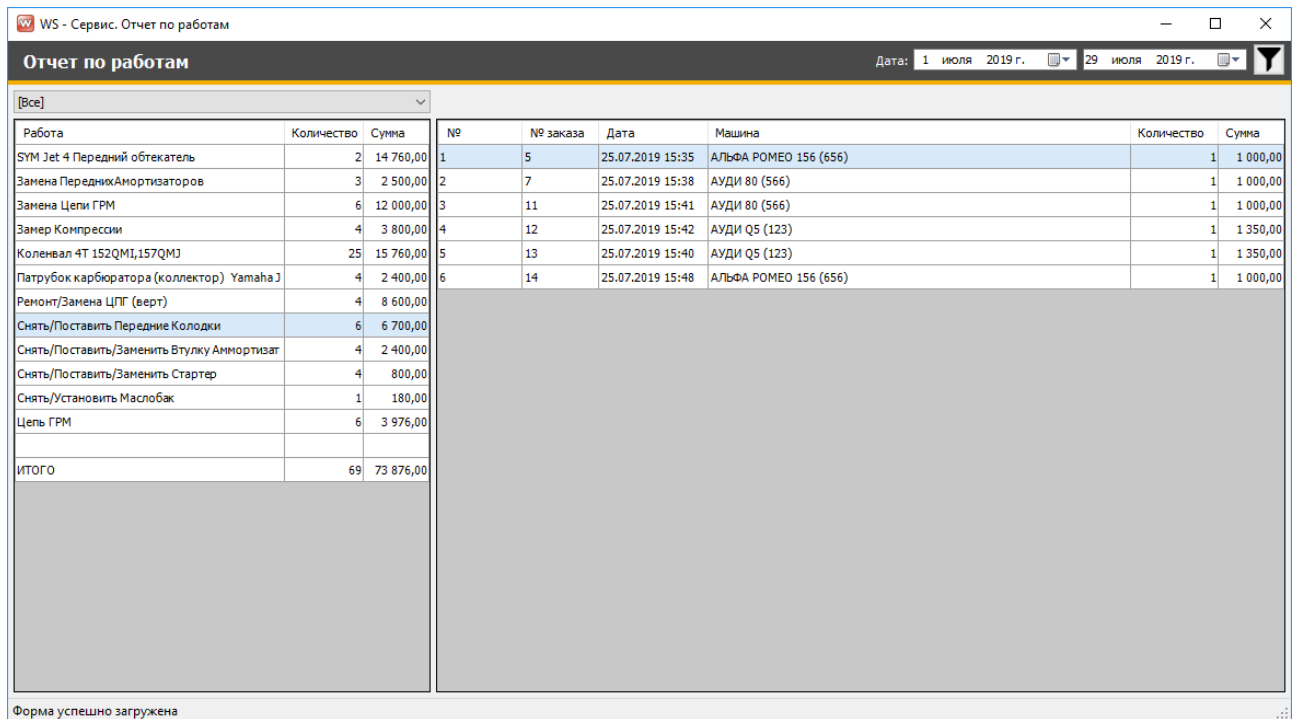

Рис. 5.4.2. Отчет по работам

Чтобы перейти на форму заказа, кликните два раза левой кнопкой мыши по строке с заказом (Рис. 5.4.2).

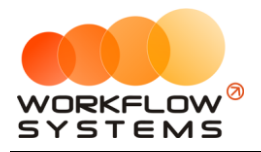

## **5.5. Отчет по складу**

Чтобы открыть отчет по [складу,](#page-17-1) зайдите в Главное меню → «Отчеты» → «Отчет по остаткам» (Рис. 5.5.1 и 5.5.2).

| w              | WS - Сервис                                          |               |             |                                         |                   |                                 |                              |  |
|----------------|------------------------------------------------------|---------------|-------------|-----------------------------------------|-------------------|---------------------------------|------------------------------|--|
| Файл           | <b>CMC</b><br>Списки                                 | Операции      | Склад       | Настройки<br>Отчёты                     | Администрирование | Помощь                          |                              |  |
|                | Актуальные<br><b>СЕРВИС</b><br>Завершенные           |               |             | Отчёт за период<br>Начисленная зарплата |                   | Текущий пользователь: Александр |                              |  |
|                |                                                      | Удаленные     |             | Клиенты<br>Отчёт по работам             |                   |                                 | Заканчивается товар на склад |  |
|                | Бокс 1                                               | <b>Бокс 2</b> | Бокс        | Отчет по остаткам                       |                   |                                 |                              |  |
| N <sup>o</sup> | Дата начала                                          | Бокс          |             | Отчёт по клиентам                       |                   | Механики                        | Транспортное средство        |  |
|                | 23.07.2019<br>16:30                                  | Бокс 1        |             | Документы для юр. лиц                   |                   | Алексей, Андрей                 | АУДИ 05                      |  |
|                | $2\begin{vmatrix} 24.07.2019 \\ 17:48 \end{vmatrix}$ | Бокс 2        |             | Иванов И.И.                             |                   | Алексей                         | АУДИ 05                      |  |
|                | $3\begin{array}{ l} 26.07.2019 \\ 15:32 \end{array}$ | Бокс 2        |             | Авдеев Юлий Марсович                    |                   | Алексей                         | АЛЬФА РОМЕО 156              |  |
|                | $9\overline{)15:34}^{25.07.2019}$                    | Бокс 3        |             | Белозёров Воислав Матвеевич             |                   | Алексей                         | АУДИ 80                      |  |
|                | $5\begin{array}{ l} 25.07.2019 \\ 15:35 \end{array}$ | Бокс 1        |             | Агафонов Палладий Иосипович             |                   | Андрей                          | АЛЬФА РОМЕО 156              |  |
|                | $6\begin{array}{ l} 26.07.2019 \\ 15:35 \end{array}$ | Бокс 1        |             | ООО Компания №1                         |                   | Алексей, Андрей                 | JMC <sub>5</sub>             |  |
|                | $7$  26.07.2019<br>15:38                             | Бокс 3        |             | ООО Компания №1                         |                   | Алексей<br>JMC <sub>5</sub>     |                              |  |
|                | 8 25.07.2019<br>Бокс 1<br>15:39                      |               | Иванов И.И. |                                         | Андрей            | АУДИ Q5                         |                              |  |

Рис. 5.5.1. Как открыть отчет по складу

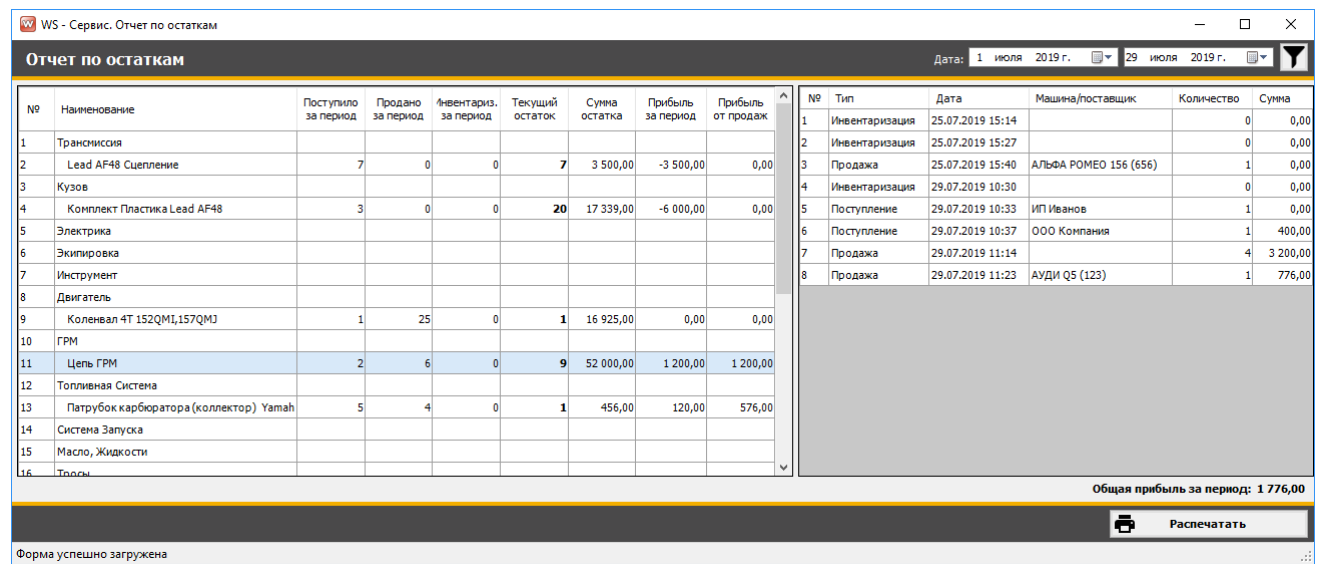

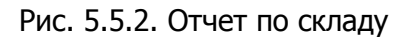

Чтобы открыть детализацию по поступлению, в правой таблице кликните два раза левой кнопкой мыши по строке (Рис. 5.5.2).

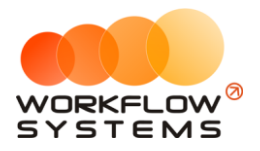

## **5.6. Отчет по клиентам**

Отчет показывает общую сумму, на которую были оказаны клиентам услуги, за выбранный период.

Чтобы открыть отчет по клиентам, зайдите в Главное меню → «Отчеты» → «Отчет по клиентам» (Рис. 5.6.1 и 5.6.2).

|                | <b>W</b> WS - Сервис                               |                                        |                                                                        |                                 |                               |
|----------------|----------------------------------------------------|----------------------------------------|------------------------------------------------------------------------|---------------------------------|-------------------------------|
| Файл           | <b>CMC</b><br>Списки                               | Операции<br>Склад                      | <b>Настройки</b><br>Отчёты<br>Администрирование                        | Помощь                          |                               |
|                | <b>СЕРВИС</b>                                      | Актуальные<br>Завершенные<br>Удаленные | Отчёт за период<br>Начисленная зарплата<br>Клиенты<br>Отчёт по работам | Текущий пользователь: Александр | Заканчивается товар на складе |
|                | Бокс 1                                             | Бокс<br>Бокс 2                         | Отчет по остаткам                                                      |                                 |                               |
| N <sub>o</sub> | Дата начала                                        | Бокс                                   | Отчёт по клиентам                                                      | Механики                        | Транспортное средство         |
|                | 23.07.2019<br>16:30                                | Бокс 1                                 | Документы для юр. лиц                                                  | Алексей, Андрей                 | АУДИ Q5                       |
|                | 224.07.2019<br>17:48                               | Бокс 2                                 | Иванов И.И.                                                            | Алексей                         | АУДИ Q5                       |
|                | $3\overline{\smash{\big }\ \! 15:32}^{26.07,2019}$ | Бокс 2                                 | Авдеев Юлий Марсович                                                   | Алексей                         | АЛЬФА РОМЕО 156               |
|                | $_{q}$ 25.07.2019<br>15:34                         | Бокс 3                                 | Белозёров Воислав Матвеевич                                            | Алексей                         | АУДИ 80                       |
|                | 5 25.07.2019<br>15:35                              | Бокс 1                                 | Агафонов Палладий Иосипович                                            | Андрей                          | АЛЬФА РОМЕО 156               |
|                | 6 26.07.2019                                       | Бокс 1                                 | 000 Компания Nº1                                                       | Алексей, Андрей                 | JMC <sub>5</sub>              |
|                | $7^{26.07,2019}$<br>15:38                          | Бокс 3                                 | ООО Компания №1                                                        | Алексей                         | JMC <sub>5</sub>              |
|                | 8 25.07.2019<br>15:39                              | Бокс 1                                 | Иванов И.И.                                                            | Андрей                          | АУДИ 05                       |

Рис. 5.6.1. Как открыть отчет по клиентам

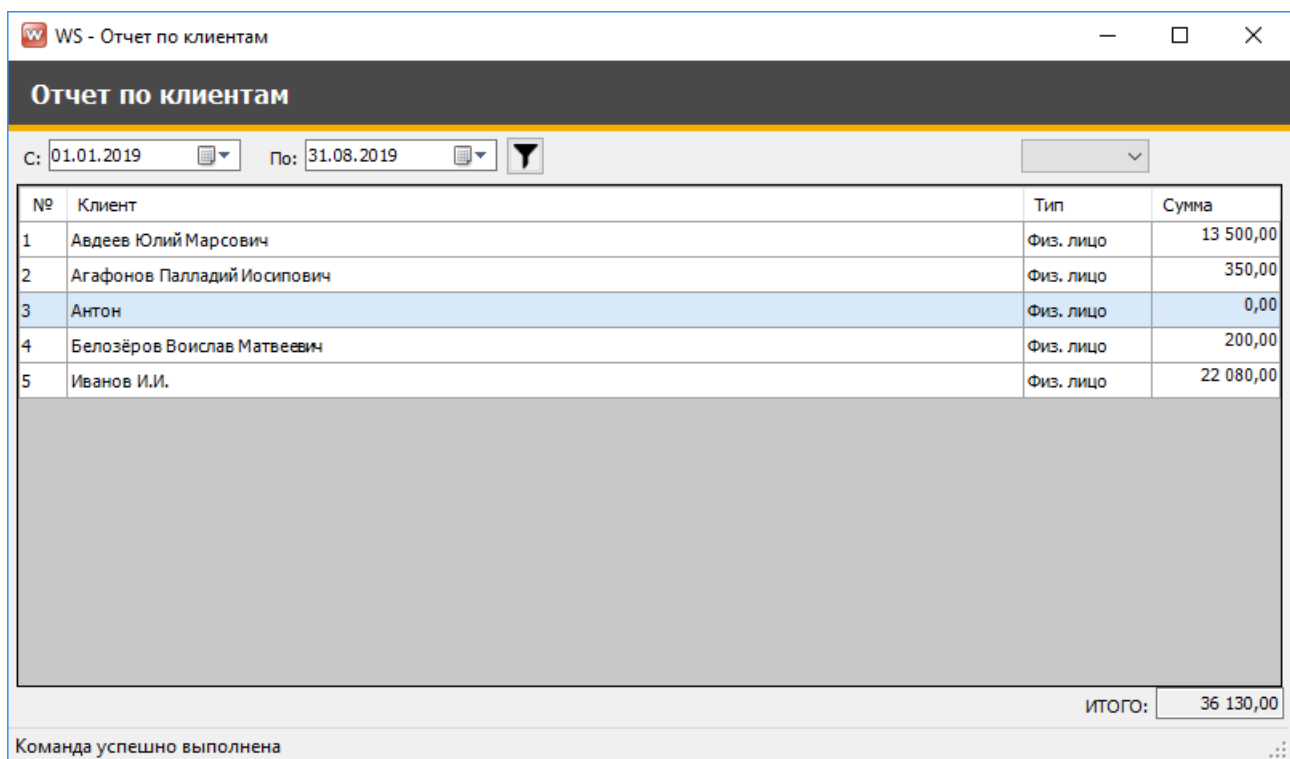

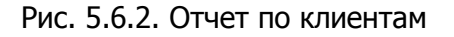

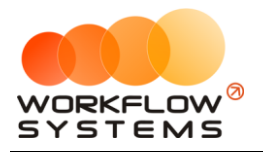

## **5.7. Документы для юридических лиц**

Чтобы распечатать документы для **юридических лиц**, зайдите в Главное меню → «Отчеты» → «Документы для юр.лиц» (Рис. 5.6.1 и 5.6.2).

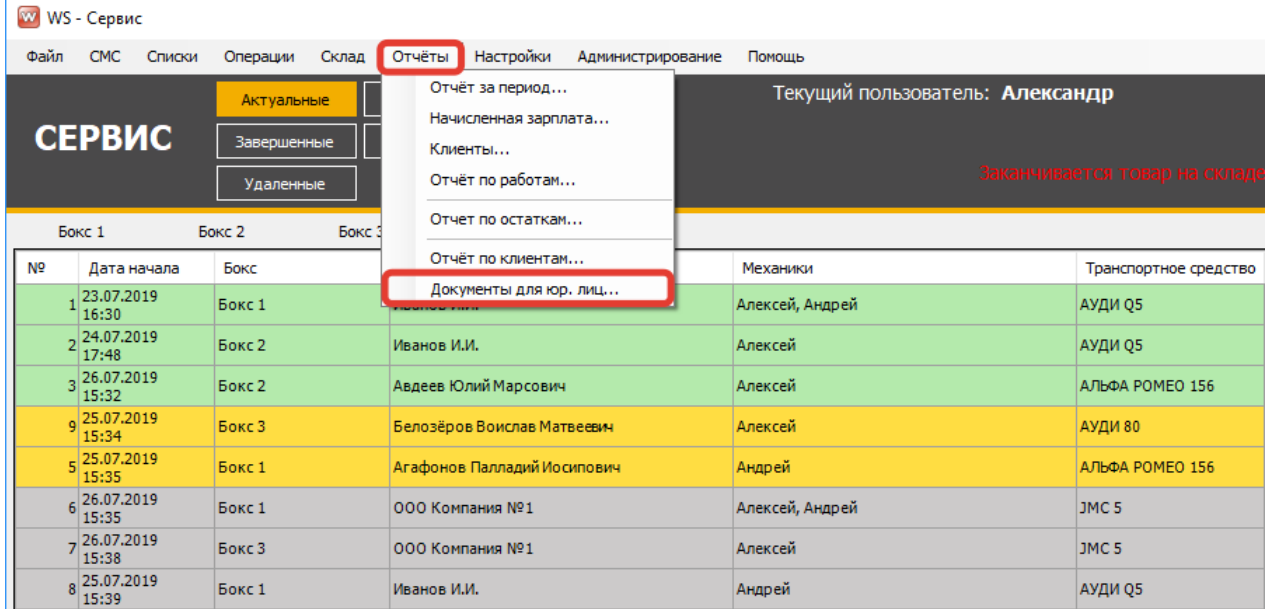

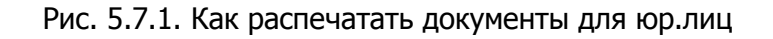

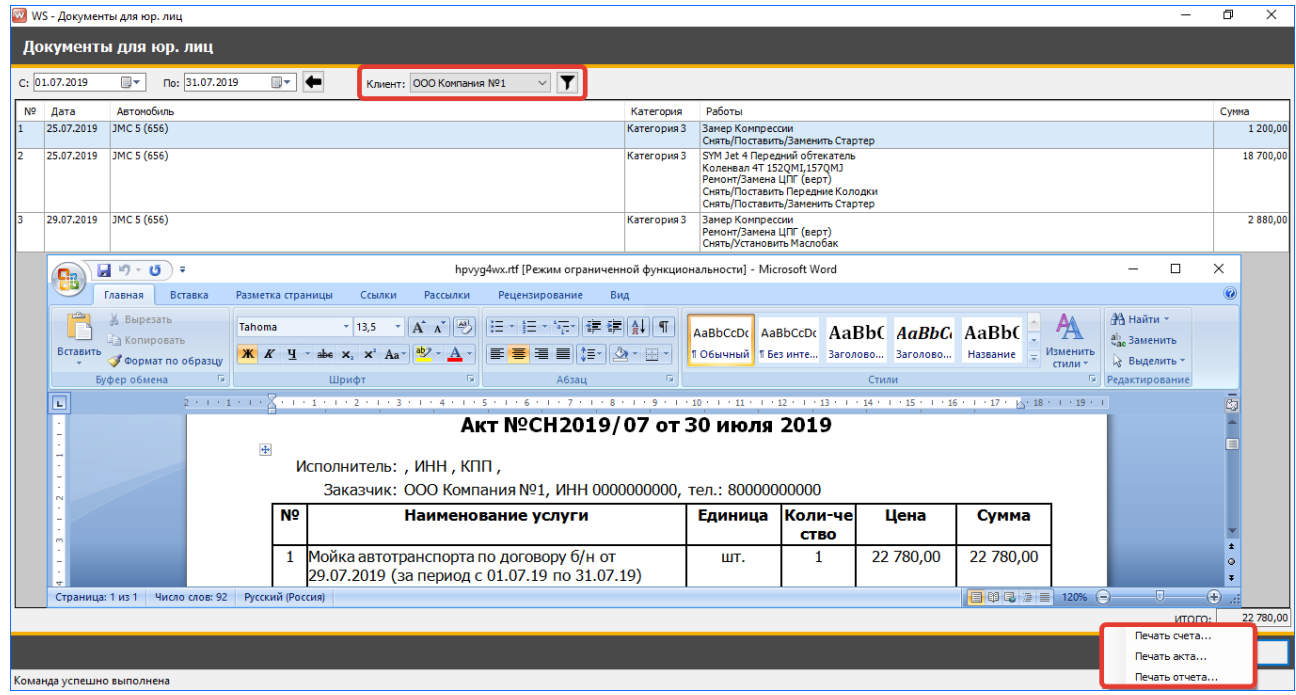

Рис. 5.7.1. Печать документов для юр.лиц

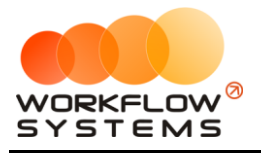

# <span id="page-65-0"></span>**Раздел VI. Зарплата сотрудников**

# **6.1. Настройки зарплаты**

В программе имеются следующие настройки по зарплате:

- a. Стандартная распространяется на всех сотрудников .
- b. Индивидуальная настройка зарплаты для каждого сотрудника в отдельности.

### **6.1.1. Стандартная настройка**

Чтобы изменить стандартные настройки по зарплате, зайдите в Главное меню  $\rightarrow$ «Настройки» → «Зарплата» (Рис. 6.1.1.1 и 6.1.1.2).

|                                                    | W WS - Сервис                                  |        |             |       |              |             |                             |                   |                       |                                 |                              |
|----------------------------------------------------|------------------------------------------------|--------|-------------|-------|--------------|-------------|-----------------------------|-------------------|-----------------------|---------------------------------|------------------------------|
| Файл                                               | <b>CMC</b>                                     | Списки | Операции    | Склад | Отчёты       |             | Настройки                   | Администрирование |                       | Помощь                          |                              |
|                                                    |                                                |        | Актуальные  |       | Черновик     |             | Основные                    |                   |                       | Текущий пользователь: Александр |                              |
|                                                    | <b>СЕРВИС</b>                                  |        | Завершенные |       | $\checkmark$ |             | Зарплата                    |                   |                       |                                 |                              |
|                                                    |                                                |        |             |       |              |             | Категории                   |                   |                       |                                 | Заканчивается товар на склад |
|                                                    |                                                |        | Удаленные   |       |              |             | Бонусы                      |                   |                       |                                 |                              |
| Бокс 1<br>Бокс 3<br>Бокс 2                         |                                                |        |             |       | Скидка       |             |                             |                   |                       |                                 |                              |
| N <sub>2</sub>                                     | Дата начала<br>Бокс                            |        | Клиент      |       | Акции        |             |                             | Механики          | Транспортное средство |                                 |                              |
|                                                    | 23.07.2019<br>16:30                            |        | Бокс 1      |       | Иванов И.    |             |                             | Email-оповещения  |                       | Алексей, Андрей                 | АУДИ 05                      |
|                                                    | 224.07.2019<br>17:48                           |        | Бокс 2      |       |              | Иванов И.И. |                             |                   |                       | Алексей                         | АУДИ О5                      |
|                                                    | 326.07.2019<br>15:32                           |        | Бокс 2      |       |              |             | Авдеев Юлий Марсович        |                   |                       | Алексей                         | АЛЬФА РОМЕО 156              |
|                                                    | 9 25.07.2019<br>15:34                          |        | Бокс 3      |       |              |             | Белозёров Воислав Матвеевич |                   |                       | Алексей                         | АУДИ 80                      |
|                                                    | 5 25.07.2019<br>15:35                          |        | Бокс 1      |       |              |             | Агафонов Палладий Иосипович |                   |                       | Андрей                          | АЛЬФА РОМЕО 156              |
| 6 26.07.2019<br>ООО Компания №1<br>Бокс 1<br>15:35 |                                                |        |             |       |              |             | Алексей, Андрей             | JMC <sub>5</sub>  |                       |                                 |                              |
| 7 26.07.2019<br>15:38<br>Бокс 3<br>ООО Компания №1 |                                                |        |             |       |              |             | Алексей                     | JMC <sub>5</sub>  |                       |                                 |                              |
|                                                    | 8 25.07.2019<br>Бокс 1<br>Иванов И.И.<br>15:39 |        |             |       |              |             |                             | Андрей            | АУДИ Q5               |                                 |                              |

Рис. 6.1.1.1. Настройки. Зарплата

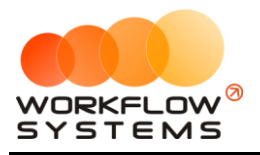

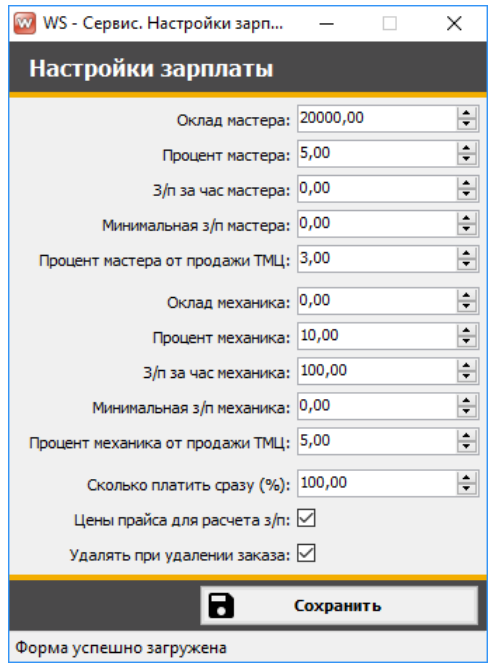

Рис. 6.1.1.2. Стандартная настройка зарплаты

### <span id="page-66-0"></span>**6.1.2. Индивидуальная настройка**

Чтобы изменить индивидуальные настройки по зарплате, зайдите в Главное меню  $\rightarrow$ «Администрирование» → «Пользователи» (Рис. 6.1.2.1 и 6.1.2.2).

|                | w WS - Сервис                                        |                   |                             |                   |                               |                               |
|----------------|------------------------------------------------------|-------------------|-----------------------------|-------------------|-------------------------------|-------------------------------|
| Файл           | <b>CMC</b><br>Списки                                 | Операции<br>Склад | Настройки<br>Отчёты         | Администрирование | Помощь                        |                               |
|                |                                                      | Актуальные        | Черновики                   | Пользователи      | жущий пользователь: Александр |                               |
|                | <b>СЕРВИС</b>                                        | Завершенные       | $\checkmark$                |                   |                               |                               |
|                |                                                      | <b>Удаленные</b>  |                             |                   |                               | Заканчивается товар на складе |
|                | Бокс 1                                               | Бокс 3<br>Бокс 2  | Все боксы                   |                   |                               |                               |
| N <sub>o</sub> | Дата начала                                          | Бокс              | Клиент                      |                   | Механики                      | Транспортное средство         |
|                | 23.07.2019<br>16:30                                  | Бокс 1            | Иванов И.И.                 |                   | Алексей, Андрей               | АУДИ Q5                       |
|                | 224.07.2019<br>17:48                                 | Бокс 2            | Иванов И.И.                 |                   | Алексей                       | АУДИ Q5                       |
|                | 3 26.07.2019<br>15:32                                | Бокс 2            | Авдеев Юлий Марсович        |                   | Алексей                       | АЛЬФА РОМЕО 156               |
|                | g 25.07.2019<br>15:34                                | Бокс 3            | Белозёров Воислав Матвеевич |                   | Алексей                       | АУДИ 80                       |
|                | $5\begin{array}{ l} 25.07.2019 \\ 15:35 \end{array}$ | Бокс 1            | Агафонов Палладий Иосипович |                   | Андрей                        | АЛЬФА РОМЕО 156               |
|                | 6 26.07.2019<br>15:35                                | Бокс 1            | ООО Компания №1             |                   | Алексей, Андрей               | JMC <sub>5</sub>              |
|                | $7^{26.07.2019}$<br>15:38                            | Бокс 3            | ООО Компания №1             |                   | Алексей                       | JMC <sub>5</sub>              |
|                | 8 25.07.2019<br>Бокс 1<br>15:39                      |                   | Иванов И.И.                 |                   | Андрей                        | АУДИ Q5                       |

Рис. 6.1.2.1. Администрирование. Пользователи

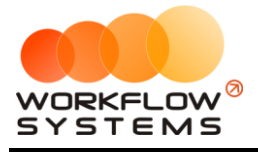

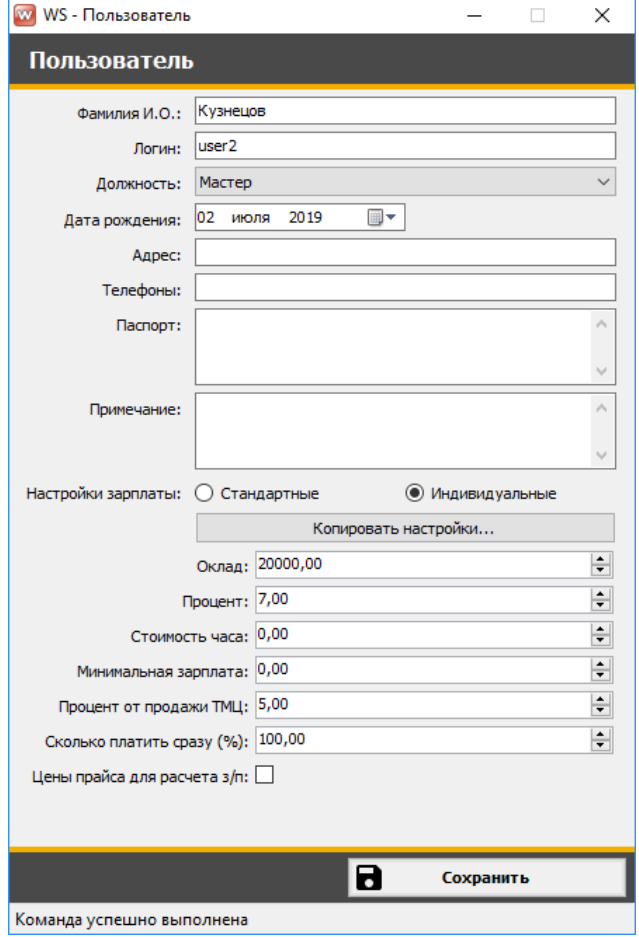

Рис. 6.1.2.2. Индивидуальная настройка зарплаты

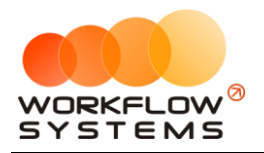

### **6.2. Кассовые операции по зарплате**

Если в [карточке](#page-66-0) пользователя (Рис. 6.1.2.2 ) в поле «Сколько платить сразу» указан процент выплаты, то данная операция будет отображаться в кассе с комментарием «Автоматическая выплата зарплаты» (Рис. 6.2.1).

| <b>W</b> WS - Сервис. Касса |        |                            |                          |                              |                     |                |                    | $\Box$<br>$\qquad \qquad =$                                   |
|-----------------------------|--------|----------------------------|--------------------------|------------------------------|---------------------|----------------|--------------------|---------------------------------------------------------------|
| Kacca                       |        |                            |                          |                              |                     |                |                    | $\blacksquare$<br>Период: 1 июня 2019 г. ■▼ 9 августа 2019 г. |
|                             |        | $ [Bce] \vee  $ Зарплата   | $\vee$ [Bce]             | $\vee$ [Bce]<br>$\checkmark$ |                     |                |                    |                                                               |
| № Дата                      | Тип    | Тип операции               | Счет                     | Контрагент                   | Доход               | Расход         | Итого              | Комментарий                                                   |
| 1 05.08.2019 16:30          | Расход | <b>Зарплата</b>            | Kacca                    | Алексей                      |                     | 326,80         |                    | -12 160,95 Автоматическая выплата зарплаты                    |
| 2 29.07.2019 11:15          | Расход | Зарплата                   | Касса                    | Андрей                       |                     | 976,65         |                    | -11 834,15 Автоматическая выплата зарплаты                    |
| 3 29.07.2019 11:15          | Расход | Зарплата                   | Касса                    | Алексей                      |                     | 3 3 5 7, 5 0   |                    | -10 857,50 Автоматическая выплата зарплаты                    |
| 4 25.07.2019 16:09          | Расход | Зарплата                   | Касса                    | Андрей                       |                     | 1500,00        | $-7500,00$         |                                                               |
| 5 25.07.2019 16:08          | Расход | Зарплата                   | Касса                    | Алексей                      |                     | 1 000,00       | $-6000,00$         |                                                               |
| 6 18.07.2019 16:05          | Расход | Зарплата                   | Касса                    | Алексей                      |                     | 3 000,00       | $-5000,00$         |                                                               |
| 7 01.07.2019 16:07          | Расход | Зарплата                   | Касса                    | Кузнецов                     |                     | 2 000,00       | $-2000,00$         |                                                               |
| 8                           |        |                            |                          |                              |                     |                |                    |                                                               |
| 9 01.06.2019 5:00           |        | Остаток на начало периода  |                          |                              | 0,00                | 0,00           | 0,00               |                                                               |
|                             |        |                            | $\land$                  |                              | $0,000,000$ $\land$ | 326,80 $\land$ | $-326,80 - \wedge$ |                                                               |
| Счет                        |        | Сумма                      |                          |                              | $\cup$              | 12 160,95      | 12 160,95          |                                                               |
| Безнал                      |        | 162 244,00<br>$-100794,00$ |                          |                              |                     |                |                    |                                                               |
|                             |        |                            |                          |                              |                     |                |                    |                                                               |
| Инкасса                     |        |                            |                          |                              |                     |                |                    |                                                               |
| Kacca                       |        | 26 573,05                  | $\overline{\phantom{a}}$ |                              |                     |                |                    |                                                               |

Рис. 6.2.1. Касса. Автоматическая выплата зарплаты

Чтобы произвести выплату начисленной зарплаты вручную, нажмите кнопку «Добавить расход» (пиктограмма «Плюс») (Рис. 6.2.1 и 6.2.2).

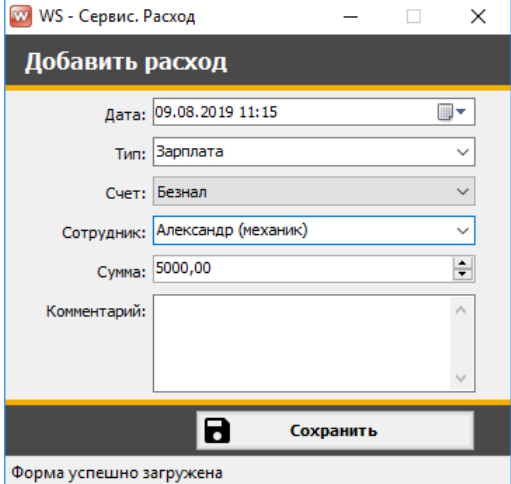

Рис. 6.2.2. Выплата зарплаты вручную

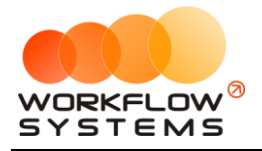

Все операции по начислениям и выплатам отображаются на форме «Зарплата сотрудников» (Рис. 6.2.3 и 6.2.4 ).

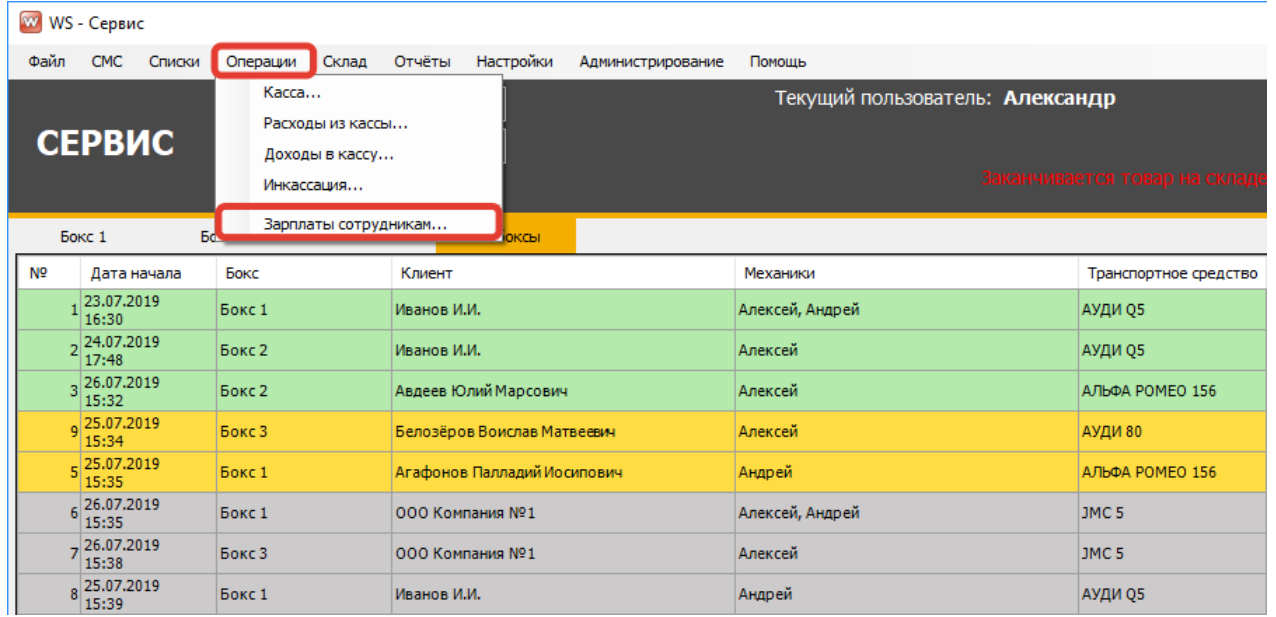

### Рис. 6.2.3. Операции. Зарплата сотрудников

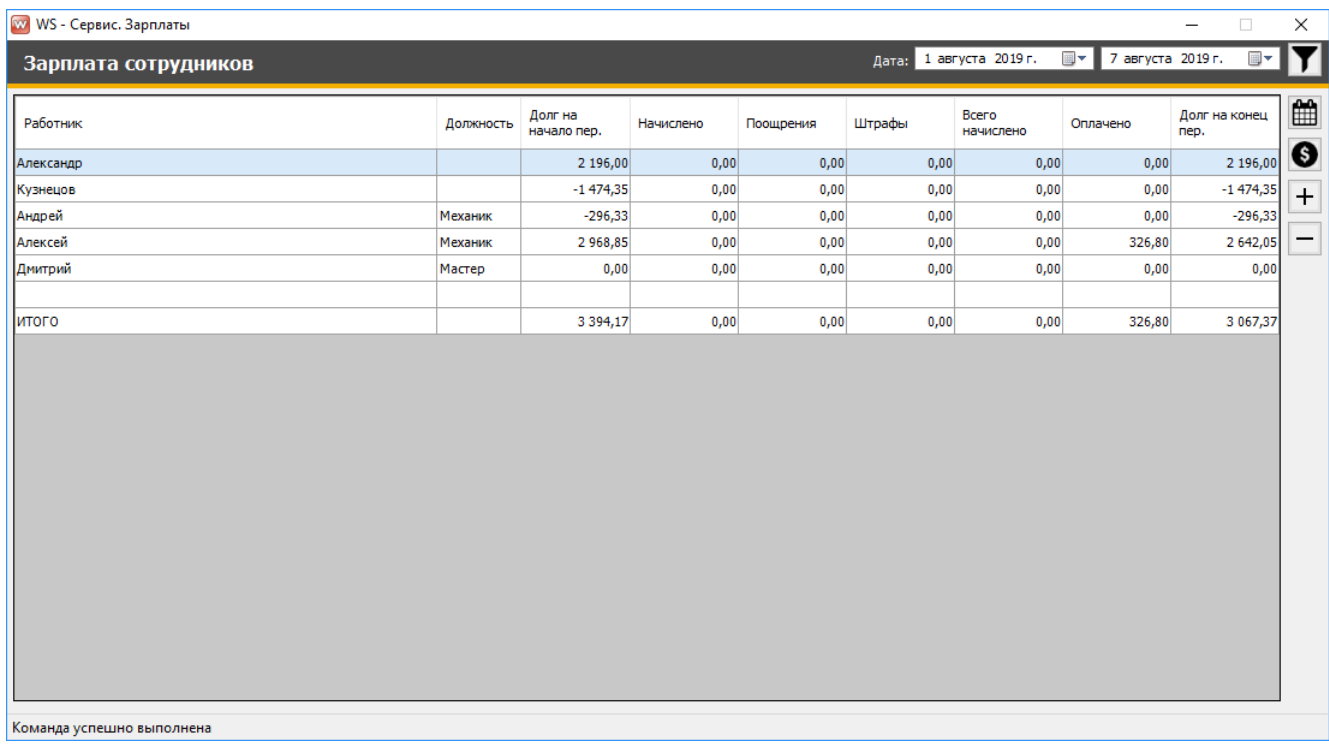

### Рис. 6.2.4. Зарплата сотрудников

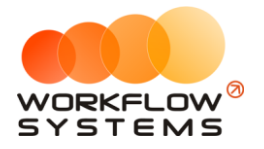

1. Кнопка «Показать историю» (пиктограмма «Календарь») – открывает форму с историей начислений зарплаты (Рис. 3.5.2 и 3.5.3).

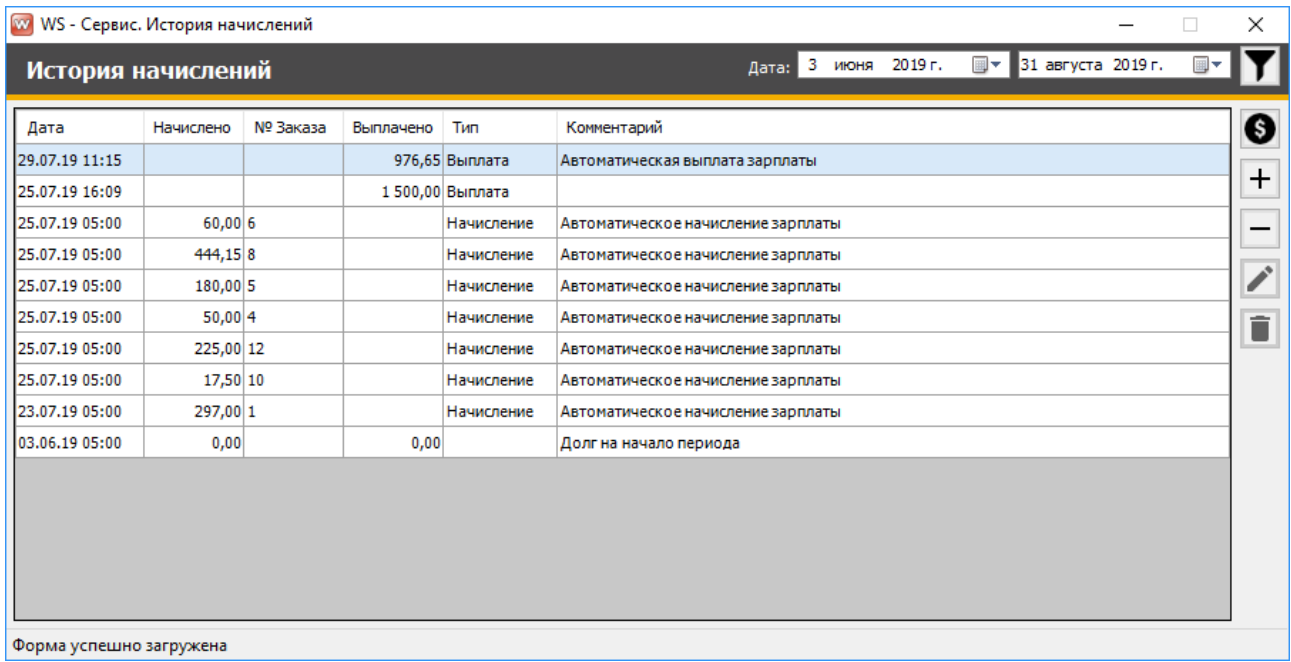

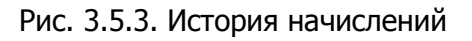

2. Кнопка «Добавить выплату» (пиктограмма «Доллар») – открывает форму по добавлению выплаты зарплаты (Рис. 6.3.3 и 6.3.4).

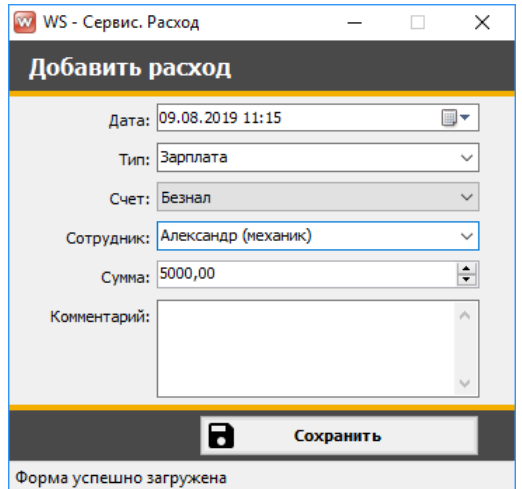

Рис. 6.3.4. Добавление выплаты

3. Кнопка «Добавить поощрение» (пиктограмма «Плюс») – открывает форму по добавлению поощрения (Рис. 6.3.3 и 6.3.5).

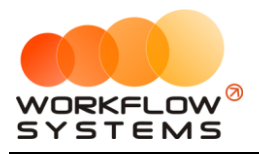

![](_page_71_Picture_2.jpeg)

Рис. 6.3.5. Добавление поощрения

4. Кнопка «Добавить штраф» (пиктограмма «Минус») – открывает форму по добавлению штрафа (Рис. 6.3.3 и 6.3.6).

![](_page_71_Picture_66.jpeg)

Рис. 6.3.6. Добавление штрафа

Все операции по зарплате отображаются в [кассе](#page-51-1).
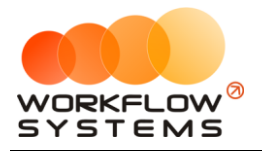

## **6.3. Отчет по зарплате**

Чтобы открыть отчет по [зарплате](#page-65-0), зайдите в Главное меню → «Отчеты» → «Начисленная зарплата» (Рис. 6.3.1 и 6.3.2).

|                      |                                                                                                    | w WS - Сервис                                        |                   |                                                    |                              |                       |  |
|----------------------|----------------------------------------------------------------------------------------------------|------------------------------------------------------|-------------------|----------------------------------------------------|------------------------------|-----------------------|--|
|                      | Файл                                                                                                    | <b>CMC</b><br>Списки                                 | Операции<br>Склад | <b>Настройки</b><br>Отчёты<br>Администрирование    | Помощь                       |                       |  |
|                      |                                                                                                    |                                                      | Актуальные        | Отчёт за период<br>Текущий пользователь: Александр |                              |                       |  |
|                      |                                                                                                    | <b>СЕРВИС</b>                                        |                   | Начисленная зарплата                               |                              |                       |  |
|                      |                                                                                                    |                                                      | Завершенные       | Клиенты                                            | Заканчивается товар на склад |                       |  |
|                      |                                                                                                    |                                                      | Удаленные         | Отчёт по работам                                   |                              |                       |  |
|                      |                                                                                                    | Бокс 1                                               | Бокс 2<br>Бокс:   | Отчет по остаткам                                  |                              |                       |  |
|                      | N <sub>2</sub>                                                                                                    | Дата начала                                          | Бокс              | Отчёт по клиентам                                  | Механики                     | Транспортное средство |  |
|                      | 23.07.2019<br>16:30<br>224.07.2019<br>17:48<br>$3\overline{\smash{\big }\hspace{0.03cm} 15:32}^{26.07.2019}$<br>$9\overline{\smash{\big)}\,15:34}^{25.07.2019}$ |                                                      | Бокс 1            | Документы для юр. лиц                              | Алексей, Андрей              | АУДИ О5               |  |
|                      |                                                                                                    |                                                      | Бокс 2            | Иванов И.И.                                        | Алексей                      | АУДИ 05               |  |
|                      |                                                                                                    |                                                      | Бокс 2            | Авдеев Юлий Марсович                               | Алексей                      | АЛЬФА РОМЕО 156       |  |
|                      |                                                                                                    |                                                      | Бокс 3            | Белозёров Воислав Матвеевич                        | Алексей                      | <b>АУДИ 80</b>        |  |
|                      |                                                                                                    | $5\begin{array}{ l} 25.07.2019 \\ 15:35 \end{array}$ | Бокс 1            | Агафонов Палладий Иосипович                        | Андрей                       | АЛЬФА РОМЕО 156       |  |
|                      |                                                                                                    | 6 26.07.2019                                         | Бокс 1            | ООО Компания №1                                    | Алексей, Андрей              | JMC <sub>5</sub>      |  |
| 726.07.2019<br>15:38 |                                                                                                    |                                                      | Бокс 3            | ООО Компания №1                                    | Алексей                      | JMC <sub>5</sub>      |  |
|                      |                                                                                                    | 8 25.07.2019<br>15:39                                | Бокс 1            | Иванов И.И.                                        | Андрей                       | АУДИ Q5               |  |

Рис. 6.3.1. Как открыть отчет по зарплате

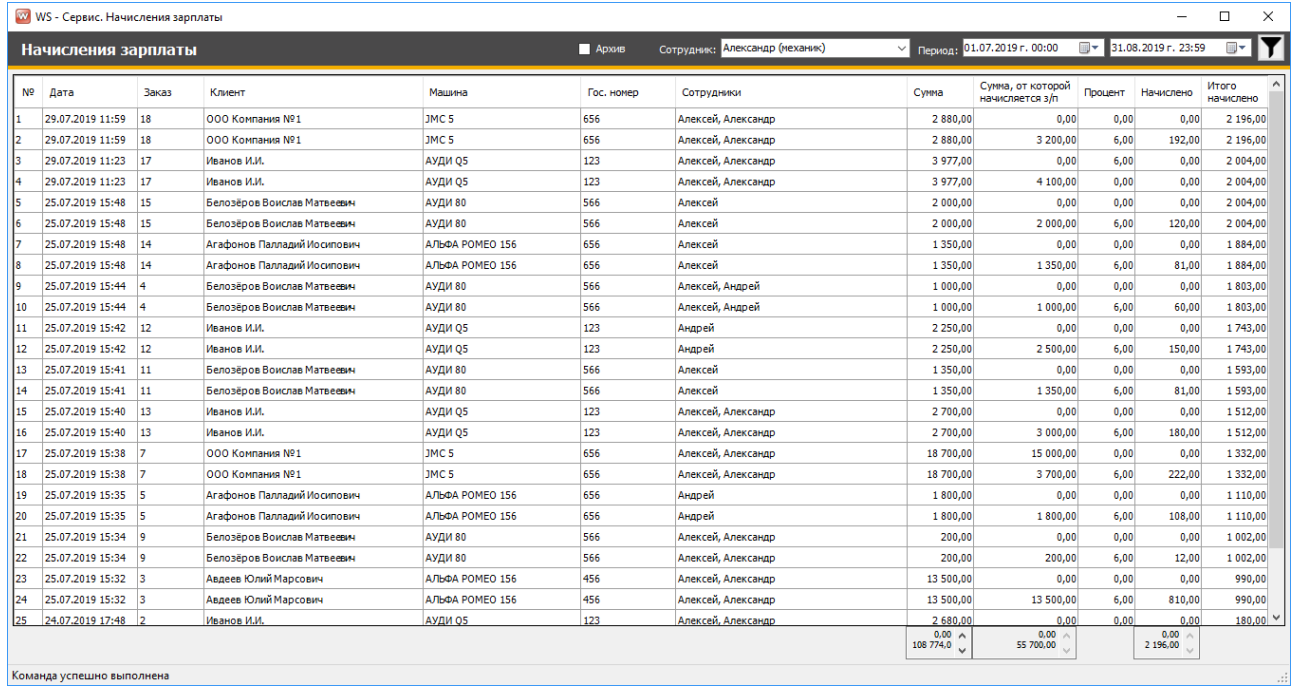

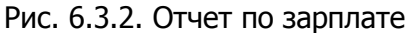

По двойному клику левой кнопкой мыши по строке открывается форма заказа (Рис. 6.3.3).

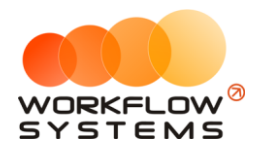

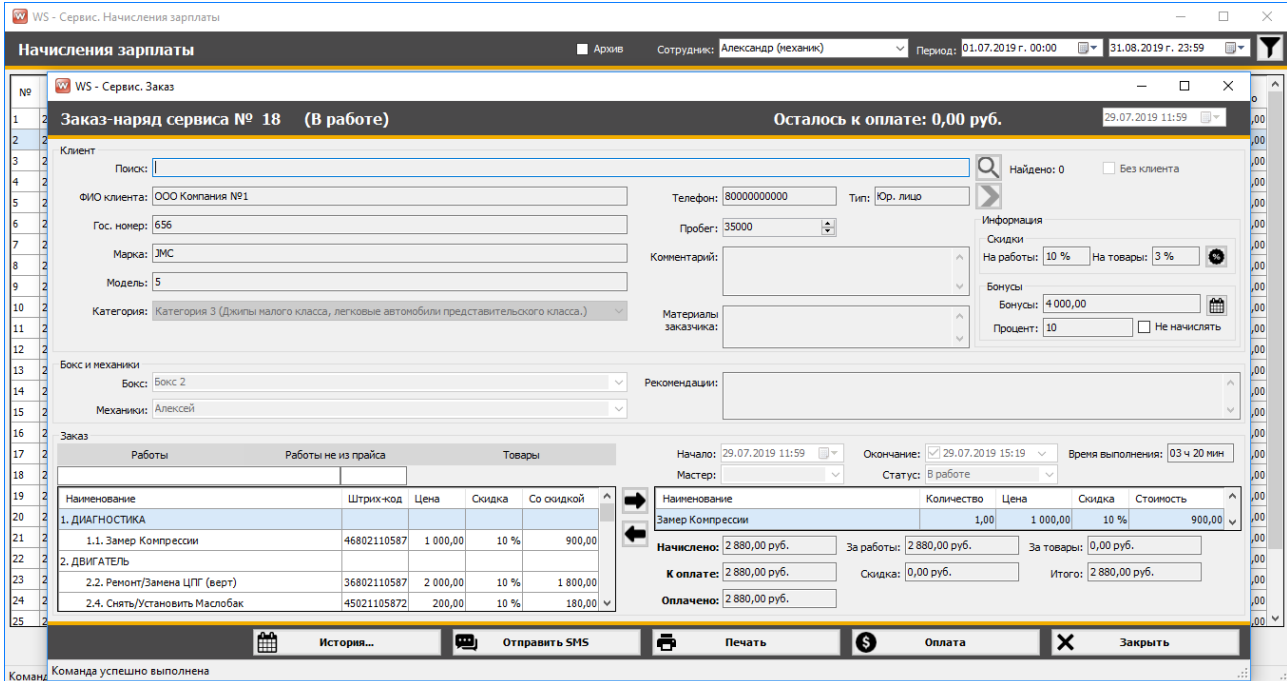

Рис. 6.3.3. Отчет по зарплате. Детализация

## **VII. Пользователи**

## **7.1. Список пользователей программы**

Чтобы заполнить список пользователей, зайдите в Главное меню → «Администрирование» → «Пользователи» (Рис. 7.1.1 и 7.1.2).

|                                         | w WS - Сервис          |                                                      |                 |                  |                             |              |                             |                              |                                       |  |                       |
|-----------------------------------------|------------------------|------------------------------------------------------|-----------------|------------------|-----------------------------|--------------|-----------------------------|------------------------------|---------------------------------------|--|-----------------------|
|                                         | Файл                   | <b>CMC</b>                                           | Списки          | Операции         | Склад                       | Отчёты       | Настройки                   | Администрирование            | Помощь                                |  |                       |
|                                         |                        |                                                      |                 |                  | Актуальные                  |              | Пользователи<br>Черновики   |                              | <b>екущий пользователь: Александр</b> |  |                       |
|                                         |                        | <b>СЕРВИС</b>                                        |                 | Завершенные      |                             | $\checkmark$ |                             |                              |                                       |  |                       |
|                                         |                        |                                                      |                 | <b>Удаленные</b> |                             |              |                             | Заканчивается товар на склад |                                       |  |                       |
| Все боксы<br>Бокс 1<br>Бокс 3<br>Бокс 2 |                        |                                                      |                 |                  |                             |              |                             |                              |                                       |  |                       |
|                                         | N <sub>o</sub>         | Дата начала                                          |                 | Бокс             |                             | Клиент       |                             |                              | Механики                              |  | Транспортное средство |
|                                         |                        | 23.07.2019<br>16:30                                  |                 | Бокс 1           |                             | Иванов И.И.  |                             |                              | Алексей, Андрей                       |  | АУДИ Q5               |
|                                         |                        | 224.07.2019<br>17:48                                 |                 | Бокс 2           |                             | Иванов И.И.  |                             |                              | Алексей                               |  | АУДИ 05               |
|                                         |                        | 326.07.2019<br>15:32                                 |                 | Бокс 2           |                             |              | Авдеев Юлий Марсович        |                              | Алексей                               |  | АЛЬФА РОМЕО 156       |
|                                         |                        | 9 25.07.2019<br>15:34<br>Бокс 3                      |                 |                  | Белозёров Воислав Матвеевич |              | Алексей                     |                              | АУДИ 80                               |  |                       |
|                                         |                        | $5\begin{array}{ l} 25.07.2019 \\ 15:35 \end{array}$ |                 | Бокс 1           |                             |              | Агафонов Палладий Иосипович |                              | Андрей                                |  | АЛЬФА РОМЕО 156       |
|                                         |                        | 6 26.07.2019                                         |                 | Бокс 1           |                             |              | ООО Компания №1             |                              | Алексей, Андрей                       |  | JMC <sub>5</sub>      |
|                                         | 7 26.07.2019<br>Бокс 3 |                                                      | ООО Компания №1 |                  | Алексей                     |              | JMC <sub>5</sub>            |                              |                                       |  |                       |
|                                         |                        | 8 25.07.2019<br>15:39                                |                 | Бокс 1           |                             | Иванов И.И.  |                             |                              | Андрей                                |  | АУДИ Q5               |

Рис. 7.1.1. Как открыть список пользователей

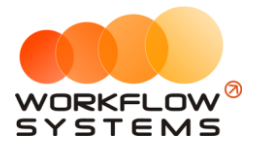

| Пользователи<br>Удаленные<br>N <sub>o</sub><br>$+$<br>Группа<br>Пользователь<br>Разработчик<br>Александр<br>Дмитрий<br>Владелец<br>Кузнецов<br>Мастер | W WS - Пользователи<br>$\times$ |  |  |  |  |  |  |  |  |
|----------------------------------------------------------------------------------------------------|---------------------------------|--|--|--|--|--|--|--|--|
|                                                                                                    |                                 |  |  |  |  |  |  |  |  |
|                                                                                                    |                                 |  |  |  |  |  |  |  |  |
|                                                                                                    |                                 |  |  |  |  |  |  |  |  |
|                                                                                                    | 2                               |  |  |  |  |  |  |  |  |
|                                                                                                    | 3                               |  |  |  |  |  |  |  |  |
|                                                                                                    |                                 |  |  |  |  |  |  |  |  |

Рис. 7.1.2. Список пользователей

1. Кнопка «Добавить пользователя» (пиктограмма «Плюс») – открывает форму по добавлению нового пользователя (Рис. 7.1.2 и 7.1.3).

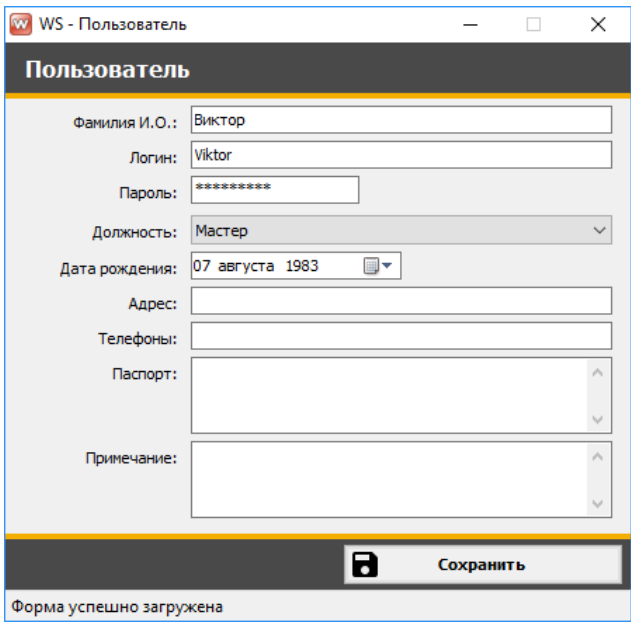

Рис. 7.1.3. Создание нового пользователя

## **7.2. Права доступа**

Права доступа пользователя в программе определяются его принадлежностью к группе:

- 1. Владелец:
	- a. Полный доступ к программе
- 2. Мастер:

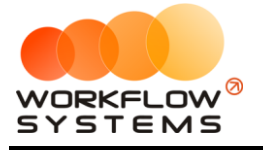

a. Работа с заказами, списком клиентов и механиков, финансовыми операциями, каталогом ТМЦ, поступлениями ТМЦ и СМС-рассылкой.